# BRAUN

## VC1**the contract of the contract of the contract of the contract of the contract of the contract of the contract of the contract of the contract of the contract of the contract of the contract of the contract of the contra**

Blu-ray-Disc™/DVD-Player mit integrierter Festplatte & HD-DVB-C /-T Tuner

Bedienungsanleitung

## Vorwort

**Sehr geehrter** Ihr VC1 ist ein Gerät der Spitzenklasse. Doch er **Besitzer!** kann seine vielen Stärken erst dann ausspielen, wenn er richtig aufgestellt, richtig angeschlossen und richtig bedient wird. Diese Anleitung will Ihnen dabei helfen. Sie erklärt Ihnen jede Einzelheit möglichst anschaulich, lesen Sie bitte alles genau durch. Nur so kommen Sie in den vollen Genuss Ihres neuen atelier Hi-Fi-Gerätes. Bitte bewahren Sie diese Anleitung und die Verpackung des Gerätes für einen späteren Gebrauch

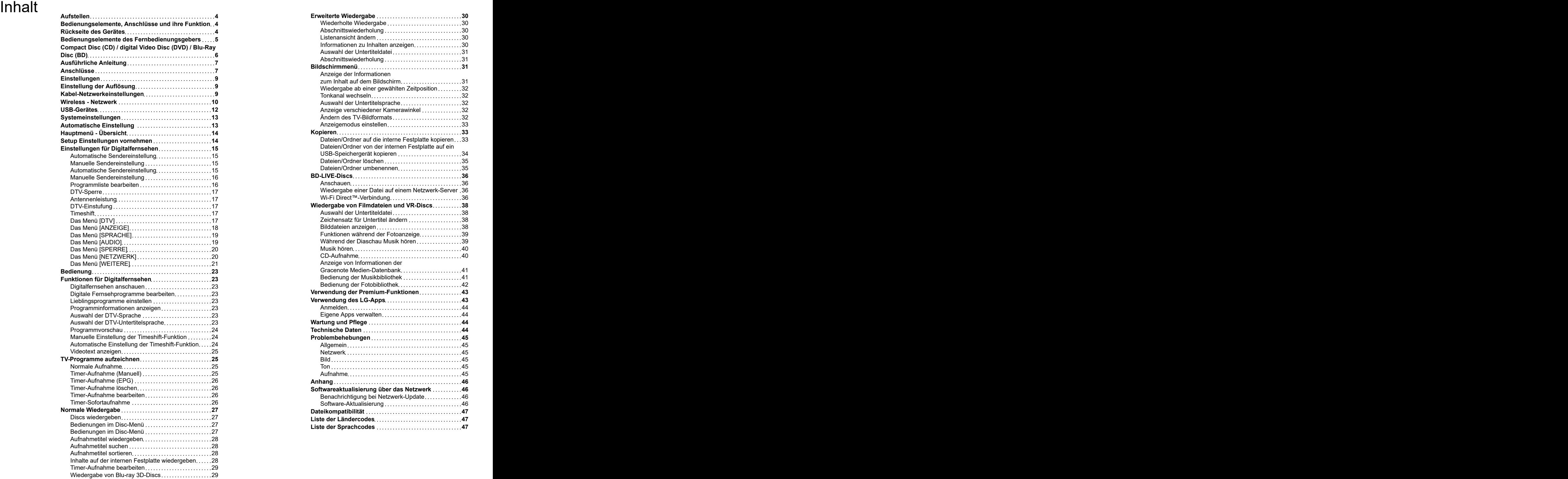

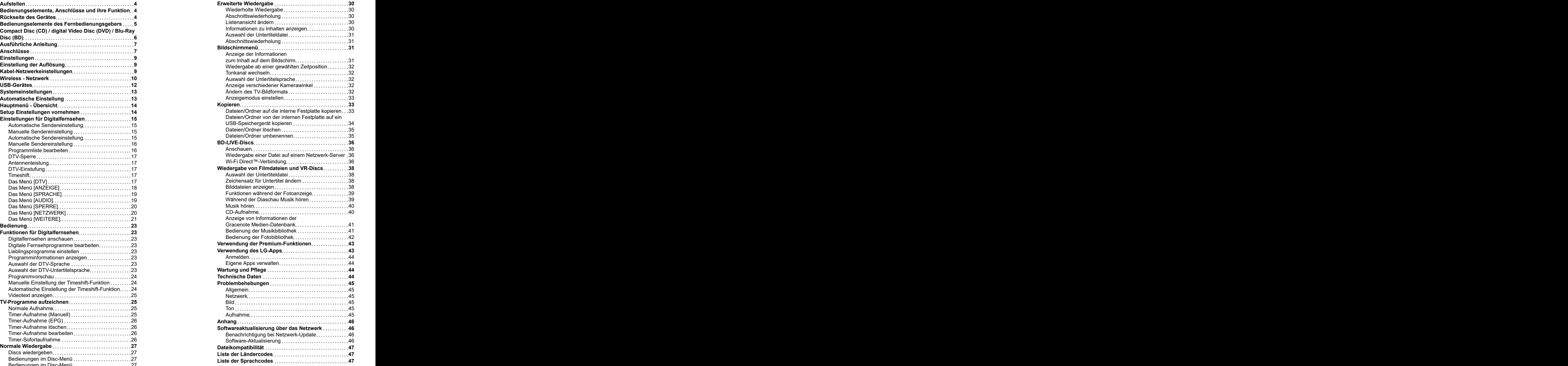

sorgfältig auf.

Übersicht

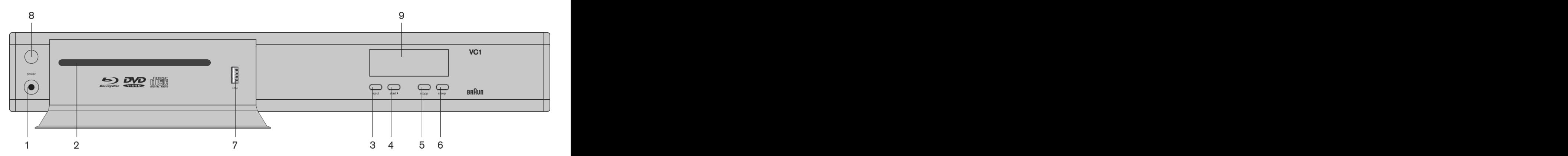

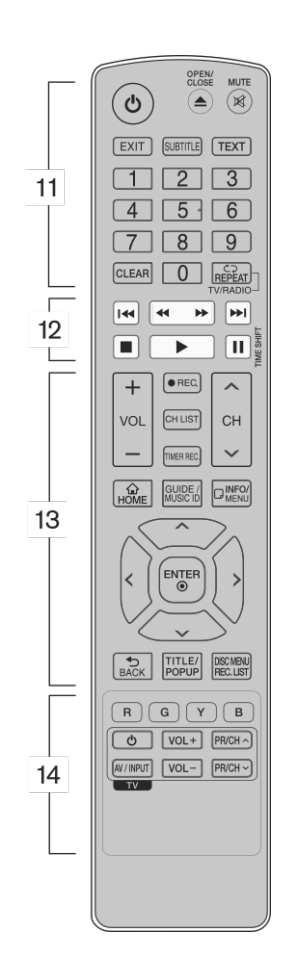

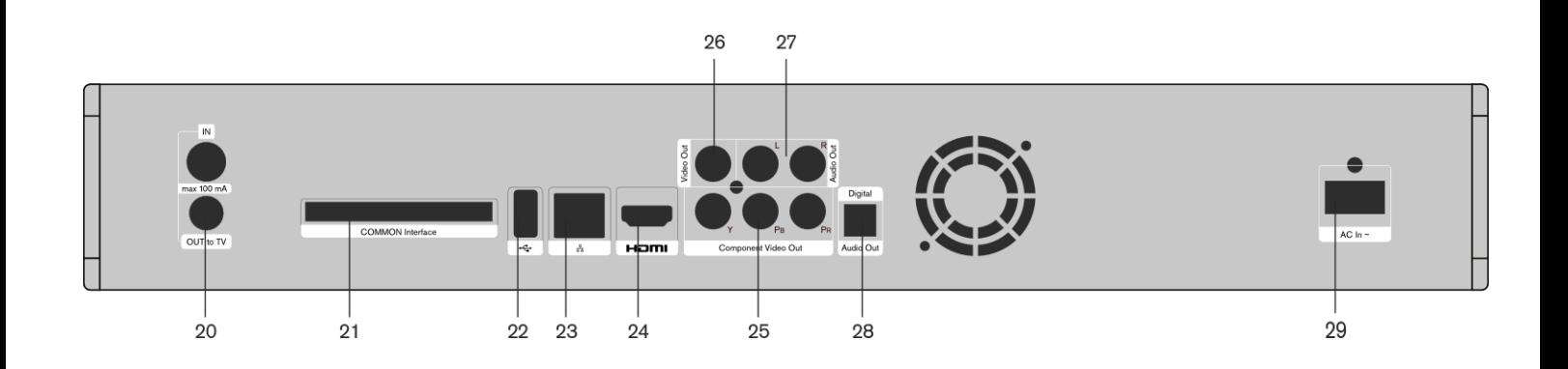

<span id="page-3-0"></span>Aufstellen Bedienungselemente, Anschlüsse und ihre Funktion

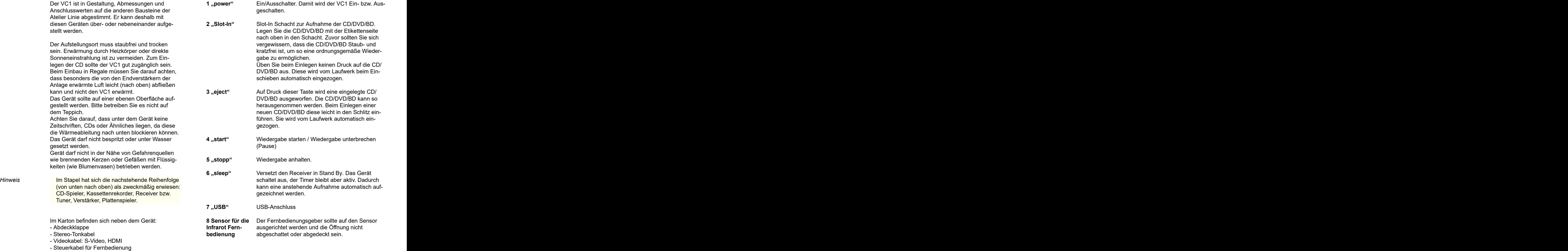

#### <span id="page-3-2"></span>- Garantiekarte **Album School School (School School School School School School School School School School School School School School School School School School School School School School School School School School Sc** Rückseite des Gerätes

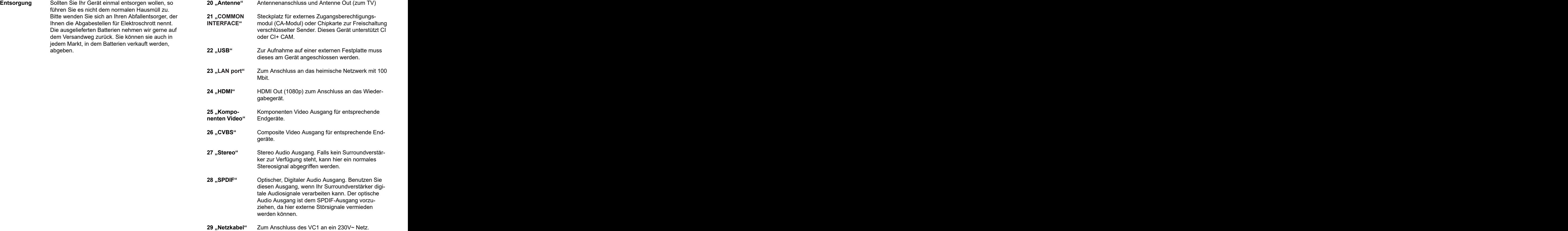

<span id="page-3-1"></span>

- 
- 
- 
- 
- Bedienungsanleitung
- Bescheinigung des Herstellers **Australian Constitution Constitution Constitution**
- 

Bitte wenden Sie sich an Ihren Abfallentsorger, der Ihnen die Abgabestellen für Elektroschrott nennt. Die ausgelieferten Batterien nehmen wir gerne auf dem Versandweg zurück. Sie können sie auch in

## <span id="page-4-0"></span>Bedienungselemente des Fernbedienungsgebers

#### **Block 11:**

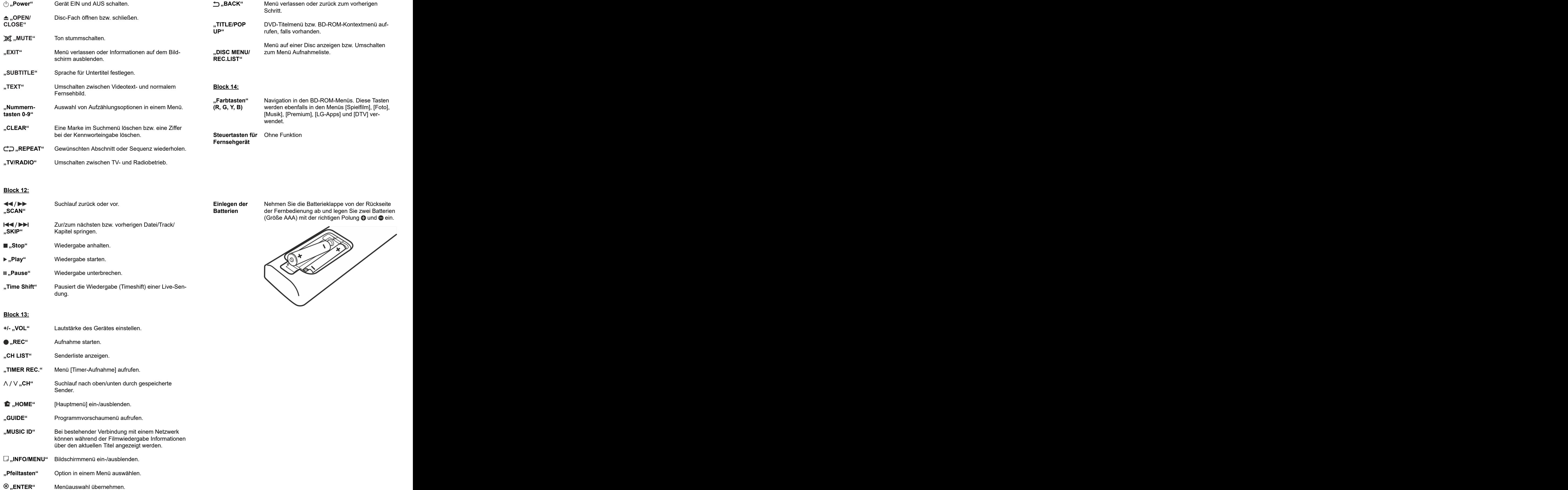

#### **Block 12:**

"GUIDE" Programmvorschaumenü aufrufen.

 $\Box$ ,, INFO/MENU" Bildschirmmenü ein-/ausblenden. "Pfeiltasten" Option in einem Menü auswählen.

**"MUSIC ID"**

Menüauswahl übernehmen.

können während der Filmwiedergabe Informationen über den aktuellen Titel angezeigt werden.

Menü [Timer-Aufnahme] aufrufen.

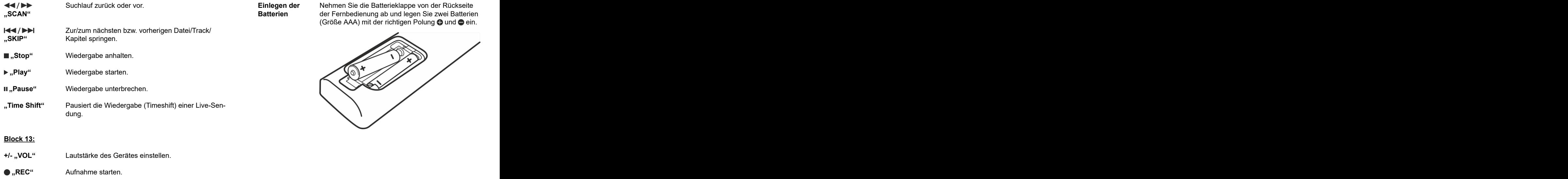

Sender. The contract of the contract of the contract of the contract of the contract of the contract of the contract of the contract of the contract of the contract of the contract of the contract of the contract of the co

**"HOME"** [Hauptmenü] ein-/ausblenden.

**"CH LIST"**

**"CH"** Suchlauf nach oben/unten durch gespeicherte

Programmvorschaumenü aufrufen.

Bildschirmmenü ein-/ausblenden.

Senderliste anzeigen.

**"TIMER REC."**

Bei bestehender Verbindung mit einem Netzwerk

Option in einem Menü auswählen.

# <span id="page-5-0"></span>Compact Disc (CD) / digital Video Disc (DVD) / Blu-Ray Disc (BD)

Bei der Compact Disc, einer sehr modernen Form eines Tonträgers, liegt die aufgezeichnete Musik in digitaler Form codiert geschützt im Innern der Platte. Die Information liegt, nur für den Laserstrahl zuvor geöffnete Plattenhülle gelegt und eingerastet zugänglich, zwischen der glasklaren Trägerschicht ein der anderen zwerden. In der Plattenhülle wird die CD nur am der Abtastseite liegt völlig finder Abtastseite liegt völlig finder Abtastseite liegt völlig finder Abtastse der Abtastseite und einer rückwärtigen Schutz-Mittelloch gehalten, die Abtastseite liegt völlig frei.

Information und zurückgeschickt und dann weiterverarbeitet, für eine fehlerfreie Wiedergabe muss nicht nur die völlig geschützt liegende Information **Reinigung der**<br> **Example 18 Fehlerfrei sein, sondern auch der Laserstrahl darf Compact Disc** (z.B. durch grobe Verschmutzung der Abtastseite)

kleinerer Verschmutzung entstehen können. Außermenten der Musik die Angabe der Titelnummer und

erfassen den Deckel seitlich. So kann man die Plat-

Die Platte wird, wie im Bild zeigt, nur von außen am Rand angefasst und aus der Hülle genommen. Wenn Sie dabei leicht auf den Raststern in der Mitte drücken, entnehmen Sie die CD, ohne sie zu biegen. Die eine Staatstellingen verstellingen der Staatstellingen verstellingen verstellingen verstellingen s

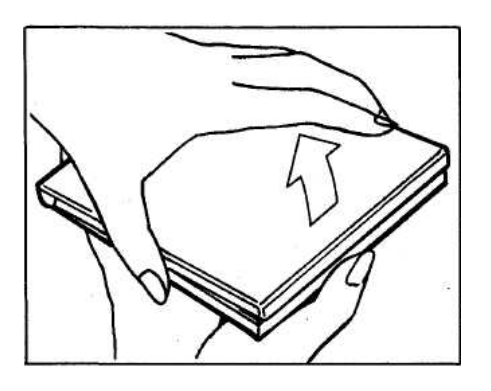

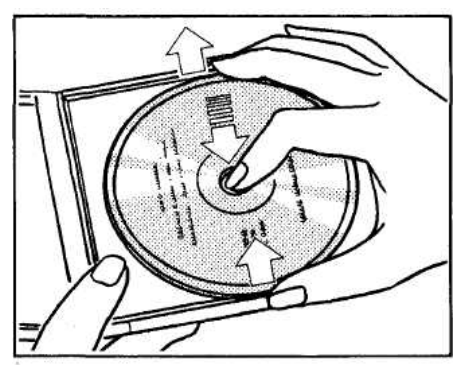

schicht, die üblicherweise als Etikett bedruckt wird. Zum Abtasten der Information wird der Laserstrahl durch die hochtransparente Trägerschicht hin zur nicht beschriftet und es sollten auch keine Selbst-Legen Sie die CD sofort in den zuvor ausgefahrenen Plattenwagen ein. Eine aus dem Plattenwagen herausgenommene CD sollte sofort in die werden. In der Plattenhülle wird die CD nur am Vermeiden Sie es, die CD außerhalb der Plattenhülle oder des Plattenwagens abzulegen und die Abtastseite zu berühren. Die Etikettenseite darf klebeetiketten angebracht werden.

**Handhabung** Die Plattenhülle wird, wie im Bild gezeigt, geöffnet: **der Compact** Mittelfinger und Daumen der einen Hand erfassen **disc** das Unterteil an der Scharnierseite und gegenüber; fehlerfrei sein, sondern auch der Laserstrahl darf **Compact Disc** auf seinem Weg zur Information und zurück nicht beeinflusst werden. sein, z.B. durch einen Fingerabdruck, dann ist sie Die Musik ist auf der CD zusammen mit zusätzlichen Signalen in einer Weise aufgezeichnet, die Mittelloch zum Rand hin (nicht kreisförmig) ab. Haues dem Gerät erlaubt, Fehler zu korrigieren, die durch Beeinflussung des Laserstrahls z.B. infolge Wegen der sehr glatten Oberfläche ist diese Reinidem gibt es am Anfang der CD u.a. Informationen über den Inhalt der Platte und zwischen den Ele-**Aufbewahrung** Wie auch bisher bei Schallplatten üblich, sind die der Laufzeit. **disc** die Aufbewahrung ist das normale Wohnraumklima Daumen und Mittelfinger der anderen Hand **Digitale Video** tenhülle leicht öffnen. **Blu-Ray (BD)** Wenn Sie die CD wie eben beschrieben hand**der Compact** CDs in den originalen Hüllen aufzubewahren. Für **DVD** und BD, die neben einem Tonsignal auch Wenn Sie die CD wie eben beschrieben handhaben, brauchen Sie sie nur sehr selten zu reinigen. In the set of the set of the set of the set of the set of the set of the set of the set of the set of the Sollte jedoch die Abtastseite einmal verschmutzt wie folgt zu reinigen: Wischen Sie die CD mit einem sauberen, fusselfreien und weichen Lappen vom chen Sie dabei zwischendurch die CD mehrfach an. gungsmethode erfolgreich. gut geeignet. Übermäßige Wärme, direkte Sonnenbestrahlung und übermäßige Luftfeuchtigkeit sind zu vermeiden. Die Verhaltensregeln der CD gelten auch für die DVD und BD, die neben einem Tonsignal auch Videomaterial bereitstellt. Die BD sogar in high Definition (HD) und je nach Inhalt auch in 3D.

# <span id="page-6-0"></span>Ausführliche Anleitung

<span id="page-6-1"></span>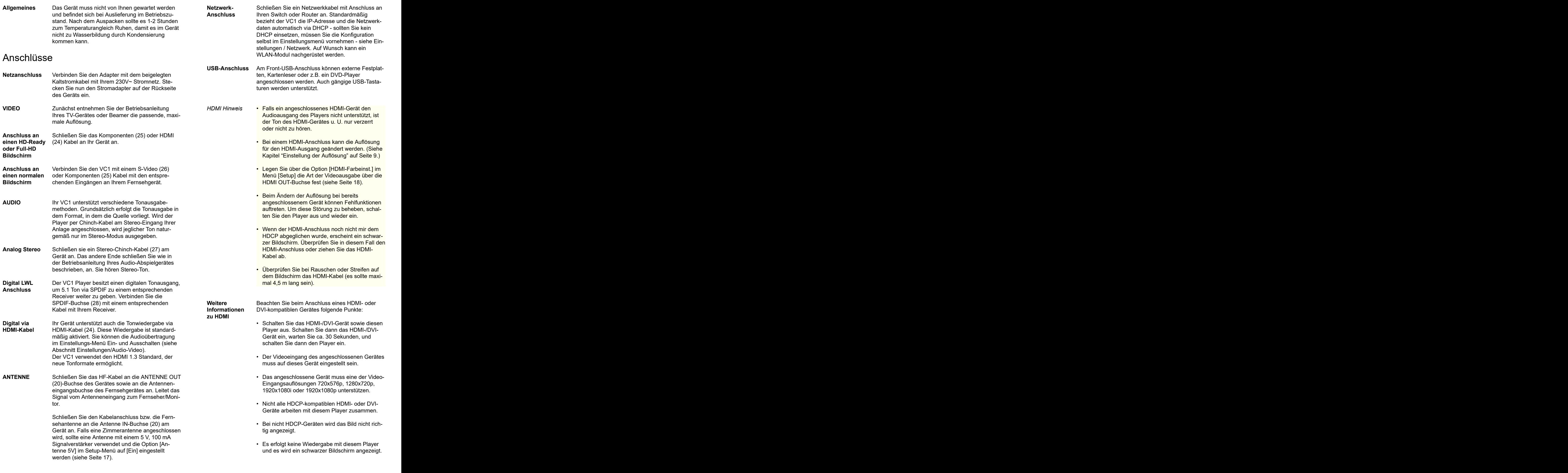

# Netzwerkanschluss

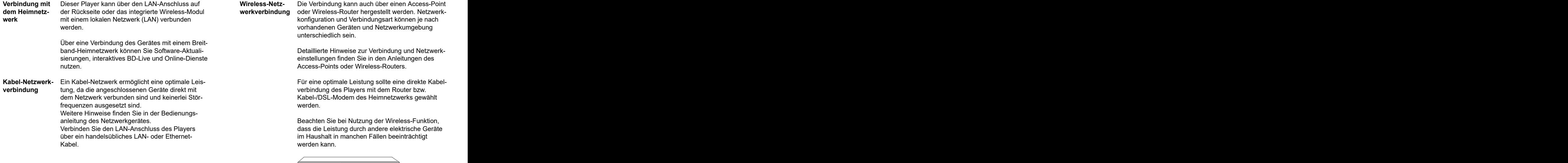

- Hinweis **Christen Constanting Predict Property**<br>Coder Abziehen immer am Stecker selbst fest.
	-
	- lichen Anschlussarten an die Angaben Ihres Telekommunikationsanbieters bzw. Internet-Anbie-
	- DLNA-Server muss dieser Player mit demselben

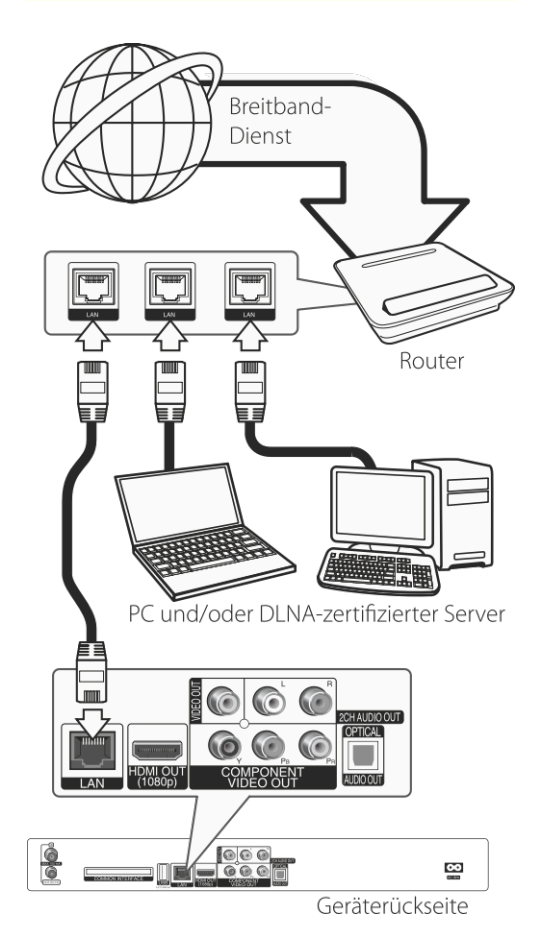

**Wireless-Netz-**

unterschiedlich sein.

verbindung des Players mit dem Router bzw. Kabel-/DSL-Modem des Heimnetzwerks gewählt werden. Die eine staat van die staat van die stadium van die stadium van die stadium van die stadium van die s

im Haushalt in manchen Fällen beeinträchtigt<br>werden kann. im Haushalt in manchen Fällen beeinträchtigt werden kann.

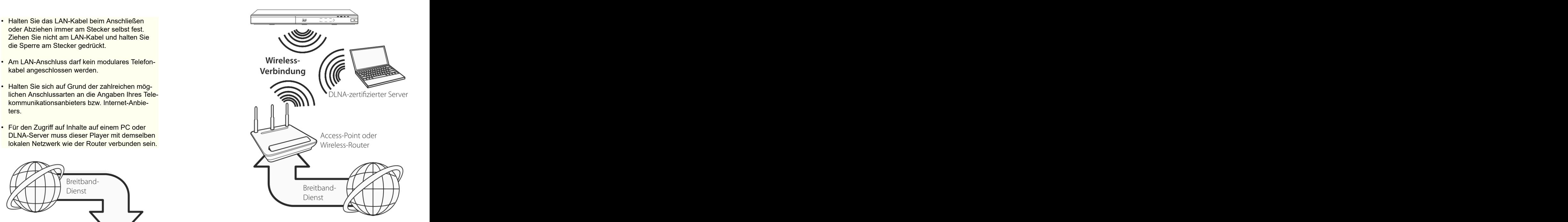

## <span id="page-8-1"></span><span id="page-8-0"></span>Einstellung der Auflösung

OUT-Buchsen. Die Auflösung wird im Menü [Setup] eingestellt. Der antise statistische Statistische Statistische Statistische Statistische Statistische Statistische Statistische Statistische Statistische Statistische Statistische Statistische Statistische Statistische Sta

2. Wählen Sie mit den Tasten **< / >** den Eintrag[Set-Daraufhin wird das Menü [Setup] aufgerufen.

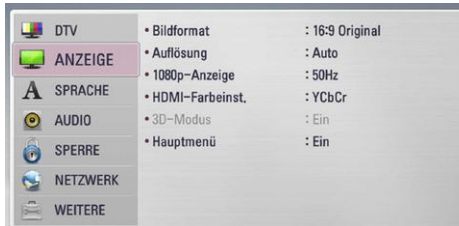

3. Wählen Sie mit den Tasten *∧* **/ v** die Option [AN-<br>ZEIGE] und drücken Sie die Taste >, um in das ZEIGE] und drücken Sie die Taste **>**, um in das Unterverzeichnis zu gelangen.

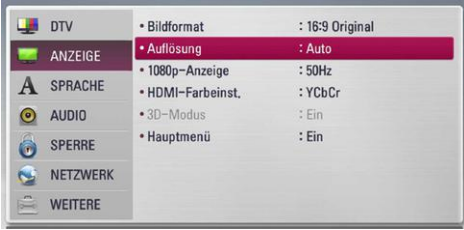

4. Wählen Sie mit den Tasten **< / >** die Option [Auflösung] und drücken Sie die Taste ENTER (), um weister der andere andere andere andere andere andere andere an in das nächste Unterverzeichnis zu gelangen.

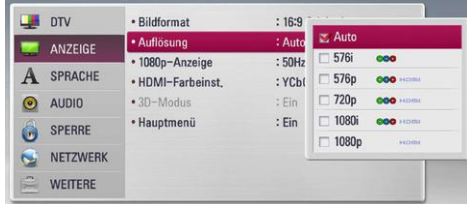

5. Wählen Sie mit den Tasten **^ / v** die gewünschte<br>Auflösung aus und drücken Sie zur Bestätigung

## <span id="page-8-2"></span>Kabel-Netzwerkeinstellungen

matisch eine IP-Adresse zugewiesen. Für bestimmte Heimnetzwerke müssen nach dem Anschluss der Kabel die Netzwerkeinstellungen des eine auch der Schrift 5 auf ENTER <sup>(2)</sup>, um den Status der Players vorgenommen werden. Nehmen Sie die

Vor der Einrichtung des Kabel-Netzwerks muss abere der Marian der Sterne Der Test kann auch über die Option [Verbin-<br>The Breitband-Internetverbindung zum Heimnetz- abere der Marian dungsstatus] im Menü [Setup] durchgeführt eine Breitband-Internetverbindung zum Heimnetzwerk hergestellt werden.

1. Wählen Sie im Menü [Setup] die Option [Verbin-

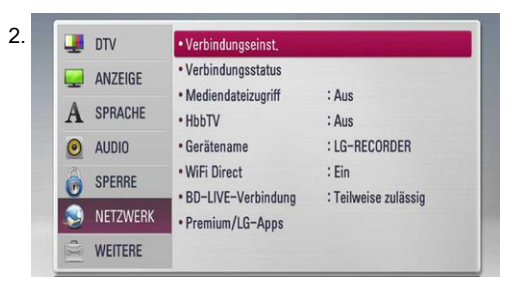

Der Player bietet verschiedene Ausgabeauflösun-3. Das Menü [Verbindungseinst.] wird eingeblendet. gen für die HDMI OUT- und COMPONENT VIDEO Wählen Sie mit den Tasten < />den Eintrag Wählen Sie mit den Tasten < /> **/>** den Eintrag [Kabel] und drücken Sie ENTER <sup>(0)</sup>. [Kabel] und drücken Sie ENTER ' ...

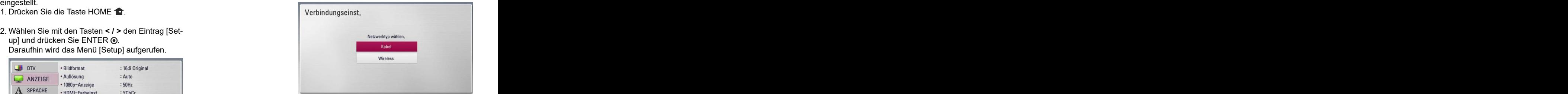

- 4. Wählen Sie [Ja] und drücken Sie zum Fortfahren auf ENTER <sup>.</sup> Die derzeitigen Netzwerkeinstellungen werden durch die neuen Verbindungsein-<br>stellungen ersetzt. stellungen ersetzt.
- 5. Wählen Sie mit den Tasten **˄ / ˅ < / >** den IP-Modus [Dynamisch] oder [Statisch].

Wählen Sie die Option [Dynamisch], um die IP-Adresse automatisch zu beziehen.

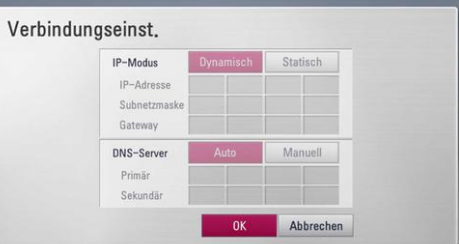

*Hinweis* Falls kein DHCP-Server im Netzwerk vorhanden ist und die IP-Adresse manuell eingerichtet werden muss, wählen Sie die Option [Statisch] und nehmen Sie die Einstellungen für [IP-Adresse], [Subnetzmaske], [Gateway] und [DNS-Server] mit den Pfeiltasten sowie den Nummerntasten vor. Drücken Sie bei falscher Eingabe einer Ziffer auf CLEAR, um den markierten Teil zu löschen.

- Auflösung aus und drücken Sie zur Bestätigung 6. Markieren Sie die Option [OK] und drücken Sie der Auswahl auf ENTER  $\odot$ . The contract of the contract of the contract of the ENTER  $\odot$  and the Netzwerkeinstellungen zu ENTER <sup>(●)</sup>, um die Netzwerkeinstellungen zu übernehmen.
- Falls das kabelgebundene lokale Netzwerk (LAN) and trücken Sie ENTER <sup>(1</sup>, um die Netzwerk ver-<br>
Falls das kabelgebundene lokale Netzwerk (LAN) and trücken Sie ENTER <sup>(1</sup>, um die Netzwerk vereinen DHCP-Server besitzt, wird dem Player auto-7. Der Player fordert Sie zur Prüfung der Netzwerkverbindung auf. Markieren Sie die Option [OK] und drücken Sie ENTER <sup>(⊌)</sup>, um die Netzwerkverbindung herzustellen.
- **Vorbereitung** [NETZWERK]-Einstellungen wie folgt vor. 8. Wählen Sie den Eintrag [Test] und drücken Sie bei Schritt 5 auf ENTER <sup>®</sup>, um den Status der Netzwerkverbindung auf dem Bildschirm anzu zeigen. Die eine Stadt aus der Stadt aus der Stadt aus der Stadt aus der Stadt aus der Stadt aus der Stadt aus

Der Test kann auch über die Option [Verbindungsstatus] im Menü [Setup] durchgeführt werden. Die eine staat van die koningste staat van die koningste staat van die koningste staat van die konings

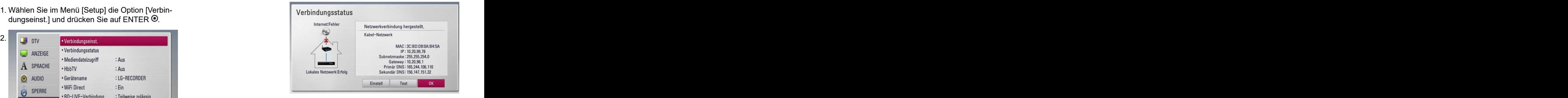

## Einstellungen

## <span id="page-9-0"></span>Wireless - Netzwerk

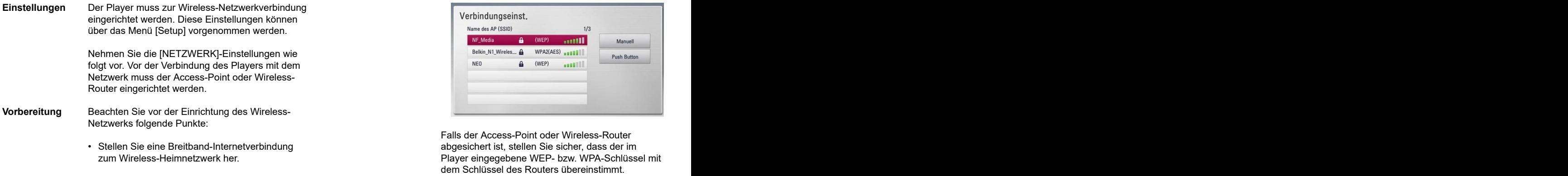

- Wireless-Router.
- 
- 

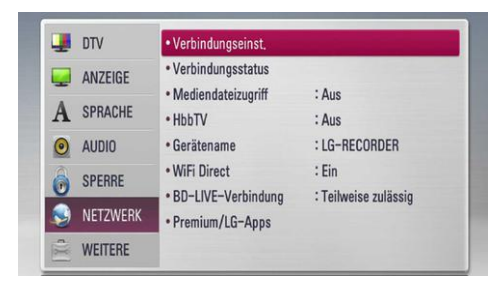

2. Das Menü [Verbindungseinst.] wird eingeblendet. Wählen Sie mit den Tasten **˄ / ˅ / < / >** den Ein-

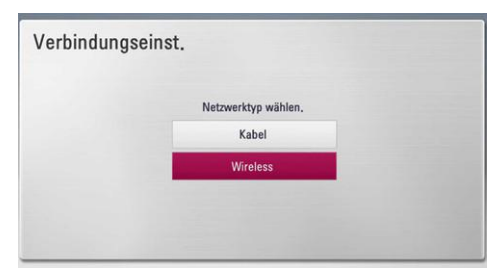

auf ENTER. Die derzeitigen Netzwerkeinstellungen werden durch die neuen Verbindungsein-<br>Hinweis

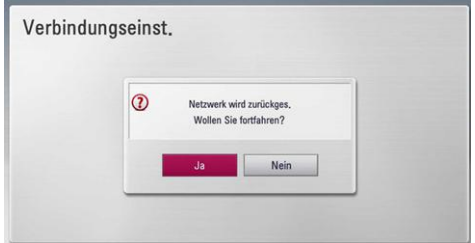

4. Der Player sucht daraufhin nach allen verfügder Umgebung und zeigt diese in einer Liste an.<br>Markieren Sie mit den Tasten  $\land / \lor$  einen der Access-Points oder Wireless-Router in der Liste<br>
und drücken Sie auf ENTER.<br>
und drücken Sie auf ENTER. und drücken Sie auf ENTER.

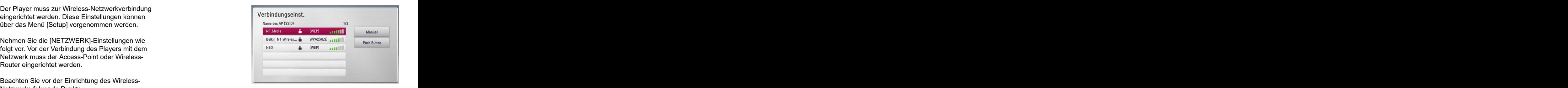

abgesichert ist, stellen Sie sicher, dass der im zum Wireless-Heimnetzwerk her. Player eingegebene WEP- bzw. WPA-Schlüssel mit • Wählen Sie entweder einen Access-Point oder Gegebenenfalls muss ein Sicherheitskennwort ein-Falls der Access-Point oder Wireless-Router abgesichert ist, stellen Sie sicher, dass der im dem Schlüssel des Routers übereinstimmt. gegeben werden.

- Notieren Sie die SSID sowie das Sicherheitskennwort des Netzwerks. werden üblicherweise vier WEP-Sicherheitskenn-1. Wählen Sie im Menü [Setup] die Option [Verbindungseinst.] und drücken Sie auf ENTER. geben Sie das Sicherheitskennwort "Nr. 1" ein, *Hinweis* • Für einen Access-Point oder Wireless-Router wörter vergeben. Falls de Access-Point oder Wireless-Router mit WEP verschlüsselt wurden, um eine Verbindung zu Ihrem Heimnetzwerk herzustellen. Ein der anten andere anten anten anten anten anten anten anten anten anten anten anten anten anten
	- Bei einem Access-Point handelt es sich um ein Gerät, mit dem eine schnurlose Verbindung zum Heimnetzwerk hergestellt werden kann.
	- **"Manuell"** Der Access-Point strahlt möglicherweise nicht seinen Namen (SSID) aus. Überprüfen Sie die Router-Einstellungen mit Hilfe des Computers und<br>stellen Sie den Router zum Senden der SSID ein, stellen Sie den Router zum Senden der SSID ein, oder geben Sie den Namen des Access-Points (SSID) unter [Manuell] ein.
	- trag [Wireless] und drücken Sie ENTER. **"Push Button"** Falls der Access-Point oder Wireless-Router die Push Button-Konfiguration unterstützt, wählen Sie diese Option und drücken Sie innerhalb von zwei Minuten auf Push Button des Access-Points bzw. Wireless-Routers. Sie müssen den Namen des Access-Points (SSID) und das Sicherheitskennwort des Access-Points bzw. Wireless-Routers nicht kennen. In de staat de staat de staat de staat de staat de staat de staat de staat de staat de staat de staat
- 3. Wählen Sie [Ja] und drücken Sie zum Fortfahren 5. Wählen Sie mit den Tasten **˄ / ˅ / < / >** den IP-Modus [Dynamisch] oder [Statisch]. Wählen Sie die Option [dynamisch], um die IP-Adresse automatisch zu beziehen.
	- stellungen ersetzt. ist und die IP-Adresse manuell eingerichtet **Falls kein DHCP-Server im Netzwerk vorhanden** Falls kein DHCP-Server im Netzwerk vorhanden werden muss, wählen Sie die Option [Statisch] und nehmen Sie die Einstellungen für [IP-Adresse], [Subnetzmaske], [Gateway] und [DNS-Server] mit den Tasten **˄ / ˅ / < / >** sowie den Nummerntasten vor. Drücken Sie bei falscher<br>Eingabe einer Ziffer auf CLEAR, um den markier-Eingabe einer Ziffer auf CLEAR, um den markierten Teil zu löschen.
		- 6. Markieren Sie die Option [OK] und drücken Sie ENTER, um die Netzwerkeinstellungen zu übernehmen.
	- baren Access-Points bzw. Wireless-Routern in 7. Der Player fordert Sie zur Prüfung der Netzwerkund drücken Sie ENTER, um die Netzwerkverbinverbindung auf. Markieren Sie die Option [OK] und drücken Sie ENTER, um die Netzwerkverbindung herzustellen.
		- 8. Wählen Sie den Eintrag [Test] und drücken Sie bei Schritt 7 auf ENTER, um den Status der Netzwerkverbindung auf dem Bildschirm anzu zeigen. Der Test kann auch über die Option [Verbindungsstatus] im Menü [Setup] durchgeführt werden. Werden werden werden der staat de staat de staat de staat de staat de staat de staat de staat de staat

# Einstellungen

# **Netzwerkverbin-**

**dung** Zurücksetzen des Routers bzw. Modems von den Bedingungen und Einschränkungen des dung des Players mit dem Heimnetzwerk den Router bzw. das Kabelmodem des Heimnetz-

- Je nach Vertragsbedingungen Ihres Internet-Anbieters (ISP) kann die Anzahl der Geräte, für die eine Internet Verbindung eingerichtet werden<br>kann. begrenzt sein. Hinweise erhalten Sie von
- Unser Unternehmen übernimmt keine Haftung für Fehlfunktionen des Players und/oder der Inter-<br>netverbindung auf Grund von Verbindungsfehlern/Fehlfunktionen, die durch Ihre Breitband-Internetverbindung oder andere angeschlossene<br>Geräte verursacht werden
- Funktionserweiterungen für BD-ROM-Discs werden nicht von unserem Unternehmen erzeugt oder zur Verfügung gestellt, und unser Unter-<br>
nehmen gewährleistet nicht die Funktionalität von der andere alle auf der richten Sie den Player rehmen gewährleistet nicht die Funktionalität von der andere alle andere alle oder künftige Verfügbarkeit dieser Inhalte. Bestimmte über eine Internetverbindung verfügbare Disc-Inhalte sind mit diesem Player u. U. solchen Inhalten bitte an den Hersteller der Disc.
- höhere Bandbreite erforderlich.
- Auch wenn der Player korrekt verbunden und konfiguriert ist können bestimmte Internet-Inhalte auf Grund von Engpässen, minderer Qualität oder geringer Bandbreite der Internetverbindung<br>oder Störungen beim Anbieter nicht richtig oder Störungen beim Anbieter nicht richtig wiedergegeben werden.
- Auf Grund bestimmter Einschränkungen durch den Internet-Anbieter (ISP), der die Breitband-Internetverbindung bereitstellt, sind bestimmte Funktionen der Internetverbindung u. U. nicht möglich.
- Jegliche Entgelte des ISP, auch Verbindungsentgelte, müssen vom Benutzer selbst getragen werden.
- Zur Kabelverbindung dieses Players ist ein 10 Base-T- oder 100 Base-TX-LAN-Anschluss erforderlich. Falls Ihr Internet-Anbieter einen solchen Anschluss nicht unterstützt, kann mit dem Player keine Internetverbindung hergestellt werden.
- Für den xDSL-Dienst ist ein Router erforderlich.
- Zur Nutzung des DSL-Dienstes ist ein DSL-Modem erforderlich. Für den Kabelmodem-Dienst ist in ein Kabelmodem erforderlich. Je nach ist in ein Kabelmodem erforderlich. Je nach Zugriffsart auf den und den Vertragsbedingungen des ISP können Sie die Internetverbindungsfunktion dieses Players nicht nutzen oder die Anzahl der Geräte, die gleichzeitig eine Internetverbindung herstellen können, ist begrenzt. (Falls Ihr ISP nur die Verbindung von einem Gerät zulässt, kann mit diesem Player u. U. keine Verbindung hergestellt werden, wenn bereits ein PC ver bunden ist.)
- **Hinweise zur** Viele Probleme bei der Netzwerkverbindung während der Einrichtung können häufig durch ein nicht oder nur eingeschränkt zulässig, abhängig behoben werden. Schalten Sie nach der Verbin-<br>dung des Players mit dem Heimnetzwerk den einer ausgesetzten auch der Ambieter. Einer der Anbieter. • Der Einsatz eines "Routers" ist möglicherweise ISP. Hinweise erhalten Sie direkt von Ihrem Internet-Anbieter.
	- werks aus und/oder trennen Sie das Netzkabel. Das Wireless-Netzwerk arbeitet mit einer Sende-Schalten Sie das Gerät dann wieder ein und oder frequenz von 2,4 GHz, d. h. die gleiche Frequenz schließen Sie das Netzkabel wieder an. wie bestimmte Haushaltsgeräte wie schnurlose Telefone, Bluetooth®-Geräte oder Mikrowellengeräte, so dass das die Netzwerkverbindung beeinflusst werden kann.
	- kann, begrenzt sein. Hinweise erhalten Sie von Schalten Sie sämtliche nicht genutzte Netzwerk-Ihrem Internet-Anbieter. geräte im lokalen Heimnetzwerk aus. Einige Geräte erzeugen u. U. Netzwerkverkehr.
		- Player möglichst nahe am Access-Point aufge-• Für eine verbesserte Übertragung sollte der Player möglichst nahe am Access-Point aufgestellt werden.
	- Geräte verursacht werden. In manchen Fällen kann der Empfang durch Auf-Die über die Internetverbindung angebotenen aus als einer einer dem anterenen an der mindestens 0,45 m über dem Boden verbessert werden.<br>Funktionserweiterungen für BD-ROM-Discs stellen des Access-Points oder Wireless-Routers mindestens 0,45 m über dem Boden verbessert werden. **Werden.**
	- nehmen gewährleistet nicht die Funktionalität Access-Point auf oder richten Sie den Player neu • Falls möglich, stellen Sie das Gerät näher am aus, so dass kein Hindernis zum Access-Point vorhanden ist.
	- nicht kompatibel. Wenden Sie sich bei Fragen zu Die Empfangsqualität einer Wireless-Verbindung • Für bestimmte Internet-Inhalte ist u.U. eine und Access-Point oder Standort desPlayers. ist von zahlreichen Faktoren abhängig, wie z. B. Art des Access-Points, Abstand zwischen Player
		- Stellen Sie den Access-Point oder Wireless-Router auf die Betriebsart Infrastruktur ein. Der Ad-hoc-Modus wird derzeit nicht unterstützt.

## Einstellungen

## <span id="page-11-0"></span>USB-Gerätes

Anschluss Mit diesem Player können auf einem USB-Gerät Hinweis gespeicherte Film-, Musik- und Fotodateien wieder-

- 
- 3. Wählen Sie mit den Tasten **< / >** die Option

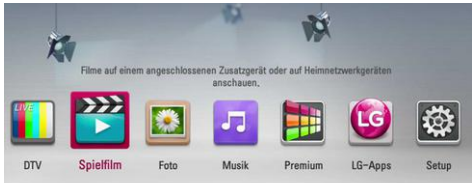

4. Wählen Sie mit den Tasten **^ / v** den Eintrag<br>[USB] und drücken Sie ENTER.

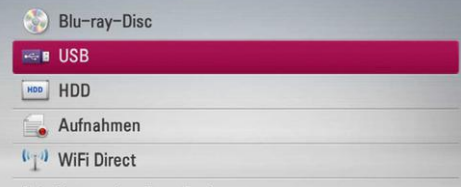

5. Wählen Sie mit den Tasten **˄ / ˅ / < / >** eine Datei aus und drücken Sie zur Wiedergabe auf PLAY

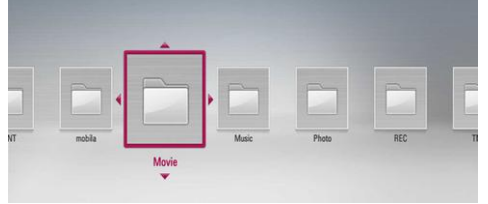

6. Ziehen Sie das USB-Gerät vorsichtig ab.

- **Inhalte auf dem** 1. Schließen Sie das USB-Gerät fest am USB-**Audio-CDS wird jedoch ausschließlich die Datei-** Audio-CDS wird jedoch ausschließlich die Datei-**USB-Gerät** Anschluss an. formate FAT16 und FAT32 unterstützt. Das USB**wiedergeben** Mit diesem Player können auf einem USB-Gerät **heiter auch der Antikelischen Mitter** einer Player unterstützt USB-Flash-Speicher/**Antikelischen Aufger** gegeben werden. FAT16, FAT32 und NTFS (Musik, Foto und 1. Schließen Sie das USB-Gerät fest am USB-2. Drücken Sie die Taste  $\hat{m}$  "HOME". The state of the state of the state of the state of the state of the state of the state of the state of the state of the state of the state of the state of the state of the state of *Hinweis* • Dieser Player unterstützt USB-Flash-Speicher/ externe USB-Festplatten mit den Dateiformaten Video). Für BD-LIVE sowie zum Kopieren von Audio-CDs wird jedoch ausschließlich die Datei-Gerät kann als lokaler Speicher eingesetzt werden, um BD-LIVE-Discs über das Internet wiederzugeben.
	- [Spielfilm], [Foto] oder [Musik] und drücken Sie von Audio-CDs den USB-Flash-Speicher/eine • Bitte nutzen Sie für BD-LIVE und zum Kopieren von Audio-CDs den USB-Flash-Speicher/eine externe Festplatte mit dem Dateiformat FAT16 oder FAT32.
		- Dieses Gerät unterstützt bis zu vier Partitionen auf einem USB-Gerät.
		- Ein USB-Gerät niemals während des Betriebs trennen (z. B. während der Wiedergabe oder Auf-<br>nahme). nahme).
		- USB-Geräte, für die zum Anschluss an einen • USB-Geräte, für die zum Anschluss an einen Computer eine zusätzliche Softwareinstallation erforderlich ist, werden nicht unterstützt.
		- USB-Gerät: USB-Gerät mit Unterstützung für USB 1.1 und USB 2.0.
		- Es können Film-, Musik- und Fotodateien wiedergegeben werden. Weitere Hinweise zu den Bedienungsfunktionen für die einzelnen Dateitypen finden Sie auf den entsprechenden Seiten.
	- bzw. auf ENTER. Zur Vermeidung von Datenverlust sollten regelmäßig Sicherungskopien erstellt werden.
		- Bei Verwendung eines USB-Verlängerungskabels oder eines USB-Hubs wird das USB-Gerät u. U. nicht erkannt.
		- Bestimmte USB-Geräte funktionieren nicht zusammen mit diesem Gerät.
		- Digitalkameras und Mobiltelefone werden nicht unterstützt.
		- Der USB-Anschluss des Gerätes kann nicht mit einem PC verbunden werden. Das Gerät kann somit nicht als Speichergerät eingesetzt werden.
		- Nicht formatierte Speichergeräte müssen vor dem Einsatz formatiert werden.
		- Falls eine USB-Festplatte nicht erkannt wird, ver wenden Sie ein anderes USB-Kabel.
		- Bei bestimmten USB-Kabeln kann die erforderliche Stromstärke für den normalen USB-Betrieb nicht erreicht werden.
		- Dateien mit einer Größe von über 4 GB werden nur unter dem NTFS-Dateisystem unterstützt.
		- Schließen Sie eine externe Festplatte zur Aufnahme an den USB-Anschluss auf der Rückseite des Gerätes an. Es werden nur externe Festplatten mit dem Dateiformat NTFS unterstützt.

## <span id="page-12-1"></span><span id="page-12-0"></span>Automatische Einstellung

Der Rekorder kann auf die ursprünglichen Werkseinstellungen zurückgesetzt werden. Bestimmte Einstellungen werden dabei nicht zurückgesetzt (Einstufung und Kennwort). Nach der Wiederherstellung der Werkseinstellungen wird das Menü<br>Werkseinstellungen auf dem Bildschirm angezeigt. Werkseinstellungen auf dem Bildschirm angezeigt.

**Spracheinstel-**

1. Wählen Sie mit den Tasten **˄ / ˅ / < / >** eine Spra-

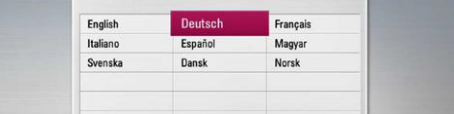

- **Kanaleinstellung** Kennwort ein. Geben Sie es zur Bestätigung
	- 2. Wählen Sie mit den Tasten **˄ / ˅** den Eintrag mit der örtlichen lokalen Uhrzeit übereinstimmen
	- 3. Wählen Sie mit den Tasten **˄ / ˅ / < / >** ein Land aus und drücken Sie ENTER. **Manuell** Sollte keiner der Sender ein Uhrzeitsignal aus-

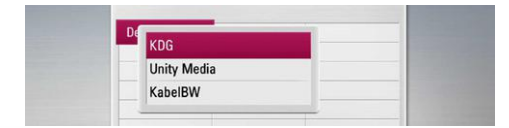

4. Wählen Sie mit den Tasten **˄ / ˅** den Eintrag

Um weitere automatische Sendereinstellungen vorzunehmen, wählen Sie mit den Tasten **˄ / ˅** die Option [Frequenz], [Zeichenrate] und [Netzwerk-ID] und nehmen Sie mit den Tasten **< / >** die Einstellungen vor.

5. Markieren Sie den Eintrag Start und drücken Sie Stellungen<br>ENTER, um die Sendersuche zu starten.

Um die Kanäle in nummerierter Reihenfolge zu suchen, heben Sie die Markierung [Automatische Nummerierung] auf und drücken Sie ENTER.

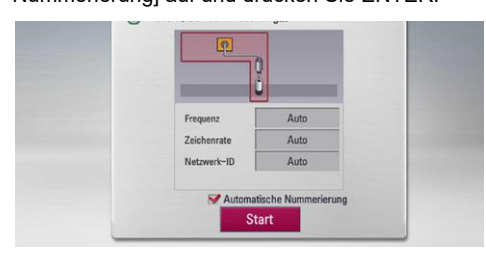

stellung] zu überspringen.

6. Drücken Sie auf ENTER.

#### **Schritt 1 Schritt 3**

**Uhrzeiteinstel-**

**lungen** che für die Bildschirmmenüs aus und drücken Sie **lung** [Manuell] oder [Auto] und drücken Sie ENTER. 1. Wählen Sie mit den Tasten **< / >** die Option

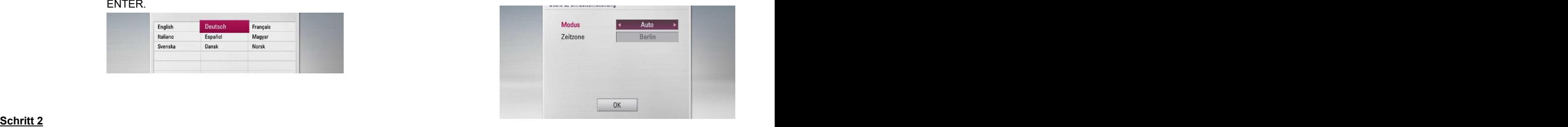

**Auto** Wählt einen Sender, der ein Uhrzeitsignal aus-

1. Geben Sie über die Nummerntasten das neue strahlt, so dass die Uhrzeit automatisch eingenochmals ein. stellt wird.

[Kabel], [Terrestrisch] und drücken Sie ENTER. sollte, muss die Zusatzeinstellung für die Uhrzeit Falls die automatisch eingestellte Uhrzeit nicht vorgenommen werden.

(Nur terrestrische strahlen, müssen Datum und Uhrzeit manuell ein-Einstellung) gestellt werden. Wechseln Sie mit den Tasten strahlen, müssen Datum und Uhrzeit manuell ein-**˄ / ˅** zu den einzelnen Sendern und geben Sie mit den Tasten **< / >** das aktuelle Datum und die Uhrzeit ein. Die Einstellungen können ebenfalls über die Nummerntasten vorgenommen werden.

2. Drücken Sie ENTER, um die Uhrzeiteinstellung 2. Drücken Sie ENTER, um die Uhrzeiteinstellung zu beenden.

#### **Schritt 4**

**Netzwerkein-**

ENTER, um die Sendersuche zu starten. Option [Kabel] im Kapitel "Kabel-Netzwerkverbin-1. Lesen Sie die Hinweise zu den Einstellungen der Option [Kabel] im Kapitel "Kabel-Netzwerkverbindung" auf den Seiten 9 bis 10 und drücken Sie ENTER.

> Wählen Sie [Nein] und drücken Sie zum Abbrechen auf ENTER.

2. Lesen Sie die Hinweise zu den Einstellungen der Option [Wireless] im Kapitel "Wireless-Netzwerkverbindung" auf der Seite 10 und drücken Sie ENTER.

Wählen Sie zum Abbrechen den Eintrag [Abbrechen] und drücken Sie ENTER.

Der Rekorder sucht und speichert daraufhin auto-Netzwerkeinstellungen [Kabel] oder [Wireless] matisch alle verfügbaren Sender. vorgenommen werden. Falls die [Kabel] bereits in Wählen Sie die Option [Stop], um die [Kanalein-Für diesen Rekorder kann nur eine der beiden Schritt 6 vorgenommen wurden, können die [Wireless] übersprungen werden.

Über die Taste तो "HOME" auf der Fernbedienung auf der Henrichte und der Einen die Entwicklung von der Eine können die E<br>Einer der Flayer vorgenommen werden. können zahlreiche Gerätefunktionen aufgerufen werden.

**˄ / ˅ / < / >:** Innerhalb der Bildschirmmenüs navi-

#### BACK : Menü verlassen.

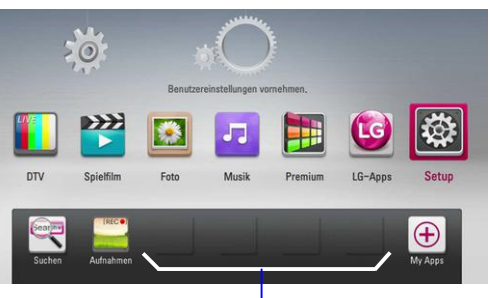

<span id="page-13-0"></span>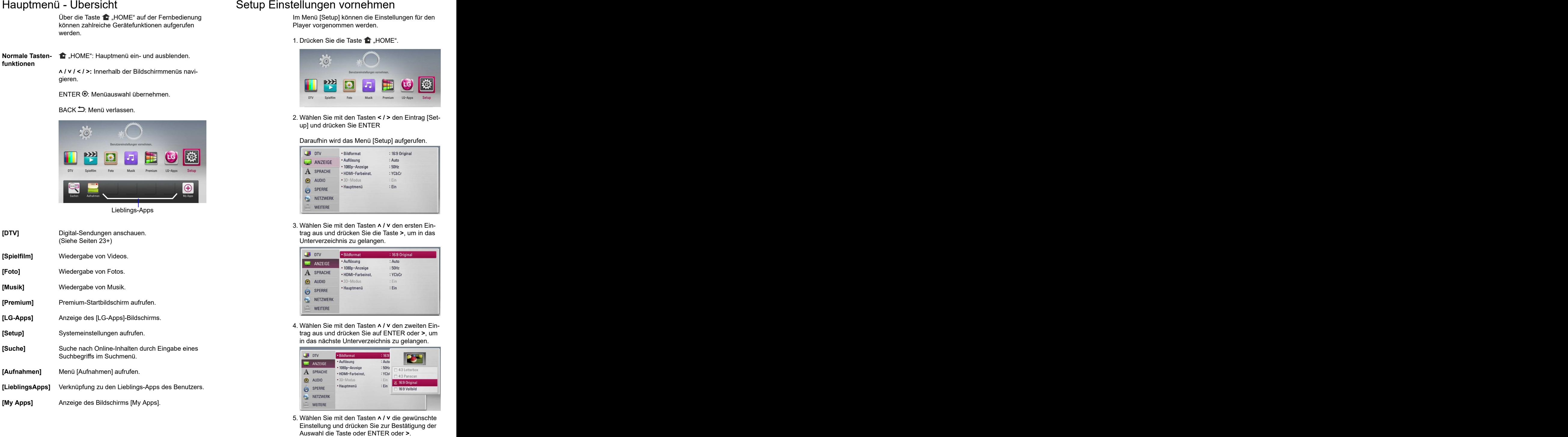

<span id="page-13-1"></span>Im Menü [Setup] können die Einstellungen für den Player vorgenommen werden.

1. Drücken Sie die Taste  $\blacksquare$  "HOME".

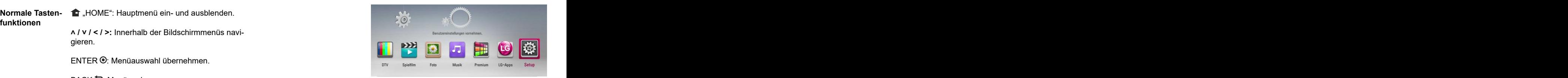

2. Wählen Sie mit den Tasten **< / >** den Eintrag[Setup] und drücken Sie ENTER

#### Daraufhin wird das Menü [Setup] aufgerufen.

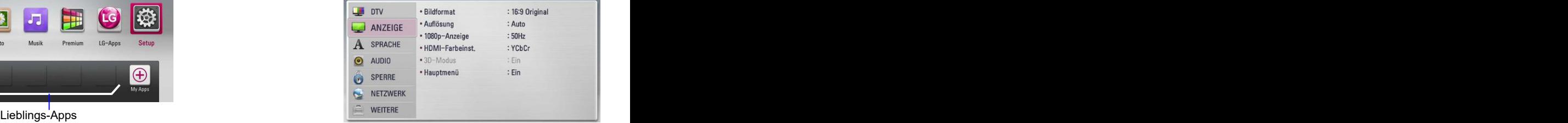

3. Wählen Sie mit den Tasten **˄ / ˅** den ersten Eintrag aus und drücken Sie die Taste **>**, um in das Unterverzeichnis zu gelangen.

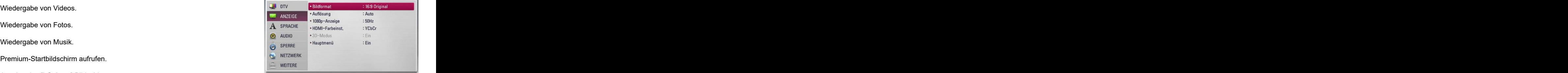

4. Wählen Sie mit den Tasten **˄ / ˅** den zweiten Eintrag aus und drücken Sie auf ENTER oder **>**, um in das nächste Unterverzeichnis zu gelangen.

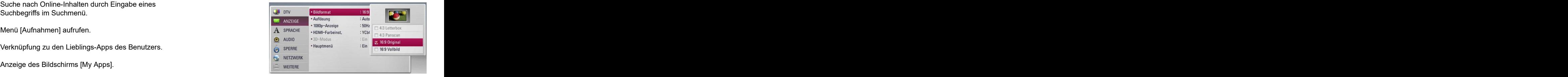

5. Wählen Sie mit den Tasten **˄ / ˅** die gewünschte Einstellung und drücken Sie zur Bestätigung der

## <span id="page-14-0"></span>Einstellungen für Digitalfernsehen

## <span id="page-14-1"></span>Automatische Sendereinstellung

- 
- 
- 4. Wählen Sie mit den Tasten **˄ / ˅** den Eintrag [Kabel-Einstellungen] und drücken Sie ENTER.
- 5. Geben Sie über die Nummerntasten das Kenn-

Ealls Sie noch kein Kennwort vergeben haben,<br>The Sie for the Sie all Ruden Sie Late in the Sie als Menü [Setup] auf.<br>The Early Sie als Anti- 1. Rufen Sie das Menü [Setup] auf. geben Sie "1111" ein und drücken Sie ENTER.

6. Wählen Sie mit den Tasten **˄ / ˅** den Eintrag [Autom.-Kanalsuche] und drücken Sie ENTER.

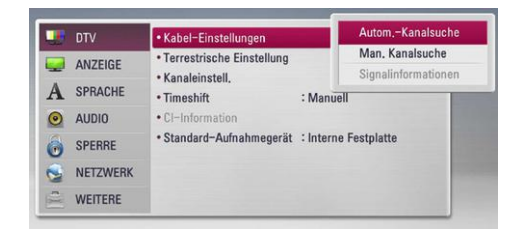

7. Wählen Sie entweder ein Land bzw. die automatische Nummerierungsoption aus und wählen Sie mit den Tasten **˄ / ˅ / < / >** den Eintrag[Automatische Nummerierung]. Drücken Sie auf ENTER.

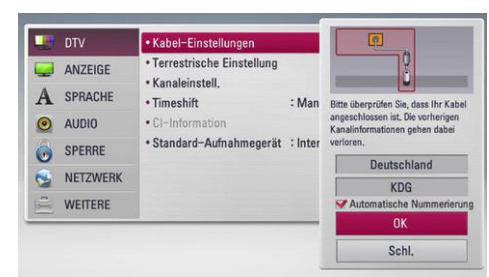

8. Wählen Sie mit den Tasten **< / >** den Eintrag

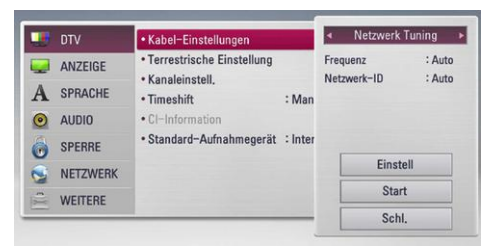

Wählen Sie die Option [Einstell] und drücken Sie **Sie Sie Sie zum Sie auf Sie Auf der Eine** "HOME". ENTER.

wird bei der Netzwerkeinstellung eine Netzwerk-ID zur Einstellung der Frequenz verwendet, so dass Sie die Möglichkeit haben, einen Sender 3. Wählen Sie mit den Tasten **˄ / ˅** den Eintrag schnell und einfach zu finden.

**[Frequenz]** Frequenz einschließlich aller Informationskanäle. **Ein allem an Einformation aller an Eintrag** eine G Die Frequenz ist identisch mit der Netzwerk-ID.

**Digitaltuner** 1. Drücken Sie auf 1,HOME". The Modern State of the Michtige Information für alle Kabelsender. **DVB-C** Zur Nutzung der DTV-Funktionen muss dieser **[Zeichenrate]** Funktion zur Anpassung an die Bitrate des Rekorder zuvor eingerichtet werden. Anbieters. Je nach Demodulationsrate ist diese **[Netzwerk-ID]** Funktion unter U. Wichtige Informationen zum Empfang aller Senderfrequenzen und TS ID.

2. Wählen Sie mit den Tasten **< / >** den Eintrag [Setup] und drücken Sie ENTER. Wählen Sie [Schl.] und drücken Sie ENTER, um die Sendersuche zu beenden.

3. Wählen Sie mit den Tasten **˄ / ˅** den Eintrag 9. Wählen Sie mit den Tasten **˄ / ˅** den Eintrag [DTV] und drücken Sie ENTER.<br>
Suche zu starten aus suche zu starten aus der Sender-[Start] und drücken Sie ENTER, um die Sendersuche zu starten.

### <span id="page-14-2"></span>Manuelle Sendereinstellung

- wort ein. **Digitaltuner** Die verfügbaren Sender werden gesucht und zur **DVB-C** Liste verfügbarer Sender hinzugefügt.
	- 1. Rufen Sie das Menü [Setup] auf.
	- 2. Wählen Sie mit den Tasten **˄ / ˅** den Eintrag [DTV] und drücken Sie ENTER.
	- 3. Wählen Sie mit den Tasten **˄ / ˅** den Eintrag [Kabel-Einstellungen] und drücken Sie ENTER.
	- 4. Wählen Sie mit den Tasten **˄ / ˅** den Eintrag [Man. Kanalsuche] und drücken Sie ENTER, um das Menü [Man. Kanalsuche] aufzurufen.

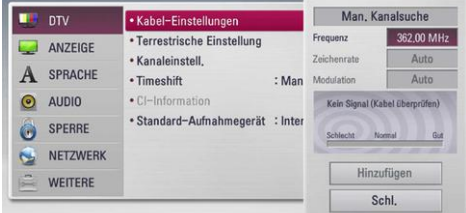

- 5. Drücken Sie zur Einstellung die Tasten **˄ / ˅ / < / >** gefolgt von einer Nummerntaste, um die gewünschte Option auszuwählen.
- 6. Wählen Sie mit der Taste u den Eintrag [Hinzufügen] und drücken Sie ENTER, um die vom Gerät automatisch gefundenen Sender hinzuzufügen.
- [Netzwerk Tuning] oder [Voll Tuning] und drücken *Hinweis* Falls die Option [DTV-Sperre] auf [SPERRE] ein-Sie ENTER. gestellt wurde, kann diese Funktion nur nach Eingabe des Kennworts genutzt werden (siehe Seite 17).

### <span id="page-14-3"></span>Automatische Sendereinstellung

**Terrestrisch** Sämtliche verfügbaren Sender für Digitalfernsehen **DVB-T** oder Radio im gewählten Land werden automatisch gesucht und gespeichert.

- 1. Drücken Sie auf  $\blacksquare$  "HOME".
- Im Gegensatz zur normalen Sendereinstellung 2. Wählen Sie mit den Tasten **< / >** den Eintrag [Setup] und drücken Sie ENTER.
	- [DTV] und drücken Sie ENTER.
	- 4. Wählen Sie mit den Tasten **˄ / ˅** den Eintrag [Terrestrische Einstellung] und drücken Sie ENTER.

5. WÄHLEN Sie mit den Tasten **<u>is in Eintrag</u> Programmliste bearbeiten** 

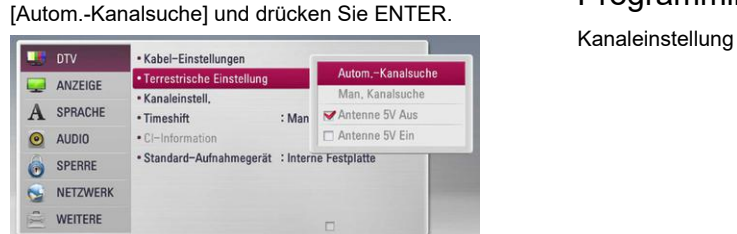

6. Wählen Sie mit den Tasten **˅** den Eintrag [Start] 3. Wählen Sie mit den Tasten **˄ / ˅ / < / >** den Einstarten. Der starten besteht in der starten andere starten andere starten andere starten. Der starten andere s

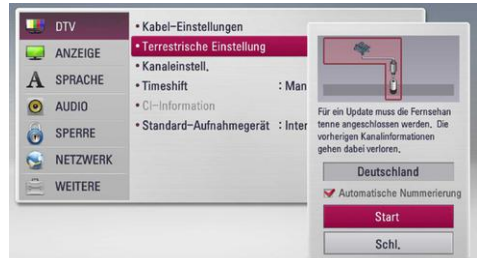

die Sendersuche zu beenden.

*Hinweis* Falls die Option [DTV-Sperre] auf [SPERRE] ein-**Alliche Schwalte einen Sender zum Überspringen** aus und gestellt wurde, kann diese Funktion nur nach Ein-<br> **Eines Sterfter Sterfter Sterfter Sterfter Sterfter Sterfter Sterfter Sterfter Sterfter Sterfter Sterfter Sterfter Sterfter Sterfter Sterfter Sterfter Sterfter Sterfter St** gabe des Kennworts genutzt werden (siehe Seite

**Terrestrisch** Die verfügbaren Sender für Digitalfernsehen oder **DVB-T** Radio werden gesucht und zur Liste verfügbarer

- 
- [DTV] und drücken Sie ENTER.
- das Menü [Man. Kanalsuche] aufzurufen.

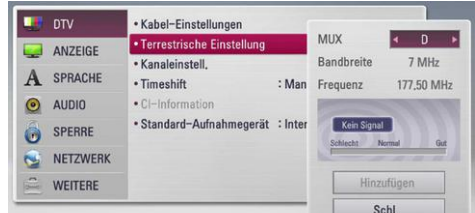

- 4. Wählen Sie mit den Tasten **˄ / ˅ / < / >** das gewünschte Mehrkanalgerät (MUX) und die Modulation aus. Das Gerät startet daraufhin die automatische Sendersuche.
- 5. Wählen Sie mit den Tasten **˅** den Eintrag [Hinzufügen] und drücken Sie ENTER, um ein vom Gerät automatisch gefundenes Programm hinzuzufügen.<br>zufügen.
- *Hinweis* Falls die Option [DTV-Sperre] auf [SPERRE] eingestellt wurde, kann diese Funktion nur nach Eingabe des Kennworts genutzt werden (siehe Seite 17).

### <span id="page-15-1"></span>Programmliste bearbeiten

Kanaleinstellung Die gespeicherten Sender für Digitalfernsehen und Radio dieses Rekorders können im Menü [Kanaleinstell.] gelöscht werden.

- 1. Rufen Sie das Menü [Setup] auf.
- 2. Wählen Sie mit den Tasten **˄ / ˅** den Eintrag [DTV] und drücken Sie ENTER.
- und drücken Sie ENTER, um die Sendersuche zu trag [Kanaleinstell.] und drücken Sie ENTER.
	- 4. Markieren Sie mit den Tasten **˄** den Eintrag [DTV]- und wählen Sie mit den Tasten **< / >** die [DTV]- oder [Radio]-Programmliste aus.

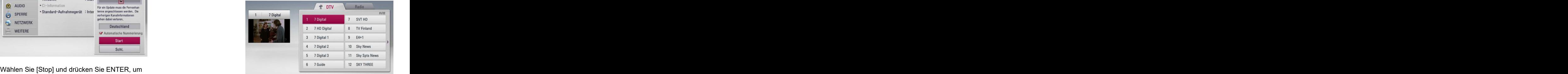

5. Wählen Sie mit den Tasten **˄ / ˅ / < / >** in der Liste einen Sender zum Überspringen aus und drücken Sie die rote Taste (R).

Um einen Sender nicht zu überspringen, wählen Um einen Sender nicht zu überspringen, wählen Sie den Sender aus und drücken Sie die rote Taste (R) erneut.

<span id="page-15-0"></span>Wählen Sie mit den Tasten **˄ / ˅ / < / >** in der Liste einen Sender zum Sperren aus und drücken Sie die blaue Taste. Manuelle Sendereinstellung<br>Liste einen Sender zum Sperren aus und drü-

Sender hinzugefügt. 1. Rufen Sie das Menü [Setup] auf. Um einen Sender freizugeben, wählen Sie den Sender aus und drücken Sie die blaue Taste erneut.

2. Wählen Sie mit den Tasten **˄ / ˅** den Eintrag 6. Drücken Sie für den vorherigen Schritt auf .

3. Wählen Sie mit den Tasten **˄ / ˅** den Eintrag mit der Taste CH auf der Fernbedienung ausge-[Man. Kanalsuche] und drücken Sie ENTER, um **Überspringen** Ein zum Überspringen eingestellter Sender kann Ein zum Überspringen eingestellter Sender kann wählt werden.

- **Bearbeiten** (Nur, wenn keine automatische Nummerierung gewählt wurde): Wählen Sie den gewünschten Sender. Drücken Sie die grüne Farbtaste (G) und ändern Sie mit den Tasten **˄ / ˅ / < / >** die Position des Senders.
- **Sperren** Falls ein Sender zum Sperren und die Option Falls ein Sender zum Sperren und die Option [DTV-Sperre] im Menü [Setup] auf [SPERRE] eingestellt sind, muss das Kennwort zur Anzeige dieses Senders eingegeben werden.

## <span id="page-16-0"></span>DTV-Sperre

- aktivieren Sperre aktivieren oder zu einem späteren Zeitpunkt Sperre aktivieren oder zu einem späteren Zeitpunkt wieder aufheben. Wenn die Option [DTV-Sperre] auf [Aufheben] eingestellt ist.
	-
	- 2. Wählen Sie mit den Tasten **˄ / ˅** / **< / >** den Eintrag [SPERRE] und drücken Sie ENTER.
	-
	- 4. Geben Sie über die Nummerntasten das Kenn-

Falls Sie noch kein Kennwort vergeben haben,<br>geben Sie "1111" ein und drücken Sie ENTER. **Aufheben** Alle Programme werden angezeigt. geben Sie "1111" ein und drücken Sie ENTER.

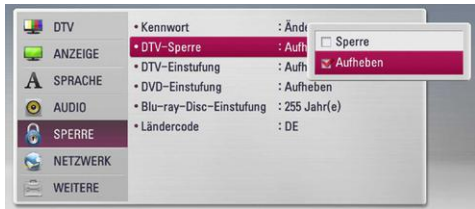

Gleichstrom, 100 mA kann über die Antenne IN-Buchse des Rekorders selbst erfolgen.

- 1. Rufen Sie das Menü [Setup] auf.
- 2. Wählen Sie mit den Tasten **˄ / ˅** den Eintrag
- 3. Wählen Sie mit den Tasten **˄ / ˅** den Eintrag [Terrestrische Einstellung] und drücken Sie
- 4. Wählen Sie mit den Tasten **˄ / ˅** die Einstellung [Antenne 5V Ein] und drücken Sie ENTER, um die Stromversorgung der Antenne zu aktivieren. Das Menü [DTV]
- *Hinweis* Falls die Zimmerantenne über eine Steckdose tenne 5V] auf [Aus] eingestellt werden. Sollte die Option [Antenne 5V] auf [Ein] eingestellt werden, obwohl die Zimmerantenne über eine Steckdose

- <span id="page-16-2"></span>je nach der von Ihnen eingestellten Altersstufe eingeschränkt anzeigen. 1. Rufen Sie das Menü [Setup] auf.
	- 2. Wählen Sie mit den Tasten **˄ / ˅** den Eintrag
	- 3. Wählen Sie mit den Tasten **˄ / ˅** den Eintrag [DTV-Einstufung] und drücken Sie ENTER.
	- 4. Geben Sie über die Nummerntasten das Kenn-

Falls Sie noch kein Kennwort vergeben haben, geben Sie "1111" ein und drücken Sie ENTER.

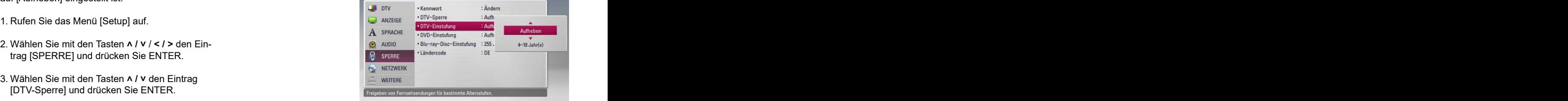

- wort ein. 5. Wählen Sie mit den Tasten **˄ / ˅** eine Freigabestufe fest und drücken Sie ENTER.
	- **Aufheben** Alle Programme werden angezeigt.

5. Wählen Sie mit den Tasten **˄ / ˅** den Eintrag **4 ~ 18 Jahr(e)** Die Freigabestufe [4 Jahr(e)] besitzt die meisten [SPERRE] und drücken Sie ENTER, um die DTV-Sperre zu aktivieren. Einschränkungen, die Stufe [18 Jahr(e)] die geringsten.

### <span id="page-16-3"></span>Timeshift

- **einrichten** Die Timeshift-Funktion kann automatisch und ohne Drücken der Taste TIME SHIFT aktiviert werden. Die Timeshift-Funktion wird im Digitalfernsehbetrieb automatisch aktiviert.
	- 1. Rufen Sie das Menü [Setup] auf.
- <span id="page-16-1"></span>2. Wählen Sie mit den Tasten **˄ / ˅** den Eintrag [DTV] und drücken Sie ENTER. Antennenleistung and der anti-separation of the set of the set of the set of the set of the set of the set of the set of the set of the set of the set of the set of the set of the set of the set of the set of the set of th
	- Die Stromversorgung einer Zimmerantenne 3. Wählen Sie mit den Tasten **˄ / ˅** den Eintrag [Tizusammen mit einem Signalverstärker für 5V meshift] und drücken Sie ENTER.

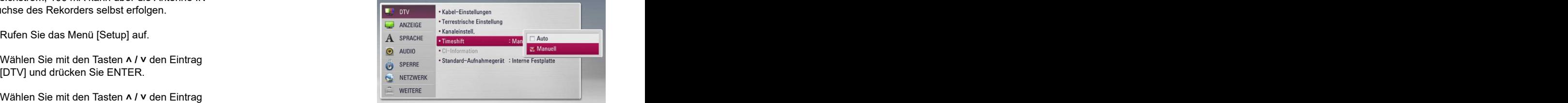

ENTER. 4. Wählen Sie mit den Tasten **˄ / ˅** die Option [Auto] oder [Manuell], um die Funktion Timeshift zu aktivieren.

## <span id="page-16-4"></span>Das Menü [DTV]

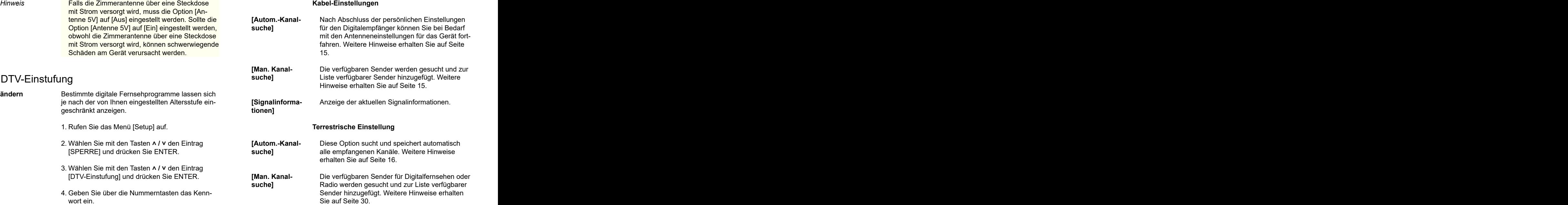

<span id="page-17-0"></span>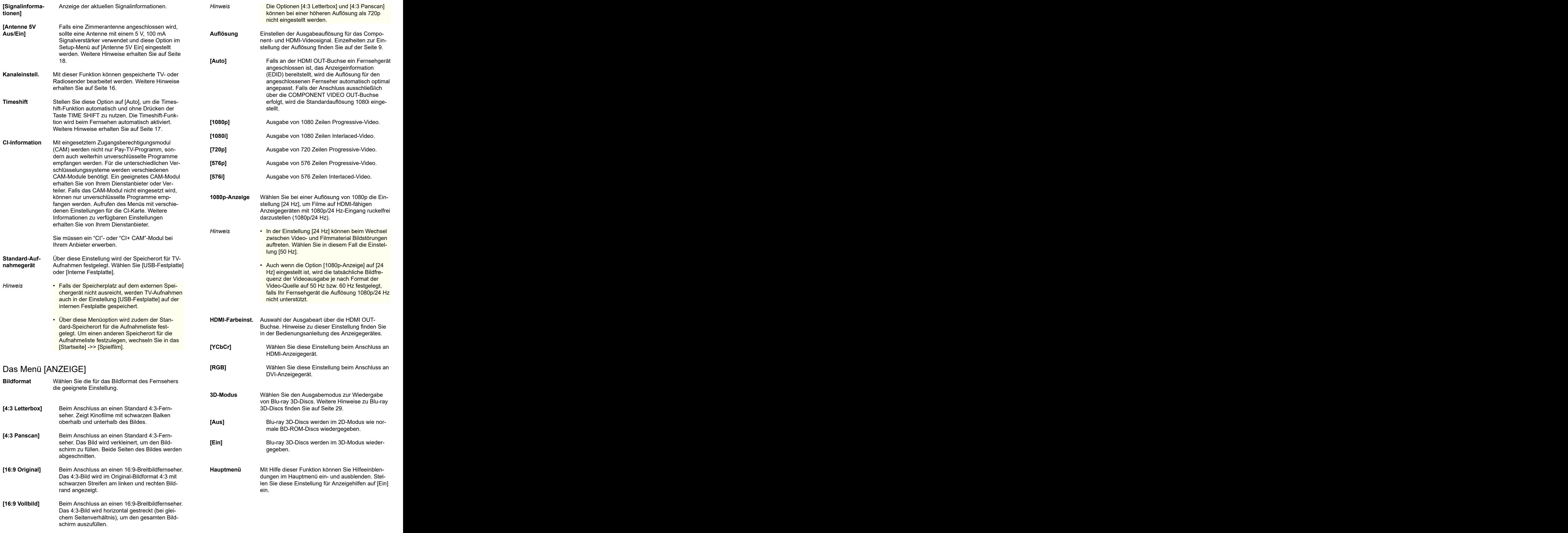

## <span id="page-18-0"></span>Das Menü [SPRACHE]

<span id="page-18-1"></span>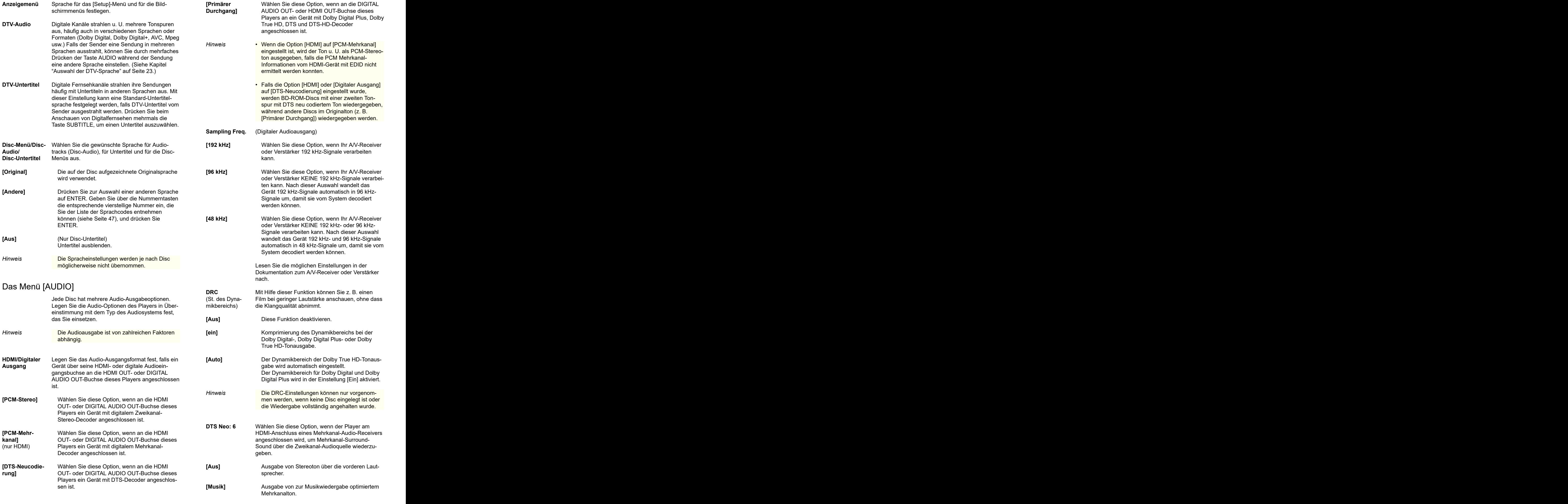

**[Kino] Consumediary Ausgabe von zur Filmwiedergabe optimiertem** 

Mehrkanalton.

Ausgabe von zur Filmwiedergabe optimiertem

<span id="page-19-1"></span><span id="page-19-0"></span>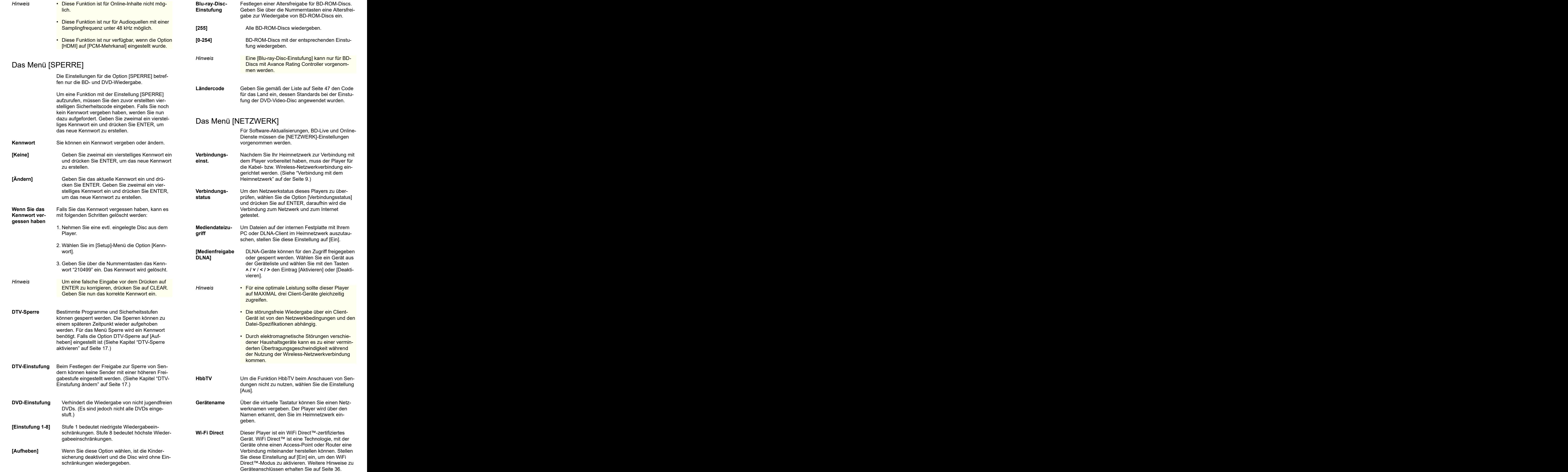

**Uhrzeiteinstel-**

**Blu-ray-Spei-**

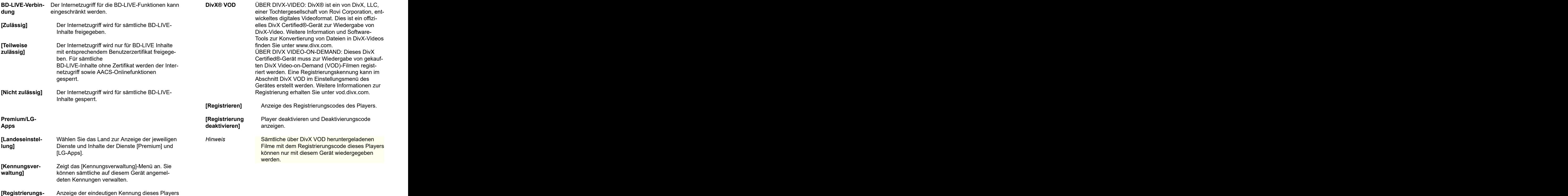

das USB-Gerät nicht möglich.

**[Auto]** Wählt einen Sender, der ein Uhrzeitsignal aus-

strahlt, so dass die Uhrzeit automatisch eingestellt wird. Falls die automatisch eingestellte Uhrzeit nicht mit der örtlichen lokalen Uhrzeit übereinstimmen sollte, muss die Zusatzeinstellung für die Uhrzeit vorgenommen werden.

gestellt werden. Wechseln Sie mit den Tasten **< / >** zu den einzelnen Feldern, geben Sie mit

schließlich heruntergeladener Online-Inhalte wie

**Wähle Blu-ray-** Mit diesem Player können bestimmte BD-ROM-<br> **Speicher** Disc-Information auf einer externen Festplatte o

**code]** für die Dienste [Premium] und [LG-Apps].

Aufnahme nutzen zu können.

Wählt einen Sender, der ein Uhrzeitsignal aus-

die Uhrzeit vorgenommen werden.

Die Uhrzeit muss eingestellt werden, um die Timer-

strahlen, müssen Datum und Uhrzeit manuell ein-

Mit diesem Player können bestimmte BD-ROMauf einem USB-Gerät gespeichert werden, ein-

Inhalte auf einem angeschlossenen USB-Gerät.

den Tasten **˄ / ˅** das aktuelle Datum und die Uhr-

**[Manuell]** Sollte keiner der Sender ein Uhrzeitsignal aus-

**Speicher** Disc-Information auf einer externen Festplatte oder

zeit ein und drücken Sie ENTER.

**lung**

<span id="page-20-0"></span>Das Menü [WEITERE]

**[Integrierter** Speichern heruntergeladener Blu-ray-Disc-

**[USB-Speicher]** Speichern heruntergeladener Blu-Ray-Disc-

**Speicher]** Inhalte auf der internen Festplatte.

Filmtrailer und Bonusmaterial.

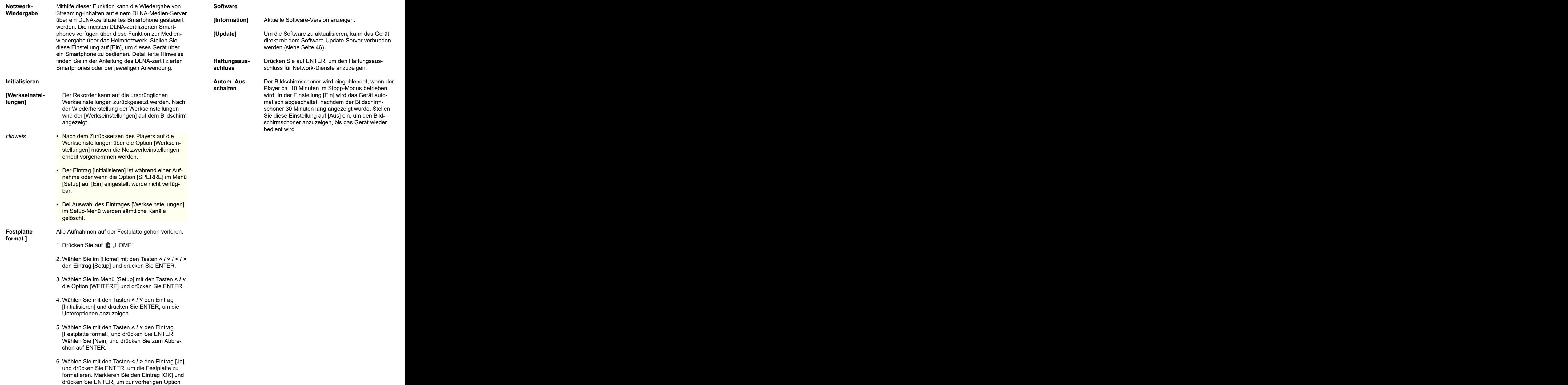

zurückzukehren.

## <span id="page-22-1"></span><span id="page-22-0"></span>Funktionen für Digitalfernsehen

Mit diesem Gerät können digitale Fernsehprogramme angezeigt, aufgezeichnet und wiedergegeben werden.

### <span id="page-22-2"></span>Digitalfernsehen anschauen anschauen anschauen ansetzten anschauen anschauen ansetzten ansetzten ansetzten an

anzeigen. **Aber anzeigen.** Aber auf der anzeigen eine Einer auf der auf der auf der auf der auf der auf der auf der auf der auf der auf der auf der auf der auf der auf der auf der auf der auf der auf der auf der auf der au

- 
- -
	- 1. Drücken Sie auf 1 (POWER), um den Rekorder
	- den Eintrag [DTV] und drücken Sie ENTER.

![](_page_22_Picture_10.jpeg)

### <span id="page-22-3"></span>Digitale Fernsehprogramme bearbeiten ein der anterentieren an der aktuellen Kanal an.

Ein Programmplatz wird üblicherweise mit den Tasten CH ^ / v bzw. durch direkte Eingabe der **Auswahl der DTV-Sprache** Programmplatznummer über die Nummerntasten

![](_page_22_Picture_14.jpeg)

2. Wählen Sie mit den Tasten ∧ / v ein gewünschtes **bzw. eine Codier ein gewünschte bzw.** eine Codier Programm aus und drücken Sie ENTER. Drücken Sie die rote Taste (R), um die Sender in alphabetischer Reihenfolge anzuzeigen. Drücken<br>Sie die grüne Taste (G), um die Sender in der Reihenfolge FTA - CAS anzuzeigen. Drücken Sie

BACK ..

### <span id="page-22-4"></span>Lieblingsprogramme einstellen

Der Speicherort für DTV-Aufnahmen ist frei wählbar. *Hinweis* Die Untertitelsprachen bestimmter Programme

- 1. Drücken Sie beim DTV-Fernsehen die Taste CH LIST. Untertiteln ausgestrahlt werden, erscheint neben
- 2. Wählen Sie mit den Tasten **˄ / ˅** einen Sender aus, der zur Liste der Lieblingsprogramme hinzugefügt werden soll.
- 3. Drücken Sie die blaue Taste (B), um das Menü [Favoritengruppe Auswahlen] aufzurufen.
- 4. Wählen Sie mit den Tasten **∧ / v** eine Gruppe aus<br>und drücken Sie ENTER, um das Programm zur und drücken Sie ENTER, um das Programm zur gewählten Gruppe hinzuzufügen.
- *Hinweis* Die DTV-Antenne muss angeschlossen sein. Digitale Fernsehsendungen auf dem Bildschirm • Müssen im Menü [Setup] bestimmte DTV-Einstellungen wie [Autom.-Kanalsuche] vorgenommen von die besteuen van die blaue Taste (B). De verden, siehe Seite 17,<br>Werden, siehe Seite 17, werden van die blaue Taste (B). De verden van die blaue Taste (B). werden, siehe Seite 17, 5. Rufen Sie im Menü Senderliste mit den Tasten **< / >** das Menü Favoriten auf. Daraufhin erscheint neben den Lieblingsprogram-<br>men in der Liste der Favoriten das Symbol. men in der Liste der Favoriten das Symbol. Um Lieblingsprogramme auf der Liste der Favoriten zu löschen, wählen Sie das gewünschte Programm mit dem Symbol aus und drücken Sie die blaue Taste (B).

### einzuschalten. Programminformationen anzeigen

2. Wählen Sie im Hauptmenü mit den Tasten **< / >** Anzeige einer Beschreibung des gesendeten Programms. The contract of the contract of the contract of the contract of the contract of the contract of the contract of the contract of the contract of the contract of the contract of the contract of the contract of the co

- <span id="page-22-5"></span>1. Drücken Sie beim DTV-Fernsehen auf TITLE/ POPUP, um Programminformationen anzu zeigen.
- 2. Drücken Sie zum Ausblenden der Programminformationen nochmals auf TITLE/POPUP oder (BACK oder EXIT).

*Hinweis* Diese Funktion zeigt Informationen zur Sendung für den aktuellen Kanal an.

## <span id="page-22-6"></span>Auswahl der DTV-Sprache

eingestellt. Um einen Sender in der Senderliste zu ändern, gehen Sie wie folgt vor. verschiedenen Sprachen oder mit unterschiedlicher 1. Drücken Sie beim DTV-Fernsehen die Taste CH Bestimmte Digitalsender strahlen ihr Programm in Codierung aus. Die Sprache bzw. Codiermethode bei Verfügbarkeit ausgewählt werden.

> 1. Drücken Sie beim DTV-Fernsehen die Taste INFO/MENU  $\Box$ .

![](_page_22_Picture_32.jpeg)

Programm aus und drücken Sie ENTER. 2. Wählen Sie mit den Tasten **< / >** eine Sprache bzw. eine Codiermethode aus und drücken Sie  $INFO/MENU \downarrow$ .

### Sie die grüne Taste (G), um die Sender in der Auswahl der DTV-Untertitelsprache

die gelbe Taste (Y), um die Sender in numerischer Reihenfolge anzuzeigen. verschiedenen Untertitelsprachen aus. Die Unter-Drücken Sie zum Verlassen der Senderliste auf Bestimmte Digitalsender strahlen ihr Programm in titelsprache kann bei Verfügbarkeit ausgewählt werden. **Werden.** 

- <span id="page-22-7"></span>1. Drücken Sie beim DTV-Fernsehen die Taste SUBTITLE. **SUBTITLE**.
- Lieblingsprogramme einstellen. 2. Wählen Sie mit den Tasten **< / >** eine Untertitelsprache aus und drücken Sie ENTER.

können den Programminformationen entnommen werden. Bei Sendungen, die zusammen mit den Programminformationen das Symbol SUB.

![](_page_23_Picture_1411.jpeg)

Das rote Timer-Symbol wird ausgeblendet. The control of the control of the control of the HOME".

## <span id="page-23-0"></span>Programmvorschau Manuelle Einstellung der Timeshift-Funktion

<span id="page-23-1"></span>zu einem späteren Zeitpunkt fortgesetzt werden. Sie beim Fernsehen zum Beispiel einen unerwarzu einem späteren Zeitpunkt fortgesetzt werden. Sie beim Fernsehen zum Beispiel einen unerwarteten Anruf erhalten oder Besuch bekommen.

hift] auf [Manuell] eingestellt ist.

- dung die Taste TIME SHIFT. Der Rekorder zeich-1. Drücken Sie beim Anschauen einer Fernsehsen-1. Drücken Sie beim Anschauen einer Fernsehsendung die Taste TIME SHIFT. Der Rekorder zeichnet die aktuelle Fernsehsendung auf die Festplatte auf.
- 2. Drücken Sie die Taste **II** "Pause", um die laufende Sendung anzuhalten.
- 3. Drücken Sie auf ► "Play", um die Sendung weiter anzuschauen.

![](_page_23_Picture_1412.jpeg)

Drücken Sie die Taste TIME SHIFT, um den Fort-

Drücken Sie die Tasten **I<I≺ / DDI**, um zum Startbzw. Endpunkt von Timeshift zu springen.

Drücken Sie zum schnellen Vor- bzw. Rücklauf der Timeshift-Wiedergabe die Tasten 44/ $\blacktriangleright$ 

4. Drücken Sie zum Abbrechen der Timeshift-Funktion auf  $\blacksquare$  "Stop".

Eine Timeshift-Aufnahme kann nicht als Aufnahmetitel gespeichert werden.

### <span id="page-23-2"></span>Automatische Einstellung der Timeshift-Funktion

und ohne Drücken der Taste TIME SHIFT auf der wurde, wird die Live-Fernsehsendung automatisch und ohne Drücken der Taste TIME SHIFT auf der Festplatte aufgezeichnet. Die Timeshift-Funktion wird im Digitalfernsehbetrieb automatisch aktiviert.

Hinweise zum Einrichten der Funktion [Timeshift] Hinweise zum Einrichten der Funktion [Timeshift] finden Sie in Kapitel "Timeshift einrichten" auf Seite 24.

- schalten.
- 2. Wählen Sie mit den Tasten **˄ / ˅ / < / >** den Eintet.

Drücken Sie die Tasten I<del><</del> / DDI, um zum Startbzw. Endpunkt von Timeshift zu springen.

Drücken Sie zum schnellen Vor- bzw. Rücklauf der Timeshift-Wiedergabe die Tasten 44/ $\blacktriangleright$ .

- 3. Drücken Sie zum Abbrechen der DTV-Anzeige 3. Drücken Sie zum Abbrechen der DTV-Anzeige  $\overline{a}$  auf  $\overline{a}$  , HOME".
- 4. Beim Drücken der Taste Z wird die Timeshift-Funktion nicht beendet, sondern es wird das DTV-Bild in Echtzeit angezeigt.

- 
- *Hinweis* Die Timeshift-Funktion wird solange fortgesetzt, bis der Sender gewechselt wird. The Channel of the Controller of the Channel Channel of the Channel of the Channel of the Channel of the Channel of the Channel of the Channel of the Channel of the Channel of the Channel of
	- Beim Verlassen des DTV-Modus wird die Times-**Aufgegenenden zur die verlag verlag verlag von** dauf der Festplatte gespeichert werden. hift-Funktion automatisch beendet. Beispiel: Hauptmenü, Ausschalten oder Aufnahmeliste.
	- Bei einem Wechsel des Kanals während der Timeshift-Funktion wechselt das Gerät automa-<br>
	1. Wählen Sie mit den Tasten CH A / V ein Pro-
	- nicht ausreicht, werden die ältesten Daten auto-<br>matisch gelöscht. matisch gelöscht.
	-
	- möglich.

den Videotextdienst Informationen aus, die mit diesem Rekorder aufgerufen werden können.

![](_page_24_Picture_10.jpeg)

- 1. Drücken Sie zur Anzeige des Videotextes die Taste TEXT.
- 2. Rufen Sie mit den Farbtasten (R/G/Y/B) eine

gewünschten dreistelligen Seitennummer über

3. Drücken Sie zum Beenden des Videotextes erneut auf TEXT oder EXIT.

Zur Navigation im Videotext stehen zudem die auf der jeweiligen Videotextseite angezeigt.

## <span id="page-24-1"></span>TV-Programme aufzeichnen

Digitale Fernsehprogramme können aufgezeichnet und auf der Festplatte gespeichert werden.

## <span id="page-24-2"></span>Normale Aufnahme

- tisch zur Live-TV-Ansicht. 1. Wählen Sie mit den Tasten CH **˄ / ˅** ein Programm zur Aufnahme aus.
- Falls der Speicherplatz für die Timeshift-Daten **von Abrahnum von Abrahnum 2. D**rücken Sie zum Starten der Aufnahme die Taste Anderstand von Abrahnum von Abrahnum von Abrahnum von Abrahnum von Abrahnum von Abrahnum von A 2. Drücken Sie zum Starten der Aufnahme die Taste  $REC^{\ast}$ .

• Der Timeshift-Betrieb wird für reine Audiosen-<br>dungen nicht unterstützt. Weiler auf dungen nicht unterstützt. dungen nicht unterstützt. Drücken Sie zum Unterbrechen der Aufnahme die Taste **II** "Pause", und zum Fortsetzen der Aufnahme nochmals auf **II** "Pause".

• Timeshift ist nur bei korrekt eingestellter Uhr 3. Drücken Sie zum Beenden der Aufnahme auf "Stop".

- <span id="page-24-0"></span>Zahlreiche digitale Fernsehsender strahlen über *Hinweis* • Falls kein Signal vorhanden ist, ein verschlüsselter Sender aufgerufen wurde, die Sperre aktiviert ist oder bei einer Aufnahme, wird ein viert ist oder bei einer Aufnahme, wird ein schwarzer Bildschirm mit einem Stop-Symbol angezeigt. **Videotext anzeigen** and the second second second second second second second second second second second second second second second second second second second second second second second second second second second seco
	- Pay-TV-Kanäle werden ohne eingesetztes CIoder CI+ CAM-Modul nicht korrekt aufgezeichnet.
	- Zur störungsfreien Programmierung von Aufnahmen sollte die Freigabestufen des CI CAM-<br>Moduls aufgehoben werden. Moduls aufgehoben werden.
	- Bei der Aufnahme von Pay-TV-Kanälen wird der Aufnahmetitel je nach CAM-Registrierung in mehrere Titel unterteilt.
	- Falls das CAM-Modul von diesem Rekorder nicht korrekt registriert wurde, ist keine störungsfreie Wiedergabe aufgenommener Titel möglich.
	- Seite auf. Einstellung auf der Seite des Gerätes an und wählen Sie im Einstel-Videotextseiten können auch durch Eingabe der **Allien auch der Schwarze der Schwarze der Schwarze der** Allien er • Schließen Sie ein USB-Festplattenlaufwerk zur Aufnahme an den USB-Anschluss auf der Rückseite des Gerätes an und wählen Sie im Einstellungsmenü [Standard-Aufnahmegerät] den Eintrag [USB-Festplatte].
	- die Nummerntasten eingegeben werden. Zwei verschlüsselte Sendungen können nicht zur gleichen Zeit aufgenommen werden.

## <span id="page-24-3"></span>Timer-Aufnahme (Manuell)

**Timer-Aufell)**

*Hinweis* Gorgon vier Farbtasten zur Verfügung. Die entspre-**Anther Schwaren Hitter-Auf-** Mit dem Timer können maximal 32 Sendungen bis Gorgon is dem Timer können maximal 32 Sendungen bis dem Timer können maximal 32 Sendun chenden Funktionen dieser Farbtasten werden **nahme (Manu**zu 22 und 28 Tage im Voraus programmiert werden.

> 1. Drücken Sie während des Fernsehens die Taste TIMER REC.

![](_page_24_Picture_1059.jpeg)

- 2. Wählen Sie mit den Tasten **˄ / ˅** / **< / >** das Datum der Aufnahme und drücken Sie ENTER.
- 3. Wählen Sie mit den Tasten **< / >** einen Eintrag aus und nehmen Sie mit den Tasten **˄ / ˅** die gewünschten Einstellungen vor. Die Einstellung kann über die Nummerntasten geändert werden.
	- 25

![](_page_25_Picture_1110.jpeg)

Falls bei einer ungültigen Eingabe eine Fehlermeldung erscheint, ist keine Timer-Aufnahme

Der Timer kann auch mit Hilfe der Informationen in der EPG-Programmvorschau programmiert werden.

1. Drücken Sie beim Fernsehen die Taste GUIDE. Time**r-Aufnahme bearbeiten** 

![](_page_25_Picture_1111.jpeg)

- 2. Markieren Sie mit den Tasten **< / >** das Feld
- 3. Markieren Sie mit den Tasten **< / >** das Feld Programm und legen Sie mit den Tasten **∧/ v** den **voltagen and version and version and version and version and version and version and version and version and version and version and version and version and version and versio**
- 4. Markieren Sie mit den Tasten **< / >** die Programmliste und wählen Sie mit den Tasten  $\land$  / **v** einen Sender für die Aufnahme aus. einen Sender für die Aufnahme aus.
- 5. Drücken Sie die Farbtaste (R). Bei korrekter Programmierung erscheint ein roter Punkt. Dieser rote Punkt wird nicht angezeigt, wenn ein

Programm nicht zur Aufnahme verfügbar ist. 1. Wählen Sie mit den Tasten CH **^ / v** ein Pro-

- 6. Drücken Sie BACK , um zum Fernsehbild
- 7. Drücken Sie die Taste TIMER REC, um zu übergenommen wurde. **Eine aus eine Eine aufgegenommen wurde.** Eine aufgegenommen wurde. Eine aufgegenommen wurde. Eine aufgegenommen wurde aufgegenommen wurde aufgegenommen wurde aufgegenommen zu eine Aufgegenommen wurde aufge

![](_page_25_Figure_14.jpeg)

### <span id="page-25-1"></span>Timer-Aufnahme löschen

nahme gelöscht werden. Eine Timer-Aufnahme kann vor Beginn der Aufnahme gelöscht werden.

- TIMER REC.
- 2. Drücken Sie die rote Taste (R).
- löschende Programmierung aus.
- 4. Wählen Sie mit den Tasten  $\land$  / v den Eintrag • Der Beginn einer Timer-Aufnahme ist frühestens **beginn der Steiner auch der Aufgegen** Aufgegens auch der Tasten Aufgegens auch der Eintrag von Eintrag von Eintrag von der Aufgegens auch der Aufgegens auch der Aufgegens a drei Minuten nach der aktuellen Uhrzeit möglich. **Eiter aus einerten Sie die grüne**r aufnahmeliste] und drücken Sie die grüne **ister auf** der grüne in der aufnahmeliste grüne in der aufnahmeliste grüne in der aufnahmeliste 4. Wählen Sie mit den Tasten **˄ / ˅** den Eintrag Taste (G).

![](_page_25_Picture_1112.jpeg)

möglich. **Either aus als auch dem Schwarzen aus anderen Schwarzen aus der Schwarzen aus der Schwarzen aus der E** Wählen Sie [Nein] und drücken Sie zum Abbrechen auf ENTER.

<span id="page-25-0"></span>Markieren Sie zum Löschen der gewählten Programmierungen (gewählte Aufnahmen) den Eintrag [Ja] und drücken Sie ENTER. Timer-Aufnahme (EPG)

### <span id="page-25-2"></span>Timer-Aufnahme bearbeiten

Eine programmierte Timer-Aufnahme kann vor Beginn der Aufnahme bearbeitet werden.

- 1. Drücken Sie während des Fernsehens die Taste TIMER REC.
- 2. Drücken Sie die rote Taste (R).
- 3. Drücken Sie zum Aufrufen des Menüs [Aufnahmeeinstellungen] auf ENTER.

![](_page_25_Picture_1113.jpeg)

Sender für die Aufnahme fest. 4. Führen Sie zum Bearbeiten der Programmierung die Schritte 3 bis 5 in Kapitel "Timer-Aufnahme (Manuell)" auf Seite 25 aus.

### <span id="page-25-3"></span>Timer-Sofortaufnahme

Eine Aufnahme kann sofort gestartet und automatisch beendet werden.

- 1. Wählen Sie mit den Tasten CH **˄ / ˅** ein Programm zur Aufnahme aus.
- zurückzukehren. 2. Drücken Sie zum Starten der Aufnahme die Taste "REC".
- prüfen, ob die Programmierung korrekt vor- 3. Drücken Sie während der Aufnahme mehrmals die Taste **< / >**, um die Aufnahmedauer festzulegen.
	- 4. Drücken Sie auf ENTER.

![](_page_25_Picture_1114.jpeg)

5. Zum Anhalten der Aufnahme ▇ "Stop" drücken.

- Stunden (MAX. = 6 Stunden). Je nach Kapazität der Festplatte kann die Aufnahmedauer variieren.
	- Falls das Gerät kein Signal empfängt, wird die tatsächliche von der programmierten Aufnahme-<br>dauer abweichen.
	- Radio- oder gesperrte Kanäle können nicht auf-
	- Die Aufnahmequalität kann je nach Empfangs-
	-
	- Die Aufnahme kann gestartet werden, wenn sich der Status für den Inhalt ändert und ein separater Aufnahmetitel in zwei aufeinanderfolgende Titel

- <span id="page-26-1"></span><span id="page-26-0"></span>1. Führen Sie eine Disc in den Disc-Einschub ein.
	- Die Wiedergabe wird bei den meisten Audio-<br>CDs, BD-ROM- und DVD-ROM-Discs automa-<br>CDs, BD-ROM- und DVD-ROM-Discs automa-<br>
	Surface and the state of trag desselben Typs zu springen. CDs, BD-ROM- und DVD-ROM-Discs automatisch gestartet.
- 

![](_page_26_Picture_12.jpeg)

- 3. Wählen Sie mit den Tasten **< / >** die Option [Spielfilm], [Foto] oder [Musik] und drücken Sie
- 4. Wählen Sie mit den Tasten **< / >** den Eintrag

![](_page_26_Picture_1477.jpeg)

- 
- 6. Wählen Sie mit den Tasten **˄ / ˅ / < / >** eine Datei aus und drücken Sie zur Wiedergabe auf d
- *Hinweis* Die in dieser Anleitung beschriebenen Wiedergabefunktionen sind nicht für alle Dateien und *Hinweis* aus verschiedenen Gründen nicht immer mög-
	-

![](_page_26_Picture_1478.jpeg)

#### 2. Drücken Sie die Taste <del>\*</del> "HOME". The Bedienungen im Disc-Menü Bedienungen im Disc-Menü

#### <span id="page-26-2"></span>BD DVD AVCHD

![](_page_26_Picture_1479.jpeg)

### <span id="page-26-3"></span>Bedienungen im Disc-Menü

#### BD DVD AVCHD MOVIE MOVIE-N ACD MUSIC MUSIC-N REC

5. Drücken Sie im Menü [Spielfilm], [Foto] oder [Musik] die grüne Taste (G), um das Gerät zu wechseln. (DISC, USB oder HDD) Bei bestimmten Discs merkt sich das Gerät den Punkt, an dem die Taste ■ "Stop" gedrückt wurde. Sobald das Symbol "II (Pause Stop)" kurz auf dem Bildschirm erscheint, drücken Sie auf ▶ "Play", um die Wiedergabe (ab der aktuellen Szene) fortzusetzen.

(PLAY) bzw. auf ENTER. Das Gerät löscht daraufhin sämtliche Anhalte-Bei zweimaligem Drücken auf ■ "Stop" bzw. beim Auswerfen der Disc erscheint das Symbol "(Complete Stop)" auf dem Bildschirm. punkte.

- Medien verfügbar. Bestimmte Funktionen sind sowert als and the state with the state u. U. gelöscht (z. B. ①"Power" oder B ▲ State u. U. gelöscht (z. B. ①"Power" oder B ▲ State u. U. gelöscht (z. B. ① • Der Fortsetzungspunkt wird beim Betätigen einer "OPEN/CLOSE").
- lich. Bei BD-ROM-Discs einschließlich BD-J ist die Funktion Wiedergabe fortsetzen nicht möglich.
- Abhängig von den Titeln auf einer BD-ROM Disc ist zur korrekten Wiedergabe u. U. ein USB-Anschluss erforderlich. die Wiedergabe angehalten. Beim Drücken auf ,Stop" während der Wiedergabe eines interaktiven Titels einer BD-ROM wird die Wiedergabe angehalten.

trag desselben Typs zu springen.

### <span id="page-27-0"></span>Aufnahmetitel wiedergeben

### **RECORD CONTROL**

das Einstellungsmenü einzublenden, oder drü-<br>1991 - Channel Botton, Dorton Dorton Die Brandenen Videos auf ENTER.<br>1991 - Gefundenen Videos auf ENTER.

![](_page_27_Picture_4.jpeg)

- 2. Wählen Sie mit den Tasten **˄ / ˅ / < / >** einen Auf-
- 3. Drücken Sie zur Wiedergabe der Aufnahmedatei
- 
- *Hinweis* Neben allen bisher nicht angeschauten Aufnahmen erscheint das Symbol N .
	- Aufgrund individueller Einschränkungen können bestimmte CI+-Kanäle nicht angezeigt werden.

Um nach Videos zu suchen, geben Sie einen Such-<br>
Eine der Spielfilm Foto Musik Premium LG-Apps begriff von bis zu 60 Zeichen Länge ein.

- 1. Drücken Sie beim Fernsehen auf REC LIST, um
- 2. Drücken Sie die gelbe Farbtaste (Y).
- 3. Wählen Sie mit den Tasten **˄ / ˅ / < / >** das erste Zeichen auf der virtuellen Tastatur aus und drü-

wählen Sie den gewünschten Buchstaben aus<br>den Sonderzeichen aus<br>den Sonderzeichen aus

![](_page_27_Picture_17.jpeg)

![](_page_27_Picture_1039.jpeg)

1. Drücken Sie beim Fernsehen auf REC LIST, um cken Sie im Hauptmenü auf REC LIST. 4. Markieren Sie nach Eingabe der Suchbegriffe die Option [OK] und drücken Sie zur Anzeige der gefundenen Videos auf ENTER.

### <span id="page-27-2"></span>Aufnahmetitel sortieren

### REC<sub>re</sub> and the contract of the contract of the contract of the contract of the contract of the contract of the contract of the contract of the contract of the contract of the contract of the contract of the contract of th

- 1. Drücken Sie beim Fernsehen auf REC LIST, um das Einstellungsmenü einzublenden.
- nahmetitel. 2. Drücken Sie mehrmals die blaue Taste (B), um die Aufnahmen nach Datum mit der neuesten zuerst, oder alphabetisch nach Titel-Name zu sortieren. **Europa eta alternativa eta alta eta alta** eta alternativa eta alternativa eta alternativa eta altern

![](_page_27_Picture_1040.jpeg)

## <span id="page-27-3"></span>Inhalte auf der internen Festplatte wiedergeben

1. Drücken Sie die Taste 1 "HOME"

<span id="page-27-1"></span>![](_page_27_Picture_27.jpeg)

- das Einstellungsmenü einzublenden. [Spielfilm], [Foto] oder [Musik] und drücken Sie 2. Wählen Sie mit den Tasten **< / >** die Option ENTER.
	- 3. Wählen Sie mit den Tasten **˄ / ˅** den Eintrag [HDD] und drücken Sie ENTER.

![](_page_27_Picture_30.jpeg)

Dieser Schritt ist nur erforderlich, wenn eine Disc eingelegt oder ein USB-Gerät am Gerät angeschlossen ist.

wechseln. (DISC, USB oder HDD) Drücken Sie im Menü [Spielfilm], [Foto] oder [Musik] die grüne Taste (G), um das Gerät zu wechseln. (DISC, USB oder HDD)

- Löscht das vorangehende Zeichen. aus und drücken Sie zur Wiedergabe auf PLAY bzw. auf ENTER.
	-
	- Es sind verschiedene Wiedergabefunktionen möglich. In der staat de staat de staat de staat de staat de staat de staat de staat de staat de staat de staa
- Buchstaben im Tastaturmenü aus. • Aufnahmedateien können nur in der [REC.LIST] gesucht werden.

Zeichen aus und drücken Sie ENTER.

### <span id="page-28-0"></span>Timer-Aufnahme bearbeiten

Um bestimmte Inhalte auf der Festplatte zu finden,<br>
haben Sie die Möglichkeit, durch Eingabe eines<br>
und einen HDMI Eingang besitzt. haben Sie die Möglichkeit, durch Eingabe eines Suchbegriffs über die virtuelle Tastatur nach diesen

![](_page_28_Picture_4.jpeg)

- 2. Wählen Sie mit den Tasten **< / > / ˄ / ˅** die Zeichen auf der virtuellen Tastatur aus und drücken Sie auf ENTER.
- 3. Markieren Sie nach der Eingabe des Suchbegriffs die Option [OK] und drücken Sie ENTER, um die Suchergebnisse anzuzeigen. Die erste staat van die Suchergebnisse anzuzeigen. Die erste staat van die S

![](_page_28_Picture_7.jpeg)

- 4. Markieren Sie das Suchergebnis durch mehrmaliges Drücken der Tasten **< / >**, und wählen Sie mit
- 5. Drücken Sie zur Wiedergabe auf ENTER.
- 

### <span id="page-28-1"></span>Wiedergabe von Blu-ray 3D-Discs

gegeben werden, auf denen ein separates Bild für jeweils das linke und das rechte Auge aufgenom-<br>men wurden aufgenomen wurden aufgenomen wurden aufgeleiten aufgeleiten aufgeleiten aufgeleiten aufgeleiten auf men wurden. **Eine am der alle auch dem State auf der State auf der State auf der State auf der State auf der State auf der State auf der State auf der State auf der State auf der State auf der State auf der State auf der S** 

Vorbereitung Zur Wiedergabe von Blu-ray 3D-Titeln im räum-Zur Wiedergabe von Blu-ray 3D-Titeln im räum-

![](_page_28_Figure_15.jpeg)

- 1 Überprüfen Sie, ob Ihr Fernsehgerät 3D-fähig ist und einen HDMI Eingang besitzt.
- Inhalten zu suchen.<br>
Inhalten zu suchen.<br>
2 Setzen Sie zum Anschauen wirklichkeitsgetreuer<br>
3D-Filme eine 3D-Brille auf. 1. Drücken Sie im Menü [Spielfilm], [Foto], [Musik] oder im Hauptmenü die gelbe Farbtaste (Y), um die virtuelle Tastatur einzublenden. 2 Setzen Sie zum Anschauen wirklichkeitsgetreuer 3D-Filme eine 3D-Brille auf. Eine 3D-Ready-Brille erhalten Sie von Ihrem Händler, bei dem Sie den 3D-Ready-Fernseher erworben haben.
	- 3 Überprüfen Sie, ob sich auf der Blu-ray 3D-Disc ein BD-ROM-Titel befindet.
	- 4 Schließen Sie das HDMI-Kabel (Typ A, High-<br>Speed-HDMI™-Kabel) am HDMI-Ausgang des Speed-HDMI™-Kabel) am HDMI-Ausgang des Players sowie am HDMI-Eingang des Fernsehgerätes an.
	- 1. Drücken Sie die Taste **in** "HOME" und stellen Sie die Option [3D-Modus] im Menü [Setup] auf [Ein].
	- 2. Führen Sie eine Disc in den Disc-Einschub ein.

Die Wiedergabe wird automatisch gestartet.

![](_page_28_Picture_23.jpeg)

Während der Wiedergabe von 3D-Filmen wird<br>das 3D-Symbol auf dem Bildschirm angezeigt. das 3D-Symbol auf dem Bildschirm angezeigt.

3. Weitere Hinweise finden Sie in der Bedienungsanleitung des 3D-Ready-Fernsehers.

Für einen optimalen 3D-Effekt müssen u. U. die Anzeige- und Fokus-Einstellungen für das Fernsehgerät abgestimmt werden.

- 
- den Tasten **˄ / ˅** den gewünschten Inhalt. **Vorsicht**! Das Anschauen von 3D-Filmen über einen längeren Zeitraum kann zu Schwindel oder Müdigkeitserscheinungen führen.
- *Hinweis* Falls die gespeicherte Aufnahmeliste nicht aufgerufen wird, wird die Suche nach Aufnahmen für behinderte Personen, Kinder und schwangere am Standard-Speicherort fortgesetzt. • Das Anschauen von Filmen im 3D-Modus wird Frauen nicht empfohlen.
	- Mit diesem Player können Blu-ray 3D-Discs wieder-ihnen dringend, die Wiedergabe zu beenden und • Sollten sich beim Anschauen eines 3D-Films Kopfschmerzen, Müdigkeitserscheinungen oder Schwindel bei Ihnen einstellen, empfehlen wir sich auszuruhen.

**Blu-ray 3D-Discs mit 3D-Inhalten**

![](_page_28_Picture_32.jpeg)

![](_page_28_Picture_33.jpeg)

3D ONLY

lichen 3D-Modus müssen folgende Vorausset-<br> **EXAL-FEAL** BD-ROM-Discs mit dem Logo "Blu-ray 3D" können zungen erfüllt werden: über den 3D-Ausgang dieses Players wiedergege-BD-ROM-Discs mit dem Logo "Blu-ray 3D" können ben werden. Falls es sich bei Ihrem Fernsehgerät nicht um einen Blu-ray 3D-Ready-Fernseher\* handelt, ist die Wiedergabe ausschließlich im 2D-Modus möglich.

![](_page_28_Picture_36.jpeg)

\* 3D-Ready-Fernseher sind kompatibel mit dem "HDMI 1.4 3D Mandatory Format".

*Hinweis* Der Hinweis "Blu-ray 3D" oder "Blu-ray 3D ONLY" ist möglicherweise nicht auf jeder BD-ROM-Disc vorhanden, auch wenn auf der Disc 3D-Filme enthalten sind. The state of the state of the state of the state of the state of the state of the state of the state of the state of the state of the state of the state of the state of the state of the state of the state o

## <span id="page-29-0"></span>Erweiterte Wiedergabe

#### BD DVD | AVCHD | ACD | MUSIC | MUSIC-N | ACOD | MUSIC-N | ACOD | AVCHD | ACOD | MUSIC-N | ACOD | AVCHD | ACOD |

Drücken Sie während der Wiedergabe mehrmals ein andere andere andere andere Musik] und [Foto] geändert werden.<br>
die Taste REPEAT, um den gewünschten Wiederdie Taste REPEAT, um den gewünschten Wiederholungsmodus einzustellen. **Möglichkeit 1**

**BDs/DVDs** Den ausgewählten Abschnitt wiederholt

 $\mathbf 2$  Chapter Das aktuelle Kapitel mehrmals wieder-

 $\mathbf 2$  Title Den aktuellen Titel mehrmals wiedergeben.

Drücken Sie zur normalen Wiedergabe mehrmals die Taste REPEAT und wählen Sie die Option [Aus].

**Audio-CDs/** Den aktuellen Track oder die Datei mehr-**Musikdateien** mals wiedergeben. The contract of the contract of the contract of the contract of the contract of the contract of the contract of the contract of the contract of the contract of the contract of the contract mals wiedergeben. Die eine auch der anten der anten der anten der anten der anten der anten der anten der anten der anten der anten der anten der anten der anten der anten der anten der anten der anten der anten der anten

A All Alle Tracks oder Dateien mehrmals wiedergeben. Die der Stadt der Stadt der Stadt der Stadt der Stadt der Stadt der Berlingen der Stadt der Stadt der Stadt der Stadt der Stadt der Stadt der Stadt der Stadt der Stadt der Stadt der Stadt der Stadt der Stadt der Sta

**Tracks bzw. Dateien in zufälliger Reihenfolge** and the state of the state of the state of the state of the state of the state of the state of the state of the state of the state of the state of the state of the state of t

**A-B** Den ausgewählten Abschnitt wiederholt

Drücken Sie zur normalen Wiedergabe die Taste<br>CLEAR. DEERREIGHEREN DER EINER EINER EINER EINER EINER EINER EINER EINER EINER EINER EINER EINER EINER EINER E

- 
- **Hinweis** Beim Drücken der Taste > I während der **Antibote State State State State State State State State State State State State State State State State State State State State State State State State State State State** • Beim Drücken der Taste  $\blacktriangleright$  I während der the contract of the contract of the contract of the contract of the contract of the contract of the contract of the contract of the contract of the contract of the contract of wiederholten Wiedergabe eines Kapitels/Titels wird die Wiedergabewiederholung beendet.
	- Diese Funktion ist bei einigen Discs oder Titeln

### <span id="page-29-2"></span>Abschnittswiederholung

holt wiederzugeben.

- 1. Drücken Sie während der Wiedergabe die Taste holenden Abschnitts festzulegen.<br>MOVIE MOVIE-N REC
- 2. Drücken Sie am Ende des Abschnitts auf
- 3. Drücken Sie zur normalen Wiedergabe mehrmals die Taste REPEAT und wählen Sie die Option [Aus].
- lang sein.
- Diese Funktion ist bei einigen Discs oder Titeln and Transmusseum and Transmusseum [Information] und drücken Sie ENTER.

### <span id="page-29-3"></span>Listenansicht ändern

#### <span id="page-29-1"></span>MOVIE MOVIE-N MUSIC MUSIC-N PHOTO REC<sub>re</sub> and the contract of the contract of the contract of the contract of the contract of the contract of the contract of the contract of the contract of the contract of the contract of the contract of the contract of th Wiederholte Wiedergabe **Eine Eine Eine Eine Eine Eine Eine Eine** Morte Morte Music Music Music Photo

Die Listenansicht kann in den Menüs [Spielfilm], [Musik] und [Foto] geändert werden.

![](_page_29_Picture_29.jpeg)

Drücken Sie mehrmals die rote Taste (R).

![](_page_29_Picture_31.jpeg)

- m. **DY** Ger
- 
- nicht verfügbar. **Möglichkeit 2** 1. Drücken Sie innerhalb der Liste die Taste "INFO/MENU", um das Einstellungsmenü aufzurufen. De beste beste beste beste beste beste beste beste beste beste beste beste beste beste beste beste bes
- BD DVD AVCHD ACD **ACD** ACD **ACD** ACD **ACCOUNTER ACCOUNT ACCOUNT ACCOUNT ACCOUNT ACCOUNT ACCOUNT ACCOUNT ACCOUNT ACCOUNT ACCOUNT ACCOUNT ACCOUNT ACCOUNT ACCOUNT ACCOUNT ACCOUNT ACCOUNT ACCOUNT ACCOUNT ACCOUNT ACCOUNT ACCOUN** 2. Wählen Sie mit den Tasten  $\land$  /  $\lor$  den Eintrag [Ansicht ändern].
- Es ist möglich, einen markierten Abschnitt wieder-3. Drücken Sie zum Ändern der Listenansicht auf ENTER.

### REPEAT, um den Startpunkt [A-] des zu wieder-Informationen zu Inhalten anzeigen

#### <span id="page-29-4"></span>MOVIE MOVIE-N REC

ENTER. Der gewählte Abschnitt wird daraufhin fortlaufend wiederholt. Mit diesem Player können Informationen zum Inhalt angezeigt werden.

- 1. Wählen Sie mit den Tasten **˄ / ˅** / **< / >** eine Datei aus. The contract of the contract of the contract of the contract of the contract of the contract of the contract of the contract of the contract of the contract of the contract of the contract of the contract of the contr
- *Hinweis* Ein Abschnitt muss mindestens drei Sekunden 2. Drücken Sie die Taste "INFO/MENU", um das Einstellungsmenü aufzurufen.
	- nicht verfügbar. Daraufhin werden die Dateiinformationen auf 3. Wählen Sie mit den Tasten **˄ / ˅** den Eintrag [Information] und drücken Sie ENTER. dem Bildschirm angezeigt. Drücken Sie während der Wiedergabe eines<br>Spielfilms die Taste TITLE/POPUP, um Informa-Spielfilms die Taste TITLE/POPUP, um Informationen zur Datei anzuzeigen.

*Hinweis* Die angezeigten Informationen stimmen möglicherweise nicht mit dem tatsächlichen Inhalt überein.

### <span id="page-30-0"></span>Auswahl der Untertiteldatei

Dateinamen besitzen, muss die Untertiteldatei vor der Wiedergabe des Films im Menü [Spielfilm] ausder Wiedergabe des Films im Menü [Spielfilm] aus gewählt werden.

- Wechseln Sie mit den Tasten ATVTKT > im<br>Menü [Spielfilm] eine Untertiteldatei zur Anzeige. Zum Inhalt auf dem Bildschirm
- 2. Drücken Sie auf ENTER.

![](_page_30_Picture_6.jpeg)

Drücken Sie zur Auswahl einer Untertiteldatei nochmals auf ENTER.  $\begin{bmatrix} 1 & 0 \\ 0 & 1 \end{bmatrix}$ 

Die gewählte Untertiteldatei wird während der<br>Wiedergabe der Filmdatei angezeigt. Wiedergabe der Filmdatei angezeigt. The contract of the contract of the contract of the contract of the contract of the contract of the contract of the contract of the contract of the contract of the contract of the contra

*Hinweis* Diese Funktion ist zur Wiedergabe von Dateien

## <span id="page-30-1"></span>Abschnittswiederholung

Dieses Gerät merkt sich die zuletzt gespielte Szene<br>der letzten Disc. Die letzte Szene wird im Speicher<br>gewählter Tonkanal der letzten Disc. Die letzte Szene wird im Speicher aufbewahrt, auch wenn die Disc aus dem Player herausgenommen oder das Gerät ausgeschaltet wird. Beim erneuten Einlegen dieser Disc wird die gespeicherte Szene automatisch wiedergegeben. 6 **Winkel** – Ausgewählter Kamerawinkel/Gesamt-

- *Hinweis* Die Funktion letzte Szene merken wird beim Ein-<br>legen einer neuen Disc zurückgesetzt. • Die Funktion letzte Szene merken wird beim Einlegen einer neuen Disc zurückgesetzt. 7 **Bildformat** – Gewähltes TV-Bildformat
	- Diese Funktion ist bei bestimmten Discs nicht möglich. In der andere andere andere andere andere andere andere andere andere andere andere andere andere and
	-
	- Die Einstellungen einer Disc werden nicht

## <span id="page-30-3"></span><span id="page-30-2"></span>Bildschirmmenü

MOVIE Es können verschiedene Informationen und Einstel-Falls Filmdatei und Untertiteldatei unterschiedliche lungen zum Inhalt angezeigt und bearbeitet werden. Anzeige der Informationen zum Inhalt auf dem Bildschirm. The contract of the contract of the contract of the contract of the contract of the contract of the contract of the contract of the contract of the contract of the contract of the contract of the contract of the co

#### 1. Wechseln Sie mit den Tasten **˄ / ˅** / **< / >** im BD DVD AVCHD MOVIE MOVIE-IN REC Anzeige der Informationen zum Inhalt auf dem Bildschirm

1. Drücken Sie während der Wiedergabe die Taste "INFO/MENU", um verschiedene Wiedergabeinformationen anzuzeigen.

![](_page_30_Picture_936.jpeg)

auf einem Server über das Heimnetzwerk nicht 1 **Titel** – Aktuelle Titelnummer/Gesamtanzahl der möglich. In der andere andere andere andere andere andere andere andere andere andere andere andere andere and Titel

- 2 **Kapitel** Aktuelle Kapitelnummer/Gesamtanzahl der Kapitel
- BD DVD 3 **Zeit** Verstrichene Spielzeit/Gesamte Spielzeit
	- 4 **Audio** Ausgewählte Audiosprache oder gewählter Tonkanal
	- 5 **Untertitel** Ausgewählte Untertitel
	- anzahl der Kamerawinkel
	-
	- 8 **Bildmodus** Gewählter Anzeigemodus
- er Die Funktion letzte Szene Merken ist bei BD-<br>• ROM-Discs mit BD-J nicht möglich. Weil aus der Grammann der Gracenote Medien-Datenbank anzu-ROM-Discs mit BD-J nicht möglich. tionen der Gracenote Medien-Datenbank anzu- 9 **Filminformationen** – Wählen Sie diese Einstellung und drücken Sie ENTER, um Filminformazeigen (nur Blu-ray Disc/DVD).
- gespeichert, wenn das Gerät vor der Wiedergabe 2. Wählen Sie mit den Tasten **˄ / ˅** eine Einstellung der Disc ausgeschaltet wird. aus. The contract of the contract of the contract of the contract of the contract of the contract of the contract of the contract of the contract of the contract of the contract of the contract of the contract of the contr
	- 3. Stellen Sie mit den Tasten **< / >** den gewünschten Einstellungswert ein.
	- 4. Drücken Sie auf BACK <u>〜</u>, um das Bildschirmmenü zu verlassen.
	- *Hinweis* Wird einige Sekunden lang keine Taste gedrückt, wird die Bildschirmanzeige ausgeblendet.
		- Bei bestimmten Discs können Titelnummern nicht ausgewählt werden.
		- Die verfügbaren Einträge können je nach Disc oder Titel variieren.
		- Während der Wiedergabe eines interaktiven Bluray-Disc werden auf dem Bildschirm möglicherweise verschiedene Einstellungen angezeigt, die jedoch nicht geändert werden können.

- *Hinweis* Zur Anzeige der [Filminformationen] muss der Player über eine Breitband-Internetverbindung für<br>den Zugriff auf die Gracenote Medien-Datenbank<br>
BD DVD AVCHD MOVIE MOVIE-IN REC den Zugriff auf die Gracenote Medien-Datenbank<br>verfügen. verfügen. Der andere andere andere andere andere andere andere andere andere andere andere andere andere ander
	- Die Informationen der Gracenote Medien-Daten-<br>bank sind entweder falsch oder nicht vorhanden. Weillenden blenden. blenden. bank sind entweder falsch oder nicht vorhanden. Weitere Hinweise erhalten Sie unter www.grace-<br>note com
	- LG ist ein Lizenznehmer der Gracenote-Technologie und übernimmt keine Haftung und ist nicht **aussige aus der Siener aus der Graden verantwortlich für aus der Gracenote Medien-** eine andere aus der Gracenote Medienverantwortlich für aus der Gracenote Medien-<br>Datenbank bereitgestellte Informationen. Datenbank bereitgestellte Informationen.
	- estimmte Musikinformationen können je nach ander andere andere ander an en menü zu verlassen.<br>Netzwerkverbindung nicht mit dem Gerät ange-Netzwerkverbindung nicht mit dem Gerät ange-

### BD DVD AVCHD MOVIE MOVIE-IN RECTEMENT OF THE SERVIEW OP SERVIEW ON THE SERVIEW OF THE SERVIEW OF THE SERVIEW O

- "INFO/MENU". Im Zeit-Suchlauf-Feld wird die verstrichene Spielzeit angezeigt.
- 2. Wechseln Sie in das [Zeit]-Feld und geben Sie

Um beispielsweise eine Szene an der Wieder-

Drücken Sie die Taste **< / >**, um während der

- 
- 
- *Hinweis* Diese Funktion ist bei einigen Discs oder Titeln
	- Diese Funktion ist je nach Dateityp und Eigen- Ändern des TV-Bildformats schaften des DLNA-Servers nicht möglich.
	- Diese Funktion kann für Aufnahmen nicht genutzt

### <span id="page-31-1"></span>Tonkanal wechseln

- 1. Drücken Sie während der Wiedergabe die Taste<br>  $\square$ "INFO/MENU", um das Bildschirmmenü einzu-
- 
- 3. Wählen Sie mit den Tasten **< / >** die gewünschte Sprache, die Audiospur oder den Tonkanal aus.
- *Hinweis* Bei bestimmten Discs kann die Sprache nur über *Hinweis* das Disc-Menü eingestellt werden. Drücken Sienberg aus der anderen Sieherman und die Einstellung [Bildformat] im in diesem Fall die Taste TITLE/POPUP bzw. DISC MENU und wählen Sie im Disc-Menü die gewünschte Sprache.
	- Unmittelbar nach dem Umstellen des Tons kann es zu einer vorübergehenden Verzögerung zwischen Bild und Ton kommen.
	- Bei BD-ROM-Discs wird ein mehrsprachiges Audioformat (5.1 Ka. oder 7.1 Ka.) als [MultiCH] im Bildschirmmenü angezeigt.

### <span id="page-31-2"></span>Auswahl der Untertitelsprache

#### BD DVD AVCHD MOVIE MOVIE-IN REC

- 1. Drücken Sie während der Wiedergabe die Taste "INFO/MENU", um das Bildschirmmenü einzublenden. Der staat de beste bleede bleede bleede bleede bleede bleede bleede bleede bleede bleede bleede bleed
- note.com. 2. Wählen Sie mit den Tasten **˄ / ˅** die Option [Untertitel].
	- 3. Wählen Sie mit den Tasten **< / >** die gewünschte Untertitelsprache.
	- 4. Drücken Sie auf BACK <u>〜</u>, um das Bildschirmmenü zu verlassen.

<span id="page-31-3"></span>

<span id="page-31-0"></span>zeigt werden. *Hinweis* Bei bestimmten Discs können die Untertitel nur über das Disc-Menü eingestellt werden. Drücken Sie in diesem Fall die Taste TITLE/POPUP bzw. DISC MENU und wählen Sie im Disc-Menü die gewünschten Untertitel. Wiedergabe ab einer gewählten Zeitposition ab alle von die die Taste Titus verwalten zur die Dischward verwalt<br>Disc MENU und wählen Sie im Disc-Menü die

## 1. Drücken Sie während der Wiedergabe auf Latern Anzeige verschiedener Kamerawinkel

### BD DVD

die gewünschte Startzeit von links nach rechts in Kamerawinkeln aufgezeichnet wurden, kann der Stunden, Minuten und Sekunden ein. Kamerawinkel während der Wiedergabe gewech-Falls Szenen auf der Disc in verschiedenen selt werden.

- gabezeit 2 Stunden, 10 Minuten und 20 Sekun-1. Drücken Sie während der Wiedergabe die Taste den zu suchen, geben Sie den Wert "21020" ein. "INFO/MENU", um das Bildschirmmenü einzublenden. Weilige eine eine Stadt auf der Stadt aus der Stadt aus der Stadt aus der Stadt aus der Stadt aus der
- Wiedergabe 60 Sekunden vor oder zurückzu-2. Wählen Sie mit den Tasten **˄ / ˅** die Option springen. [Winkel].
- 3. Drücken Sie zur Wiedergabe ab dem gewählten Zeitpunkt auf ENTER. 3. Legen Sie mit den Tasten **< / >** den gewünschten Blickwinkel fest.
	- nicht verfügbar. 4. Drücken Sie auf BACK <u>〜,</u> um das Bildschirmmenü zu verlassen.

## <span id="page-31-4"></span>Ändern des TV-Bildformats

#### BD AVCHD MOVIE MOVIE-IN REC

werden. Das TV-Bildformat kann während der Wiedergabe geändert werden.

- BD DVD AVCHD MOVIE MOVIE-IN REC 1. Drücken Sie während der Wiedergabe die Taste<br>I. INFO/MENU", um das Bildschirmmenü einzu-"INFO/MENU", um das Bildschirmmenü einzublenden. Weilige eine eine Stadt auf der Stadt aus der Stadt aus der Stadt aus der Stadt aus der Stadt aus der
	- "INFO/MENU", um das Bildschirmmenü einzu-2. Wählen Sie mit den Tasten **˄ / ˅** die Option [Bildblenden. format].
- 2. Wählen Sie mit den Tasten **˄ / ˅** die Option 3. Legen Sie mit den Tasten **< / >** das gewünschte [Audio]. Bildformat fest.
	- 4. Drücken Sie auf BACK <u>〜,</u> um das Bildschirmmenü zu verlassen.

Beim Ändern der Einstellung [Bildformat] im Bildschirmmenü wird die Einstellung [Bildformat] im Menü [Setup] ebenfalls geändert.

32

## <span id="page-32-0"></span>Anzeigemodus einstellen Kopieren Kopieren Kopieren kann auch dem Kopieren Kopieren Kopieren Kopieren Kopieren K

Der [Bildmodus] kann während der Wiedergabe<br>geändert werden.<br>Gestplatte kopieren geändert werden. The explorer of the explorer of the explorer of the explorer of the explorer of the explorer o

- 1. Drücken Sie während der Wiedergabe die Taste Sie haben die Möglichkeit, Musik-, Foto-, Videoda-
- 2. Wählen Sie mit den Tasten **˄ / ˅** die Option [Bild-
- 3. Legen Sie mit den Tasten **< / >** das gewünschte
- 

![](_page_32_Picture_817.jpeg)

**Einstellen der** 1. Drücken Sie während der Wiedergabe die Taste **Option [Benutzereinst.]** blenden. Der anten andere er beste blev blenden. Der beste blenden anten anten anten anten anten anten anten a

- 2. Wählen Sie mit den Tasten **˄ / ˅** die Option [Bildmodus]. [Disc] oder [USB] und drücken Sie ENTER.
- 3. Wählen Sie mit den Tasten **< / >** die Option [Be-

![](_page_32_Picture_818.jpeg)

4. Nehmen Sie mit den Tasten **˄ / ˅ / < / >** die Einstellungen für den [Bildmodus] vor. 6. Wählen Sie mit den Tasten **˄ / ˅** den Eintrag

Wählen Sie die Option [Standard] und drücken Sie ENTER, um die Bildeinstellungen zurückzu-

5. Wählen Sie mit den Tasten **˄ / ˅ / < / >** den Eintrag [Schl.] und drücken Sie zum Beenden der

### BD DVD AVCHD MOVIE MOVIE-IN REC<br>Dateien/Ordner auf die interne Dateien/Ordner auf die interne Festplatte kopieren

"INFO/MENU", um das Bildschirmmenü einzublenden. gerät auf die interne Festplatte zu kopieren. teien/Ordner von einer Disc/einem USB-Speicher-

<span id="page-32-2"></span><span id="page-32-1"></span>1. Drücken Sie die Taste 1 "HOME".

![](_page_32_Picture_20.jpeg)

- "INFO/MENU", um das Bildschirmmenü einzu-2. Wählen Sie mit den Tasten **< / >** die Option [Spielfilm], [Foto] oder [Musik] und drücken Sie ENTER.
	- 3. Wählen Sie mit den Tasten **˄ / ˅** den Eintrag

![](_page_32_Picture_819.jpeg)

- 4. Wählen Sie mit den Tasten **˄ / ˅ / < / >** den Pfad der zu kopierenden Dateien bzw. Ordner.
- 5. Drücken Sie die Taste ط,,INFO/MENU", um das Einstellungsmenü aufzurufen.
- [Kopieren] und drücken Sie ENTER, um das Menü [Kopieren] aufzurufen.
- setzen.<br>7. Wählen Sie mit den Tasten A / v im Menü eine Datei oder einen Ordner zum Kopieren aus und Datei oder einen 7. Wählen Sie mit den Tasten **˄ / ˅** im Menü eine Datei oder einen Ordner zum Kopieren aus und drücken Sie ENTER.

![](_page_32_Picture_820.jpeg)

Wiederholen Sie diese Stufe, um weitere Dateien und Ordner auszuwählen.

Alle Dateien und Ordner im aktuellen Verzeichnis auswählen.

Alle Dateitypen auf dem Bildschirm anzeigen. (Spielfilm, Foto und Musik)

Kopiervorgang abbrechen und zum vorherigen Bildschirm zurückkehren.

- 
- 9. Wählen Sie mit den Tasten **˄ / ˅ / < / >** einen Ziel-

![](_page_33_Picture_864.jpeg)

Um einen neuen Ordner zu erstellen, wählen Sie mit den Tasten **˄ / ˅ / < / >** den Eintrag [Neuer

![](_page_33_Picture_865.jpeg)

Ordnernamen ein, markieren Sie die Option [OK] und drücken Sie ENTER.

11. Markieren Sie mit den Tasten **˄ / ˅ / < / >** die Option [OK] und drücken Sie ENTER, um den

*Hinweis* Die Kopiergeschwindigkeit kann je nach Größe und Anzahl der Dateien. Text aus der anteren auf dem Bildschirm anzeigen.

## <span id="page-33-0"></span>Dateien/Ordner von der Einterricht i Estplatte auf ein der anten der anten der anten der anten auflichen Bildschirm zurückkehren.<br>USB-Speichergerät kopieren

Sie haben die Möglichkeit, Musik-, Foto-, Videoda-<br>teien/Ordner von der internen Festplatte auf ein ein der auf der der der aufgelichkeit der der der der trag [Start] und drücken Sie ENTER. teien/Ordner von der internen Festplatte auf ein USB-Speichergerät zu kopieren.

- Anschluss an. The contract of the contract of the contract of the contract of the contract of the contract of the contract of the contract of the contract of the contract of the contract of the contract of the contract of
- 

![](_page_33_Picture_15.jpeg)

- 3. Wählen Sie mit den Tasten **< / >** die Option [Spielfilm], [Foto] oder [Musik] und drücken Sie ENTER. COMMERCIAL SERVICES CONTRACT COMMERCIAL COMMERCIAL COMMERCIAL COMMERCIAL COMMERCIAL COMMERCIAL COMMERCIAL COMMERCIAL COMMERCIAL COMMERCIAL COMMERCIAL COMMERCIAL COMMERCIAL COMMERCIAL COMMERCIAL COMMERCIAL COMMERCIAL
- 4. Wählen Sie mit den Tasten **˄ / ˅** den Eintrag

![](_page_33_Picture_866.jpeg)

8. Wählen Sie mit den Tasten **˄ / ˅ / < / >** den Ein-5. Wählen Sie mit den Tasten **˄ / ˅** / **< / >** den Pfad trag [Start] und drücken Sie ENTER. der zu kopierenden Dateien bzw. Ordner.

![](_page_33_Picture_20.jpeg)

- 6. Drücken Sie die Taste ط,,INFO/MENU", um das Einstellungsmenü aufzurufen.
- 10. (Optional)<br>Um einen neuen Ordner zu erstellen, wählen Sie and aber als auch auch der Menü [Kopieren] und drücken Sie ENTER, um das<br>Menü [Kopieren] aufzurufen. 7. Wählen Sie mit den Tasten **˄ / ˅** den Eintrag [Kopieren] und drücken Sie ENTER, um das Menü [Kopieren] aufzurufen.
	- Ordner] und drücken Sie ENTER.<br>
	France Batel of Batel of Batel of Batel of Batel of Batel of Batel of Batel of Batel of Batel of Batel of Batel of Batel of Batel of Batel of Batel of Batel of Batel of Batel of Batel of Bat 8. Wählen Sie mit den Tasten **˄ / ˅** im Menü eine Datei oder einen Ordner zum Kopieren aus und drücken Sie ENTER.

![](_page_33_Picture_867.jpeg)

Wiederholen Sie diese Stufe, um weitere Dateien und Ordner auszuwählen.

![](_page_33_Picture_26.jpeg)

Kopiervorgang zu starten.<br>
Alle ausw.<br>
Alle auswindler Alle Dateien und Ordner im aktuellen Verzeichnis Alle Dateien und Ordner im aktuellen Verzeichnis auswählen.

> Alle Dateitypen auf dem Bildschirm anzeigen. (Spielfilm, Foto und Musik)

- Kopiervorgang abbrechen und zum vorherigen Bildschirm zurückkehren. internen Festplatte auf ein ein der anten and der der anten der anten der anten der anten der anten der anten der anten der anten der anten der anten der anten der anten der anten der anten der anten der anten der anten de
	- 9. Wählen Sie mit den Tasten **˄ / ˅ / < / >** den Eintrag [Start] und drücken Sie ENTER.
	- 1. Schließen Sie das USB-Gerät fest am USB-10. Wählen Sie mit den Tasten **˄ / ˅ / < / >** einen Zielordner zum Kopieren aus.

![](_page_33_Picture_868.jpeg)

11. (Optional)

Um einen neuen Ordner zu erstellen, wählen Sie mit den Tasten **˄ / ˅ / < / >** den Eintrag [Neuer Ordner] und drücken Sie ENTER.

![](_page_33_Picture_869.jpeg)

Ordnernamen ein, markieren Sie die Option [OK] eine ausseren Eine auch der auch der auch der auch der auch der<br>und drücken Sie ENTER. und drücken Sie ENTER.

12. Markieren Sie mit den Tasten **∧ / v / < /> die** aus-<br>Option [OK] und drücken Sie ENTER, um den aus-<br>Option [OK] und drücken Sie ENTER, um den aus-<br>gewählten Dateien und Ordner zu löschen. Option [OK] und drücken Sie ENTER, um den Kopiervorgang zu starten.

![](_page_34_Picture_3.jpeg)

- 
- *Hinweis* Die Kopiergeschwindigkeit kann je nach Größe
	- kopiert werden. The state of the state of the state of the state of the state of the state of the state of the state of the state of the state of the state of the state of the state of the state of the state of the state o
	- Kopiervorgangs gestartet wird, wird die Aufnahme unterbrochen und wird ein Hinweis ein-
	- Die Namen der kopierten Dateien können von andere auch der aufgebenden verfügte Tastatur einzublenden. den Namen der Originaldateien abweichen.
	- Kopiergeschützte Inhalte können möglicherweise
	- Zum vollständigen Kopieren muss der USB-Speicher über ausreichend Speicherplatz verfügen.

Dateien/Ordner können von der internen Festplatte gelöscht werden. Namen ein, markieren Sie die Option [OK] und

- 1. Wählen Sie mit den Tasten **˄ / ˅** / **< / >** den Pfad der zu löschenden Dateien bzw. Ordner. *Hinweis* Audiodateien, die erst kürzlich von einer Audio-
- 2. Drücken Sie die Taste LJ "INFO/MENU", um das twee die gewonnten van die kommen van die gewonnten van die gew Einstellungsmenü aufzurufen.
- 3. Wählen Sie mit den Tasten **˄ / ˅** den Eintrag [Löschen] und drücken Sie ENTER, um das Menü [Löschen] aufzurufen.
- 4. Wählen Sie mit den Tasten **˄ / ˅** im Menü eine Datei oder einen Ordner zum Kopieren aus und drücken Sie ENTER.

![](_page_34_Picture_955.jpeg)

Wiederholen Sie diese Stufe, um weitere Dateien und Ordner auszuwählen.

![](_page_34_Picture_956.jpeg)

- Geben Sie über die virtuelle Tastatur einen 5. Wählen Sie mit den Tasten **˄ / ˅** / **< / >** den Eintrag [Start] und drücken Sie ENTER.
	- 6. Markieren Sie mit den Tasten **< / >** die Option [OK] und drücken Sie ENTER, um die aus gewählten Dateien und Ordner zu löschen.

- *Hinweis* Falls eine programmierte Aufnahme während des Kopiervorgangs gestartet wird, wird die Aufnahme unterbrochen und wird ein Hinweis eingeblendet. Der staat besteht in de staat de staat besteht in de staat de staat de staat de staat de staat de s
	- Während einer Aufnahme können keine Dateien gelöscht werden.

### <span id="page-34-1"></span>Dateien/Ordner umbenennen

und Anzahl der Dateien und Netzwerkeigen-Sie haben die Möglichkeit, Dateien oder Ordner auf schaften variieren. der internen Festplatte umzubenennen.

- Während einer Aufnahme können keine Dateien 1. Wählen Sie eine Datei oder einen Ordner auf der internen Festplatte aus.
	- Falls eine programmierte Aufnahme während des 2. Drücken Sie die Taste ط,,INFO/MENU", um das Einstellungsmenü aufzurufen.
	- geblendet. 3. Wählen Sie mit den Tasten **˄ / ˅** den Eintrag [Umbenennen] und drücken Sie ENTER, um die virtuelle Tastatur einzublenden.

<span id="page-34-0"></span>![](_page_34_Picture_957.jpeg)

Geben Sie über die virtuelle Tastatur den neuen drücken Sie ENTER.

CD kopiert wurden, können für eine bestimmte Dauer u. U. nicht umbenannt werden.

Bildschirm zurückkehren.

Bild, zweiter Tonkanal oder virtuelle Pakete für BD-<br>ROM ermöglicht, die BONUSVIEW (BD-ROM Ver- The Same Community of the Section of the ROM ermöglicht, die BONUS ROM ermöglicht, die BONUSVIEW (BD-ROM Version 2 Profil 1 Version 1.1/Final Standard Profile) unterstützen. Für Discs, die die Bild-im-Bild-Funktion unterstützen, kann ein zweites Videobild angezeigt und eine zweite Tonspur wiedergegeben werden. Hinweise zu dieser Wiedergabeart finden Sie in der Anleitung zur jeweiligen Disc.

Neben der BONUSVIEW-Funktion unterstützen BD-ROM zudem BD-LIVE-Inhalte (BD-ROM Version 2 the community of the community of the community of the community of the community of the community of the community of the community of the community of the community of the comm Profil 2), mit deren Hilfe über eine Netzwerkfunktion weitere Funktionen genutzt werden können, wie z. B. das Herunterladen neuer Filmvorschauen, indem eine Internetverbindung hergestellt wird.

- 1. Überprüfen Sie die Netzwerkverbindung und
- [wähle Blu-ray-Speicher] (Seite 21).

Falls für die Einstellung [wähle Blu-ray-Speicher] gewählt wurde, muss ein USB-Speichergerät

3. Drücken Sie die Taste **in** "HOME" und nehmen Sie die Einstellungen für die Option [BD-LIVE-<br> **Ein die Einstellungen für die Option [BD-LIVE-** and the state of the state of the state of the state of the sta

Je nach eingelegter Disc ist die BD-LIVE-Funk-• Die Qualität der Wiedergabe und Bedienung tion u. U. nicht möglich, falls die Option [BD-kann durch die Bedingungen des Heimnetz-LIVE-Verbindung] auf [Teilweise zulässig] einge-<br>
LIVE-Verbindung] auf [Teilweise zulässig] eingestellt ist.

4. Legen Sie eine BD-ROM-Disc mit BD-LIVE ein. The State of the State of the bindungsprobleme auftreten.

Die Bedienung kann je nach Disc variieren. Hinweise finden Sie in der Bedienungsanleitung der

*Vorsicht* Das angeschlossene USB-Gerät darf nicht wähwerden und die BD-LIVE-Funktionen werden bei ausgeführt. Falls das angeschlossene USB-Gerät beschädigt zu sein scheint, kann das USB-Gerät über einen PC neu formatiert und mit diesem Player weiter genutzt werden.

- *Hinweis* Der Zugriff auf bestimmte BD-LIVE-Inhalte ist in einigen Ländern u. U. eingeschränkt, je nach den ein auch der aber dem an der aber als einigen Ländern u. U. eingeschränkt, je nach den eine aber aber dem aber 2. Drücken Sie die Taste  $\hat{m}$  "HOME". Richtlinien des Anbieters dieser Inhalte.
	- Es dauert möglicherweise einige Minuten, bis die [Spielfilm], [Foto] oder [Musik] und drücken Sie BD-LIVE-Inhalte geladen und angezeigt werden.

## <span id="page-35-2"></span>Wiedergabe einer Datei auf auf der auf der der auf der der auf der der auf der der auf der der auf der der auf<br>Birect und drücken Sie ENTER. einem Netzwerk-Server war der der antibolisme einer der der antibolisme eine der der antibolisme eine der antibolism

Mit diesem Player können Film-, Musik- und Fotodateien auf einem PC oder DLNA-Server über das **der auf der auf der auf der auf der auf der** auf der auf der aufgebe Heimnetzwerk wiedergegeben werden.

1. Überprüfen Sie die Netzwerkverbindung und -einstellungen (Seite 20).

- <span id="page-35-1"></span><span id="page-35-0"></span>3. Wählen Sie mit den Tasten **< / >** die Option [Spielfilm], [Foto] oder [Musik] und drücken Sie ENTER. BD-LIVE-Discs Anschauen
	- Mit diesem Gerät werden Funktionen wie Bild-im-4. Wählen Sie mit den Tasten **˄ / ˅** einen DLNA-Medien-Server oder einen freigegebenen Ordner auf dem PC und drücken Sie ENTER.

![](_page_35_Picture_1392.jpeg)

Um die Suche nach verfügbaren Medien-Servern zu wiederholen, drücken Sie die grüne Taste (G).

-einstellungen (Seite 8). 5. Wählen Sie mit den Tasten **˄ / ˅ / < / >** eine Datei 2. Wählen Sie im Menü [Setup] die Einstellung aus und drücken Sie zur Wiedergabe auf ENTER.

- *Hinweis* Die Dateianforderungen finden Sie auf Seite 47.
- im Menü [Setup] der Eintrag [USB-Speicher] Die Miniaturansicht nicht Abspielbarer Dateien zum Laden von Bonus-Material angeschlossen war weiter auch der der eine gelegten <mark>j</mark>edoch nicht auf diesem Player wiedergegeben werden der eine gegen der der eine gegen der eine gegen der eine gegen der eine gegen der eine werden. wird zwar angezeigt, diese Dateien können jedoch nicht auf diesem Player wiedergegeben werden. Die eine Staatsmann von de Staatsmann von de Staatsmann von de Staatsmann von de Staatsmann von de Sta
- Verbindung] im Menü [Setup] vor (Seite 21). • Untertiteldatei und Filmdatei müssen den gleichen Namen besitzen und müssen sich im selben Ordner befinden.
	- werkes beeinträchtigt werden.
	- Je nach Konfiguration des Servers können Verbindungsprobleme auftreten.

## <span id="page-35-3"></span>Wi-Fi Direct™-Verbindung

#### MOVIE MUSIC PHOTO MOVIE MUSIC PHOTO

**Verbindungs-Direct™-zertifi-**

rend der Datenübertragung oder bei eingelegter **erstellung zu** zierten Gerät gespeicherte Filme, Musik und Foto-Blu-ray-Disc getrennt werden. Ansonsten könnte **die einem Wi-Fi** dateien wiedergeben. Die Wi-Fi Direct™-Technolodas angeschlossene USB-Gerät beschädigt **Direct™-zertifi-** gie bewirkt, dass der Player direkt mit einem Wi-Fi<br>werden und die BD-LIVE-Funktionen werden bei **zierten Gerät** Direct™-zertifizierten Gerät verbunden ist, ohne einem beschädigten USB-Gerät nicht korrekt **einem Wi-Fi zierten Gerät** Direct™-zertifizierten Gerät verbunden ist, ohne Dieser Player kann auf einem Wi-Fi Direct™-zertifigie bewirkt, dass der Player direkt mit einem Wi-Fi dass hierfür eine Verbindung zu einem Netzwerkgerät wie beispielsweise einen Access Point notwendig ist.

- 1. Stellen Sie die Option [WiFi Direct] im Menü [Setup] auf [Ein] (Seite 20).
- 2. Drücken Sie die Taste  $\blacksquare$  "HOME".
- 3. Wählen Sie mit den Tasten **< / >** die Option ENTER.
- 4. Wählen Sie mit den Tasten **˄ / ˅** die Option [WiFi Direct] und drücken Sie ENTER.

![](_page_35_Picture_1393.jpeg)

5. Wählen Sie mit den Tasten **˄ / ˅** aus der Liste ein Wi-Fi Direct™-Gerät aus und drücken Sie

Die Wi-Fi Direct™-Verbindung wird automatisch einem Wi-Fi gemeinem Wi-Fi-Gerät herstellen. aufgebaut.

![](_page_36_Picture_3.jpeg)

Unterstützt das Wi-Fi Direct™-Gerät die PIN-Code-Konfigurationsmethode basierend auf WPS (Wi-Fi Geschützter Setup), wählen Sie aus der Liste ein Gerät aus und drücken die gelben (Y) Button. Notieren Sie sich die auf dem Bildschirm angezeigte PIN-Nummer. Geben Sie dann diesen<br>PIN im Einstellungsmenü des Gerätes ein, zu PIN im Einstellungsmenü des Gerätes ein, zu andere andere andere andere andere andere andere andere andere andere andere andere andere andere andere andere andere andere andere andere andere andere andere andere andere and dem die Verbindung erstellt werden soll. The Verbindung erstellt werden soll. The Verbindung erstellt werden soll. Wenn Sie die verfügbaren Wi-Fi Direct™-Geräte erneut scannen möchten, drücken Sie auf den grünen (G) Button.

der die bestehende Wi-Fi Direct™-Verbindung<br>eines Gerätes nutzt und drücken Sie dann eines Gerätes und drücken Sie dann

![](_page_36_Picture_1089.jpeg)

müssen Dateien oder Verzeichnisse über einen Direct™-Gerät geteilt werden.

- 7. Wählen Sie mit den Tasten **˄ / ˅ / < / >** eine Datei
- 
- WiFi Direct™-Server aufgestellt werden. eine aufgestellt werden aufgestellt werden.
	- Dieses Gerät kann nur jeweils 1 Gerät gleich-<br>zeitig verbinden. Mehrfachverbindung ist nicht<br>zeitig verbinden. Mehrfachverbindung ist nicht zeitig verbinden. Mehrfachverbindung ist nicht
	- Wenn Sie versuchen, eine drahtlose Netzwerk-<br>Die drahtlose und die Gerät über der Statten und der Statten der Statten und der Statten und der Statten und d<br>Die HEUSER-PC: heuser: verbindung zu erstellen, während ein Gerät über aus der antikelt waren aus die Wi-Fi Direct™-Funktion verbunden ist. wird der antikelt waren aus die Wi-Fi Direct™-Funktion verbunden ist. wird der aus die Wi-Fi Direct™-Fun die Wi-Fi Direct™-Funktion verbunden ist, wird der Abbruch der Wi-Fi Direct™-Verbindung erzwungen. Die einer Server aus der Geräteliste zu wählen. Die einer Server aus der Geräteliste zu wählen.
	- Sind dieser Player und ein Wi-Fi Direct™-Gerät bunden, ist die Wi-Fi Direct™-Verbindung unter
	- Eine bestehende Verbindung des Gerätes zu einem Wireless-Netzwerk wird beim Herstellen einer WiFi Direct-Verbindung möglicherweise unterbrochen.

### MOVIE MUSIC PHOTO

**Verbindungs-**

**Direct™-verfü-**

ENTER. Dieser Player kann über die Nutzung der Wi-Fi **Direct<sup>™</sup>-Funktion die Verbindung zu einem alleinem Wi-Fi** Direct™-Funktion die Verbindung zu einem allgemeinem Wi-Fi-Gerät herstellen.

- 1. Stellen Sie die Option [WiFi Direct] im Menü [Setup] auf [Ein] (Seite 20). 1. Stellen Sie die Option [WiFi Direct] im Menü [Setup] auf [Ein] (Seite 20).
- 2. Drücken Sie die Taste **™** "HOME".
- 3. Wählen Sie mit den Tasten **< / >** die Option [Spielfilm], [Foto] oder [Musik] und drücken Sie ENTER.
- 4. Wählen Sie mit den Tasten **^ / v** die Option [WiFi<br>Direct] und drücken Sie ENTER. Direct] und drücken Sie ENTER.

![](_page_36_Picture_1090.jpeg)

6. Wählen Sie über die Tasten **˄ / ˅** einen Server, heitseinstellungen] und [Verschlüsselung] auf diesem Player anzuzeigen.

![](_page_36_Picture_1091.jpeg)

- Um aus der Geräteliste einen Server zu wählen, 6. Erstellen Sie auf Ihrem Wi-Fi-Gerät eine Netzwerkverbindung zu diesem Player, indem Sie wie in Schritt 5 oben [Netzwerknamen (SSID)], [Sicherheitseinstellungen] und [Verschlüsselung] nutzen.
- DLNA-Server vom verbundenen Wi-Fi 7. Drücken Sie den Button BACK . Zwei Mal für eine Anzeige der Geräteliste.
- aus und drücken Sie zur Wiedergabe auf des verbundenen Wi-Fi-Gerätes und drücken Sie ENTER. THE STATE CONTROL CONTROL CONTROL CONTROL CONTROL CONTROL CONTROL CONTROL CONTROL CONTROL CONTROL CONTROL CONTROL CONTROL CONTROL CONTROL CONTROL CONTROL CONTROL CONTROL CONTROL CONTROL CONTROL CONTROL CONTROL CONTR 8. Wählen Sie über die Tasten **˄ / ˅** einen Server dann ENTER, um den Server zu navigieren.

![](_page_36_Picture_27.jpeg)

mit dem anderen lokalen Netzwerkgebiet ver-**anderen anderen anderen verden**. Um einen Server aus der Geräteliste zu wählen, müssen Dateien oder Verzeichnisse über den DLNA-Server des verbundenen Gerätes geteilt werden.

Umständen nicht verfügbar. 9. Wählen Sie mit den Tasten **˄ / ˅ / < / >** eine Datei aus und drücken Sie zur Wiedergabe auf ENTER.

## <span id="page-37-0"></span>Wiedergabe von Filmdateien und VR-Discs

Mit diesem Player können DVD-RW-Discs im Video-Aufnahmeformat (VR) sowie Filmdateien auf einer Disc/HDD/einem USB-Gerät wiedergegeben werden. Nach der ENTER. Eine der ENTER zu eine ENTER zu ersten Sie auf ENTER.

1. Drücken Sie die Taste  $\bullet$  "HOME".

![](_page_37_Picture_4.jpeg)

- 2. Wählen Sie mit den Tasten **< / >** den Eintrag
- 3. Wählen Sie mit den Tasten **˄ / ˅** den Eintrag [Disc], [USB] oder [HDD] und drücken Sie ENTER.

![](_page_37_Picture_923.jpeg)

Dieser Schritt ist nur erforderlich, wenn eine Disc eingelegt oder ein USB-Gerät am Gerät angeschlossen ist. 2. Wählen Sie mit den Tasten **˄ / ˅** die Option

Drücken Sie im Menü [Spielfilm], [Foto] oder [Musik] die grüne Taste (G), um das Gerät zu

- 4. Wählen Sie mit den Tasten **˄ / ˅ / < / >** eine Datei aus und drücken Sie zur Wiedergabe auf d<br>
(BLAY) bzw. auf ENTER (PLAY) bzw. auf ENTER.
- - Es sind verschiedene Wiedergabefunktionen<br>möglich. Siehe Seiten 27+.
	- Nicht finalisierte DVD-VR-Discs werden auf

*Bestimmte DVD-VR-Discs enthalten CPRM-Daten des DVD-REKORDERS. Solche Discs können auf diesem Gerät nicht abgespielt werden.*

#### *Was bedeutet CPRM?*

*dungen aufgenommen werden können. CPRM steht für Content Protection for Recordable Media.*

### <span id="page-37-1"></span>Auswahl der Untertiteldatei

Wenn Filmdatei und Untertiteldatei den gleichen Namen besitzen, wird die Untertiteldatei bei der Wiedergabe der Filmdatei automatisch angezeigt.

Falls Filmdatei und Untertiteldatei unterschiedliche Dateinamen besitzen, muss die Untertiteldatei vor der Wiedergabe des Films im Menü [Spielfilm] aus gewählt werden.

- 1. Wechseln Sie mit den Tasten **˄ / ˅** / **< / >** im Menü [Spielfilm] eine Untertiteldatei zur Anzeige.
- 2. Drücken Sie auf ENTER.

![](_page_37_Picture_23.jpeg)

[Spielfilm] und drücken Sie ENTER. 3. Drücken Sie zur Auswahl einer Untertiteldatei nochmals auf ENTER.

> Die gewählte Untertiteldatei wird während der Wiedergabe der Filmdatei angezeigt.

### <span id="page-37-2"></span>Zeichensatz für Untertitel ändern

### MOVIE MOVIE-N

Falls die Untertitel nicht korrekt angezeigt werden, kann der Zeichensatz der Untertitel geändert werden. Die eine staat van die staat van die staat van die staat van die staat van die staat van die staat van die staat van die staat van die staat van die staat van die staat van die staat van die staat van die staat van

- 1. Drücken Sie während der Wiedergabe die Taste<br> $\square$ "INFO/MENU", um das Bildschirmmenü einzu-"INFO/MENU", um das Bildschirmmenü einzublenden. Der staat de beste bleede bleede bleede bleede bleede bleede bleede bleede bleede bleede bleede bleed
- [Codeliste].
- wechseln. (DISC, USB, HDD oder Aufnahmen) 3. Legen Sie mit den Tasten **< / >** den gewünschten Zeichensatz fest.

![](_page_37_Picture_32.jpeg)

4. Drücken Sie auf BACK <u>←</u> um das Bildschirmmenü zu verlassen.

### <span id="page-37-3"></span>Bilddateien anzeigen

*CPRM ist ein Kopierschutzsystem (mit Verschlüsselung), bei dem nur 'einmalig kopierbare' Sen-*Mit diesem Player können Fotodateien angezeigt werden.

1. Drücken Sie die Taste 1 "HOME".

![](_page_37_Picture_37.jpeg)

2. Wählen Sie mit den Tasten **< / >** den Eintrag [Foto] und drücken Sie ENTER.

![](_page_38_Picture_2.jpeg)

angeschlossen ist.

wechseln. (DISC, USB oder HDD)

4. Wählen Sie mit den Tasten **∧ / v / < />**  $\bullet$  eine Datei einer als einer Dienen verbendungseffekt zwischen den einzelnen aus und drücken Sie zur Vollbildanzeige auf einer Dienen Fotos während einer Diashow. aus und drücken Sie zur Vollbildanzeige auf ENTER.

![](_page_38_Picture_6.jpeg)

![](_page_38_Picture_1078.jpeg)

## <span id="page-38-0"></span>Funktionen während der Fotoanzeige

Während der Fotoanzeige im Vollbild stehen Ihnen verschiedene Funktionen zur Verfügung.

- 1. Drücken Sie während der Vollbildanzeige eines<br>Fotos auf  $\square$  "INFO/MENU", um das Einstellungs-Fotos auf U "INFO/MENU", um das Einstellungs- in it in the state of the state of the state of the state of the state of the state of the state of the state of the state of the state of the state of the state of the state
- 2. Wählen Sie mit den Tasten **˄ / ˅** eine Einstellung aus. The contract of the contract of the contract of the contract of the contract of the contract of the contract of the contract of the contract of the contract of the contract of the contract of the contract of the contr

![](_page_38_Picture_12.jpeg)

- 3. Wählen Sie mit den Tasten **˄ / ˅** den Eintrag 1 **Aktuelles** Foto/Gesamtanzahl Fotos Wech-[Disc], [USB] oder [HDD] und drücken Sie ENTER. THE ENTERN STATE SERVICE SERVICES AND THE SERVICES OF THE SERVICE SERVICES AND THE SERVICES OF THE SERVICES OF THE SERVICES OF THE SERVICES OF THE SERVICES OF THE SERVICES OF THE SERVICES OF THE SERVICES OF THE SERV seln Sie mit den Tasten **< / >** zum vorherigen/ nächsten Foto.
	- 2 **Diashow** Drücken Sie zum Starten oder Anhalten der Diashow die Taste ENTER.

3 **Musikauswahl** – Wählen Sie eine Hintergrundmusik für die Diashow aus (Seite 39).

4 **Musik** –Drücken Sie zum Starten oder Beenden der Hintergrundmusik auf ENTER.

Dieser Schritt ist nur erforderlich, wenn eine Disc<br>
eingelegt oder ein USB-Gerät am Gerät<br>
Dieser Schrift ist nur erforderlich, wenn eine Disc<br>
Dieser Schrift ist nur erforderlich, wenn eine Disc eingelegt oder ein USB-Gerät am Gerät 5 **Drehen** – Drücken Sie zum Drehen eines Fotos im Uhrzeigersinn auf ENTER.

Drücken Sie im Menü [Spielfilm], [Foto] oder the second the second to second the Sound Drücken Sie zum Aufrufen des Menüs second to second the second of  $\mathsf{S}$ [Musik] die grüne Taste (G), um das Gerät zu 6 **Zoom** – Drücken Sie zum Aufrufen des Menüs [Zoom] auf ENTER.

> 7 **Effekt** – Wählen Sie mit den Tasten **< / >** einen Überblendungseffekt zwischen den einzelnen Fotos während einer Diashow.

8 **Geschwindigkeit** – Wählen Sie mit den Tasten **< / >** die Verzögerung zwischen den einzelnen Fotos während einer Diashow.

3. Drücken Sie zum Verlassen des Einstellungsmenüs auf BACK  $\bigcirc$ .

### <span id="page-38-1"></span>Während der Diaschau Musik hören

Während der Fotoanzeige können Musiktitel wiedergegeben werden.

1. Drücken Sie die Taste  $\blacksquare$  "HOME".

![](_page_38_Picture_25.jpeg)

- Die Dateianforderungen finden Sie auf Seite 47. **Die auf Seite auf Seite auf der Sie ENTER**. Die erste auf der Sie ENTER. Die seite auf der Sie ENTER. Die seite auf der Sie ENTER auf der Sie ENTER. Die seite auf der Sie EN 2. Wählen Sie mit den Tasten **< / >** die Option [Foto] und drücken Sie ENTER.
	- 3. Wählen Sie mit den Tasten **˄ / ˅** den Eintrag [Disc], [USB] oder [HDD] und drücken Sie ENTER.

![](_page_38_Picture_1079.jpeg)

- 4. Wählen Sie mit den Tasten **˄ / ˅** / **< / >** eine Datei aus und drücken Sie zur Fotoanzeige auf ENTER.
- 5. Drücken Sie die Taste  $\sqcup$  "INFO/MENU", um das Einstellungsmenü aufzurufen.
- 6. Wählen Sie mit den Tasten **˄ / ˅** den Eintrag [Musikauswahl] und drücken Sie ENTER, um das Menü [Musikauswahl] aufzurufen.
- 7. Wählen Sie mit den Tasten **˄ / ˅** ein Gerät aus und drücken Sie ENTER.

![](_page_39_Picture_1092.jpeg)

8. Wählen Sie mit den Tasten **^ / v** eine Datei oder einen Ordner zur Wiedergabe aus.

![](_page_39_Picture_4.jpeg)

Wählen Sie einen Ordner und drücken Sie ENTER, um zum untergeordneten Verzeichnis zu

Markieren Sie das Symbol Bund drücken Sie<br>ENTER, um zum übergeordneten Verzeichnis zu ENTER, um zum übergeordneten Verzeichnis zu

*Hinweis* Bei Auswahl einer Musikdatei auf einem Server **der Auswahnen auf der Auswahnen auf der Auswahnen auf der Auswahnen** 

9. Wählen Sie zur Auswahl der Musiktitel mit den<br>Tasten D den Eintrag [OK] und drücken Sie erforder aus der Musik aus der Musik aus der Musik aus der Musik aus ENTER. Track zum Kopieren aus und drücken Sie

1. Drücken Sie die Taste <sup>1</sup>,HOME".

![](_page_39_Picture_13.jpeg)

- 2. Wählen Sie mit den Tasten **< / >** den Eintrag
- 3. Wählen Sie mit den Tasten **˄ / ˅** den Eintrag [Disc], [USB] oder [HDD] und drücken Sie **Einerhalten Schleiter Schl.** Aufnahme abbrechen und zum vorherigen Bild-<br>ENTER. ENTER.

![](_page_39_Picture_1093.jpeg)

Dieser Schritt ist nur erforderlich, wenn eine Disc eingelegt oder ein USB-Gerät am Gerät

[Musik] die grüne Taste (G), um das Gerät zu

Das auswählbare Gerät ist vom Speicherort der tweedendelijken van de voorbeeld van de van de partij begeen van d Fotodatei zur Vollbildanzeige abhängig. 4. Wählen Sie mit den Tasten **˄ / ˅** / **< / >** eine Datei aus und drücken Sie zur Vollbildanzeige auf ENTER.

![](_page_39_Picture_1094.jpeg)

![](_page_39_Picture_21.jpeg)

*Hinweis* Die Dateianforderungen finden Sie auf Seite 47.

### <span id="page-39-1"></span>CD-Aufnahme

Sie haben die Möglichkeit, einen oder alle Titel auf einer Audio-CD oder einem USB-Speichergerät auf der internen Festplatte zu archivieren.

gelangen. 1. Führen Sie eine Disc in den Disc-Einschub ein. Die Wiedergabe wird automatisch gestartet.

- gelangen. 2. Drücken Sie die Taste ط,INFO/MENU", um das Einstellungsmenü aufzurufen.
- werden keine Ordner angezeigt. Es können aus- 3. Wählen Sie mit den Tasten **˄ / ˅** den Eintrag[CDschließlich Dateien ausgewählt werden. **Ein ausgewählt werden.** Eine ausgewählt werden. Die erste ausgewählt werden. Die erste ausgewählt werden. Die erste ausgewählt werden. Die eine ausgewählt werden. Die eine ausgewählt Aufn.] und drücken Sie ENTER, um das Menü [CD-Aufn.] aufzurufen.
- Tasten D den Eintrag [OK] und drücken Sie 4. Wählen Sie mit den Tasten **˄ / ˅** im Menü einen Track zum Kopieren aus und drücken Sie ENTER.

<span id="page-39-0"></span>![](_page_39_Picture_1095.jpeg)

Wiederholen Sie diesen Schritt zur Auswahl<br>weiterer Titel weiterer Titel.

![](_page_39_Picture_31.jpeg)

Alle Titel auf einer Audio-CD auswählen.

[Musik] und drücken Sie ENTER. Option (128 kbps, 192 kbps, 320 kbps oder ver-Wählen Sie im Popup-Menü eine Encodinglustfrei).

> Aufnahme abbrechen und zum vorherigen Bildschirm zurückkehren.

- 5. Wählen Sie mit den Tasten **˄ / ˅ / < / >** den Eintrag [Start] und drücken Sie ENTER.
- 6. Wählen Sie mit den Tasten **< / >** den Eintrag [USB] oder [HDD] und drücken Sie ENTER. Dieser Schritt ist nur erforderlich, wenn ein USB-Speichergerät am Gerät angeschlossen ist.
- 7. Wählen Sie mit den Tasten **˄ / ˅ / < / >** einen Zielordner für die kopierten Titel aus und drücken Sie ENTER.

angeschlossen ist. Um einen neuen Ordner zu erstellen, wählen Sie Drücken Sie im Menü [Spielfilm], [Foto] oder mit den Tasten **˄ / ˅ / < / >** den Eintrag [Neuer Ordner] und drücken Sie ENTER.

wechseln. (DISC, USB oder HDD) Geben Sie über die virtuelle Tastatur einen Ordnernamen ein, markieren Sie die Option [OK] und drücken Sie ENTER.

Um den Kopiervorgang einer Audio-CD abzubre-<br>chen, markieren Sie die Option [Abbrechen] und Hinweis chen, markieren Sie die Option [Abbrechen] und *Hinweis* • Für den Zugriff auf die Gracenote Medien-Daten-

- 9. Bei Abschluss des Kopiervorgangs der Audio-CD
- 

*Hinweis* • In der folgenden Tabelle finden Sie die durch-Audiodatei mit vier Minuten Wiedergabedauer bei **Audiodatei auch Weitere Holland Weiter**e Holland est ander com

![](_page_40_Picture_1401.jpeg)

- Bei den angegebenen Zeiten handelt es sich um Näherungswerte.
- Speichergerät kann je nach den Merkmalen des<br>USB-Speichergerätes variieren. USB-Speichergerätes variieren.
- 
- Für eine korrekte Aufnahme sollte ein Musiktitel
- Während des Kopiervorgangs einer Audio-CD darf der Player nicht ausgeschaltet und das
- *Vorsicht* Die unerlaubte Vervielfältigung kopiergeschützter Inhalte, einschließlich Computerprogramme, Dateien, Sendungen und Tonaufnahmen, stellt eine<br>Verletzung des Urheberrechts dar und wird straf-

Zeigen Sie Verantwortung Beachten Sie das

### <span id="page-40-0"></span>Anzeige von Informationen der **Anzeige von Informationen der** andere andere andere andere andere andere andere and Gracenote Medien-Datenbank<br>
1. Drücken Sie die Taste to "HOME".

Mit diesem Player haben Sie Zugriff auf die Gracenote Medien-Datenbank, über die Musikinformationen wie Titel, Künstler, Genre und andere Textinformationen heruntergeladen und in einer Liste

- Audio-CD **Beim Einlegen einer Audio-CD** startet der Player Beim Einlegen einer Audio-CD startet der Player die Wiedergabe automatisch und lädt den Musiktitel **auch der Statte der Statte der Statte** audie aus der Gracenote Medien-Datenbank. **Eine aus der Gracenote Medien-Datenbank**. Sollten keine Musikinformationen in der Datenbank<br>Sollten keine Musikinformationen in der Datenbank vorhanden sein, wird kein Musiktitel auf dem Bildschirm angezeigt. The state of the state of the state of the state of the state of the state of the state of the state of the state of the state of the state of the state of the state of the state of the state of the stat
- **Musikdatei** 1. Wählen Sie mit den Tasten **˄ / ˅** / **< / >** eine
	- 2. Drücken Sie die Taste  $\Box$  "INFO/MENU", um das
	- 3. Wählen Sie mit den Tasten **˄ / ˅** den Eintrag [Information] und drücken Sie ENTER. Der Player ruft daraufhin die Musikinformationen aus der Gracenote Medien-Datenbank ab.

8. Markieren Sie mit den Tasten **˄ / ˅** / **< / >** die **Blu-ray Disc/** Drücken Sie während der Wiedergabe von Musik Option [OK] und drücken Sie ENTER, um die **ENTER von die De DD/Filmdatei** eines Films die Taste MUSIC ID, um die Musik-CD-Aufnahme der Audio-CD zu starten. **DVD/Filmdatei** eines Films die Taste MUSIC ID, um die Musikinformationen von der Gracenote Medien-Daten-<br>bank zu laden bank zu laden.

drücken Sie ENTER. bank muss der Player über eine Breitband-Internetverbindung verfügen.

- wird eine Mitteilung eingeblendet. Sollten keine Musikinformationen in der Daten-Drücken Sie auf ENTER, um die im Zielordner erstellte Audiodatei anzuzeigen. geblendet. bank vorhanden sein, wird eine Meldung eingeblendet. Der staat de beste beste beste beste beste beste beste beste beste beste beste beste beste beste b
- schnittlichen Aufnahmedauer am Beispiel einer **am Execute Communisties and Schnittlichen Aufnahmedauer am Beispiel** 192 kbps. • Die Informationen der Gracenote Medien-Datenbank sind entweder falsch oder nicht vorhanden. Weitere Hinweise erhalten Sie unter www.gracenote.com. The community of the community of the community of the community of the community of the community of the community of the community of the community of the community of the community of the community of the comm
	- Das Laden von Musikinformationen von der Gracenote Medien-Datenbank kann einige Minuten dauern.
	- Falls Ihre Sprache in der Gracenote Medien-Datenbank nicht verfügbar ist, werden die Informationen u. U. in unleserlichen Zeichen angezeigt.
- Die tatsächliche Aufnahmedauer für ein USB-• Diese Funktion ist für NetCast Online-Inhalte und Inhalte auf DLNA-Servern nicht verfügbar.
- Zur Aufnahme auf einem USB-Speichergerät **auch der Einem auch der Speicher auch der** der der auch der auch der b sind mindestens 50 MB freier Speicher erforder-**Geiter aus der erforder-** verantwortlich für aus der Gracenote Medienlich. Datenbank bereitgestellte Informationen. • LG ist ein Lizenznehmer der Gracenote-Technologie und übernimmt keine Haftung und ist nicht verantwortlich für aus der Gracenote Medien
	- mindestens 20 Sekunden lang sein. Gebrauch angefertigt wurden, ist diese Funktion angefertigt wurden, ist diese Funktion • Für Audio-CDs, die ausschließlich zum privaten nicht möglich, da sich diese nicht in der Gracenote Medien-Datenbank befinden.
	- angeschlossene USB-Speichergerät nicht Unterstützte Erweiterungen für Audiodateien: getrennt werden. Der andere staat de staat de staat de staat de staat de staat de staat de staat de staat de s mp3, wma, m4a.

### <span id="page-40-1"></span>Bedienung der Musikbibliothek

Verletzung des Urheberrechts dar und wird straf-Musikinhalte auf der internen Festplatte gespeichert rechtlich verfolgt. Dieses Gerät sollte nicht für werden. Für die Musikinhalte auf der internen Festsolche Zwecke eingesetzt werden. platte stellt der Player eine Verbindung zur Grace-Urheberrecht. Dieser Player besitzt eine Musikbibliothek, in der note Medien-Datenbank her und lädt die entsprechenden Musikinformationen herunter. Über das Menü der Musikbibliothek haben Sie ebenfalls die Möglichkeit, die Musikinhalte in verschiedene Kategorien einzuteilen.

- 1. Drücken Sie die Taste 1 "HOME".
- 2. Wählen Sie mit den Tasten **< / >** den Eintrag [Musik] und drücken Sie ENTER.
- angezeigt werden können. 3. Wählen Sie mit den Tasten **˄ / ˅** den Eintrag [HDD] und drücken Sie ENTER.

![](_page_40_Picture_37.jpeg)

Einstellungsmenü aufzurufen. Teilen aufzurufen. Einstellungsmenü aufzurufen. Einstellungsmenü aufzurufen. Einstellungsmenü aufzurufen. 4. Drücken Sie die Taste "INFO/MENU", um das Einstellungsmenü aufzurufen.

5. Wählen Sie mit den Tasten **∧ / v** den Eintrag<br> **IRibliothekenansichtl und drücken Sie ENTER**<br>
Weiterer Dateien [Bibliothekenansicht] und drücken Sie ENTER, um das Menü [Bibliothek] aufzurufen. um das Menü [Bibliothek] aufzurufen.

Um zur Ordneransicht zurückzukehren, drücken Sie auf  $\Box$ , INFO/MENU", wählen Sie den Eintrag auf Machten und zum vorherigen Menü zurückzu-<br>Schl. eine Abbrechen und zum vorherigen Menü zurückzu-<br>kehren. [Ordneransicht] und drücken Sie ENTER.

6. Sämtliche auf der internen Festplatte gespei-5. Wählen Sie mit den Tasten **˄ / ˅** / **< / >** den Eincherten Audiodateien werden daraufhin nach den Angaben in den Musikinformationen, die von der Gracenote Medien-Datenbank geladen wurden,<br>
in Kategorien unterteilt. Wählen Sie mit den **Audiodateien** 

![](_page_41_Picture_1334.jpeg)

![](_page_41_Picture_1335.jpeg)

![](_page_41_Picture_1336.jpeg)

Wiederholen Sie diesen Schritt zur Auswahl weiterer Dateien.

Alle Dateien im aktuellen Verzeichnis auswählen.

Abbrechen und zum vorherigen Menü zurückzukehren.

- trag [Start] und drücken Sie ENTER.
- in Kategorien unterteilt. Wählen Sie mit den **Audiodateien** 1. Wählen Sie in der Musikbibliothek mit den Tasten Tasten **˄ / ˅** eine Kategorie. **aus der Play-˄ / ˅** den Eintrag [Wiedergabelisten] und drücken **liste entfernen** Sie ENTER.
	- 2. Wählen Sie mit den Tasten **^ / v** den Eintrag<br>[Eigene Playliste] und drücken Sie ENTER, um [Eigene Playliste] und drücken Sie ENTER, um Ihre persönliche Playliste anzuzeigen.
	- 3. Drücken Sie die Taste ط,,INFO/MENU", um das Einstellungsmenü aufzurufen.
	- 4. Wählen Sie mit den Tasten **^ / v** den Eintrag [Playliste löschen] und drücken Sie ENTER, um [Playliste löschen] und drücken Sie ENTER, um
	- 5. Wählen Sie mit den Tasten **˄ / ˅** eine Datei zum ENTER.

Wiederholen Sie diesen Schritt zur Auswahl weiterer Dateien.

![](_page_41_Picture_1337.jpeg)

Alle ausw.

Alle Dateien im aktuellen Verzeichnis auswählen.

<span id="page-41-0"></span>Schl. Mehrechen und zum vorherigen Menü zurückzu-Abbrechen und zum vorherigen Menü zurückzukehren.

6. Wählen Sie mit den Tasten **˄ / ˅** / **< / >** den Eintrag [Start] und drücken Sie ENTER.

werden. Die eine staat van die staat van die staat van die staat van die staat van die staat van die staat van die staat van die staat van die staat van die staat van die staat van die staat van die staat van die staat van

- 1. Drücken Sie die Taste <sup>1</sup>,HOME".
- 2. Wählen Sie mit den Tasten **< / >** den Eintrag [Foto] und drücken Sie ENTER.
- [HDD] und drücken Sie ENTER.
- 4. Drücken Sie die Taste  $\Box$  "INFO/MENU", um das Einstellungsmenü aufzurufen. 4. Drücken Sie die Taste  $\sqcup$  "INFO/MENU", um das Einstellungsmenü aufzurufen.
- 5. Wählen Sie mit den Tasten **˄ / ˅** den Eintrag [Bibliothekenansicht] und drücken Sie ENTER, um das Menü [Bibliothek] aufzurufen. um das Menü [Bibliothek] aufzurufen.

Um zur Ordneransicht zurückzukehren, drücken Sie auf <sup>[]</sup> "INFO/MENU", wählen Sie den Eintrag [Ordneransicht] und drücken Sie ENTER.

6. Auf der internen Festplatte gespeicherte Fotodateien werden nach Aufnahmedatum sortiert und **bei der auf der verworten und der aufgeben** der aufgeben werden werden werden werden werden werden werden werden werden werden werden werden werden werden werden werden werden

![](_page_42_Picture_1027.jpeg)

- 7. Wählen Sie mit den Tasten **^ / v / < /> < />** das and the set of the set of the Sie die Taste  $\bullet$ , HOME".<br>gewünschte Datum und drücken Sie zur Anzeige gewünschte Datum und drücken Sie zur Anzeige ENTER. THE STATE SERVICE SERVICE SERVICE SERVICES Apps] und drücken Sie ENTER.
- 8. Wählen Sie mit den Tasten **A** / **v** / < / > ein Foto aus und drücken Sie ENTER, um dieses in der Vollbildansicht anzuzeigen.

*Hinweis* werden in der Bibliothekenansicht u. U. nicht

## <span id="page-42-0"></span>Verwendung der Premium-Funktionen

Über die Premium-Funktionen können verschie-

- 1. Überprüfen Sie die Netzwerkverbindung und -ein-
- 
- [Premium] und drücken Sie ENTER. Hinweise zur Anmeldung finden Sie auf Seite 43.

![](_page_42_Picture_12.jpeg)

- 
- 
- *Hinweis* Weitere Informationen zu den einzelnen Diensten erhalten Sie bei Ihrem Anbieter oder auf den Supportseiten der Dienste.
	- Änderungen an den Inhalten der Premium-Dienste sowie an entsprechenden Informationen, einschließlich der Benutzeroberfläche, vorbehalten. Aktuelle Hinweise zu den einzelnen Diensten finden Sie auf der Website.
	- Durch elektromagnetische Störungen verschiedener Haushaltsgeräte kann es zu einer verminderten Übertragungsgeschwindigkeit während der Nutzung der Premium-Funktionen über eine Wireless-Netzwerkverbindung kommen.
	- Beim ersten Aufrufen der Dienste [Premium] oder [LG-Apps] werden die aktuellen Ländereinstellungen angezeigt. Um diese Ländereinstellungen zu ändern, wählen Sie den Eintrag [Ändern] und drücken Sie ENTER.

## <span id="page-42-1"></span>Verwendung des LG-Apps

im Kalender angezeigt. Mit diesem Player können LG Anwendungen über das Internet genutzt werden. Im LG App Store stehen zahlreiche Anwendungen zum Download bereit. The contract of the contract of the contract of the contract of the contract of the contract of the contract of the contract of the contract of the contract of the contract of the contract of the contract of the co

> Abhängig von der Region steht der LG-Apps-Dienst momentan nicht zur Verfügung. LG-Apps-Dienst wird für diese Regionen zu einem späteren Zeitpunkt über Software-Updates geöffnet.

- 1. Überprüfen Sie die Netzwerkverbindung und -einstellungen (Seite 8).
- 2. Drücken Sie die Taste 1 "HOME".
- der an diesem Tag aufgenommenen Fotos auf 3. Wählen Sie mit den Tasten **< / >** den Eintrag[LG-Apps] und drücken Sie ENTER.

![](_page_42_Figure_25.jpeg)

- 4. Wählen Sie mit den Tasten **< / >** eine Kategorie aus und drücken Sie auf ENTER.
- dene Dienste genutzt werden. gewünschte Anwendung und drücken Sie zur 5. Wählen Sie mit den Tasten **˄ / ˅ / < / >** die Anzeige weiterer Informationen auf ENTER.
- stellungen (Seite 20). 6. Markieren Sie das Symbol [installieren] und drü-2. Drücken Sie die Taste "HOME". 3. Wählen Sie mit den Tasten **< / >** den Eintrag Player ist eine Anmeldung erforderlich.Weitere cken Sie ENTER. Die Anwendung wird daraufhin<br>auf dem Plaver installiert auf dem Player installiert. Zur Installation von Anwendungen auf dem
	- 7. Drücken Sie die gelbe Taste (Y), um den Bildschirm [My Apps] einzublenden.
	- 8. Wählen Sie eine installierte Anwendung aus und drücken Sie zum Starten auf ENTER.

4. Wählen Sie mit den Tasten **˄ / ˅ / < / >** einen dungen ist eine Anmeldung als zahlungspflich-Online-Dienst aus und drücken Sie auf ENTER. tieder auch der der aufger Benutzer erforderlich. Weitere Informationen *Hinweis* Zur Installation von gebührenpflichtigen Anwenerhalten Sie unter www.lgappstv.com.

Zur Nutzung der [LG-Apps]-Dienste müssen Sie<br>sich an Ihrem Konto anmelden.

- Apps] die rote Taste (R).
- 2. Geben Sie Ihre Anmeldedaten über die virtuelle<br>Technische Daten Tastatur in die Felder [ID] und [Passwort] ein.

Falls Sie noch kein Konto eingerichtet haben, drücken Sie die rote Taste (R).

3. Markieren Sie mit den Tasten **˄ / ˅ / < / >** die

markiert wurde, werden Benutzername und Kennwort gespeichert und die künftige Anmeldung erfolgt ohne Eingabe der Anmeldedaten<br>automatisch.

- *Hinweis* rote Taste (R) und wählen Sie den Eintrag [Be-
	- (R) und wählen Sie den Eintrag [Konto-Einstel-<br>
	USB-Anschluss Text Antenneneingang, 75 Ohm USB 2.0) x 2 lung]. The contract of the contract of the contract of the contract of the contract of the contract of the contract of the contract of the contract of the contract of the contract of the contract of the contract of the con

können verschoben und gelöscht werden.

**verschieben** Sie die grüne Taste (G), um die möglichen Opti-

- 2. Wählen Sie mit den Tasten **^ / v** den Eintrag [Be-<br>wegen] und drücken Sie ENTER. wegen] und drücken Sie ENTER.
- 3. Wählen Sie mit den Tasten **˄ / ˅ / < / >** den Speicherort für die verschobene Anwendung und drücken Sie auf ENTER.
- **Anwendung** 1. Wählen Sie eine Anwendung aus und drücken **löschen** Sie die grüne Taste (G), um die möglichen Opti-Sie die grüne Taste (G), um die möglichen Opti onen anzuzeigen.
	- 2. Wählen Sie mit den Tasten **˄ / ˅** den Eintrag[Löschen] und drücken Sie ENTER.
	- 3. Wählen Sie mit den Tasten **< / >** den Eintrag[Ja] und drücken Sie zur Bestätigung auf ENTER.

# <span id="page-43-0"></span>Wartung und Pflege Anmelden

sich an Ihrem Konto anmelden. 1. Drücken Sie im Bildschirm [LG-Apps] oder [My Der VC1 bedarf keiner regelmäßigen Wartung. Zur Reinigung des Gehäuses empfehlen wir einen<br>weichen Staubpinsel. weichen Staubpinsel.

# <span id="page-43-3"></span><span id="page-43-2"></span>Technische Daten

![](_page_43_Picture_718.jpeg)

<span id="page-43-1"></span>![](_page_43_Picture_719.jpeg)

# <span id="page-44-0"></span>Problembehebungen

<span id="page-44-1"></span>nicht · Legen Sie die Disc mit der Wiedergabe Der Kamera- · Die wiedergegebene DVD Video-Disc e Musik-/Foto-/Film • Die Dateien wurden in einem vom Gerä<br>dateien lassen unterstützten Format erstellt. Die Fernbedie- • Die Fernbedienung ist nicht auf den Fernung funktioniert nungssensor des Gerätes gerichtet. nicht störungsfrei · Die Fernbedienung ist zu weit vom Gera • Einstufung aufheben oder Freigabestuf • Die Batterien der Fernbedienung sind s Allgemein

- <span id="page-44-4"></span><span id="page-44-2"></span>Die BD-LIVE- · Auf dem angeschlossenen USB-Speich Funktion ist nicht micht genügend Speicher verfügbar. Scl möglich Sie ein USB-Speichergerät mit mindest<br>freiem Speicher an.
	-
	- Die Breitbandgeschwindigkeit ist zur Nu BD-LIVE-Funktionen nicht schnell genu Wenden Sie sich an Ihren Internet-Dien (ISP) und lassen Sie die Breitbandgesc
	-

<span id="page-44-5"></span>Videodiensten sich an Ihren Internet-Dienstanbieter (IS

- Medien-Server Auf dem Medien-Server wird eine Firew werden in der Antiviren-Software ausgeführt. Deaktivie Geräteliste nicht die Firewall oder Antiviren-Software auf
	- des PCs bzw. Medien-Servers verbund
	-
- wird nicht in der sendet die SSID möglicherweise nicht auch seiner Siensen ein der Siensen einer Siensen einer<br>Liste "Name des Konfigurieren Sie den Access-Point für Access-Points" Senden der SSID an den Computer.

<span id="page-44-3"></span>![](_page_44_Picture_1730.jpeg)

- nahmen über-• gestartet und ein anderes Menü aufgerufen wird, schneiden. wird die
	- programmierte Aufnahme nicht gestartet.

Timer-Auf-

der Aufnahme

# <span id="page-45-0"></span>Anhang

## <span id="page-45-1"></span>Softwareaktualisierung über das Netzwerk

### <span id="page-45-2"></span>Benachrichtigung bei Netzwerk-Update

Von Zeit zu Zeit können Leistungsverbesserungen 3. Wählen Sie die Option [Update] und drücken Sie und/oder zusätzliche Funktionen oder Dienste für ein Gerät über das Breitband-Heimnetzwerk and der andere andere andere andere andere andere andere andere ande geladen werden. Falls neue Software verfügbar and der antistellung and the structure of the Bu-ray-Speicher (Mathematic Schein and The Speicher Speicher Software verfügbar and the Bu-ray-Speicher (Mathematic Speicher Speic sein sollte und das Gerät mit einem Breitband-**teiligen der Stein aus der Stein aus der Stein aus der Stein aus der Stein aus der Stein aus der Stein aus der Eine der Stein aus der Eine der Stein aus der Eine der Stein aus** FRIEND VERGEN VERTREIGEN VERTREIGEN SEINEN EIGEN VERTREIGEN VERTREIGEN VERTREIGEN VERTREIGEN UND ZU LEGEN VERTREIGEN VERTREIGEN UND ZU LEGEN VERTREIGEN VERTREIGEN VERTREIGEN IN DER ZUR SINNE VON DER VERTREIGEN VERTREIGEN V Hinweis an, dass eine Aktualisierung durchgeführt **and der Steiner Steiner Steiner (Steiner Steiner Steiner Steiner Steiner Steiner Steiner Steiner Steiner Steiner Steiner Steiner Steiner Steiner Steiner Steiner Steiner St WIRD SPERRE SPERRE CONSIDERED INCONSIDER INCORPORATION Möglichkeit 1** 1. Beim Einschalten des Players erscheint das **Eine Communister des Eines der Autom**. Altualisierungsmenü auf dem Bildschirm.<br>Aktualisierungsmenü auf dem Bildschirm. 1. Beim Einschalten des Players erscheint das Aktualisierungsmenü auf dem Bildschirm. 2. Wählen Sie mit den Tasten A/D die gewünschte Option und drücken Sie ENTER. Aktualisierung verfügbar<br>Wollen Sie das Update starten?<br>Bei aktivierter 'Ausbi'-Funktion werden bis<br>zur nächsten Version keine Meldungen eingeblendet. Abbrechen Ausbl Software-Update starten. Abbrechen Aktualisierungsmenü verlassen und beim Neustart anzeigen. die Meldung "Aktualisierung durchführen?" Aktualisierungsmenü beenden und nicht mehr Ausbl anzeigen, bis eine neue Software auf dem Update-Server verfügbar ist. **Möglichkeit 2** *Vorsicht* Das Gerät während der Software-Aktualisierung unteren Bereich des Hauptmenüs. Drücken Sie die blaue Taste (B), um die Aktuali-aan die *Hinweis voor die Fa*lls die Software eine Treiber-Aktualisierung voor die ko sierung zu starten. enthält, wird das Disc-Fach während des Vor-Software-AktualisierungDie Software des Players kann auf die neueste Ver-das Gerät wird nach etwa fünf Sekunden autosion aktualisiert werden, um den Funktionsumfang zu erweitern und/oder neue Funktionen hinzuzufügen. Um die Software zu aktualisieren, kann das Gerät direkt mit dem Software-Update-Server ver bunden werden. *Hinweis* • Vor einer Aktualisierung der Software des Play getrennt werden. The settlement werden. The settlement werden is a settlement werden. The settlement werden is a settlement of the settlement of the settlement of the settlement of the settlement of the settlement of the s • Schalten Sie den Player vor der Software-Aktualisierung aus und wieder ein. • Während der Software-Aktualisierung darf der Player nicht ausgeschaltet, die Stromversorgung getrennt und keine Taste gedrückt werden.

- Schalten Sie das Gerät nach dem Abbruch einer Aktualisierung aus und wieder ein, um einen stabilen Betrieb zu gewährleisten.
- Das Gerät kann nicht mit einer älteren Software-Version aktualisiert werden.
- 1. Überprüfen Sie die Netzwerkverbindung und -einstellungen (Seiten 9-10).
- 2. Wählen Sie im Menü [Software] die Option [Setup] und drücken Sie auf ENTER.

ENTER.

![](_page_45_Picture_9.jpeg)

Der Player überprüft daraufhin, ob eine aktuelle Software verfügbar ist.

- *Hinweis* • Beim Drücken der Taste ENTER während der Überprüfung auf eine neue Version wird der Vorgang abgebrochen.
	- Falls kein Update verfügbar ist, wird die Meldung "Keine Aktualisierung verfügbar." eingeblendet. Drücken Sie auf ENTER, um zum [Hauptmenü] zurückzukehren.
	- 4. Falls eine neue Version verfügbar ist, erscheint
	- 5. Wählen Sie [OK], um die Aktualisierung zu starten. (Wählen Sie [Abbrechen], um das Update zu beenden.)
- <span id="page-45-3"></span>Falls ein Software-Update auf dem Update-Server *Vorsicht* Das Gerät während der Software-Aktualisierung verfügbar ist, erscheint das Symbol "Update" im nicht ausschalten.
	- *Hinweis* Falls die Software eine Treiber-Aktualisierung gangs u. U. geöffnet.
		- 6. Nach Abschluss der Aktualisierung erscheint die Meldung "Aktualisierung abgeschlossen." und matisch abgeschaltet.
		- 7. Schalten Sie das Gerät wieder ein. Das System wird ab jetzt mit der neuen Version betrieben.
	- ers sollte eine eventuell eingelegte Disc heraus-<br>
	genommen und ein USB-Gerät vom Player<br>
	Software für Ihren Player von einem zugelasgenommen und ein USB-Gerät vom Player *Hinweis* Die Software-Aktualisierung ist je nach vorhande ner Internetverbindung u. U. nicht störungsfrei möglich. In diesem Fall erhalten Sie die neueste Software für Ihren Player von einem zugelas senen LG Electronics-Servicebetrieb.

# <span id="page-46-0"></span>Dateikompatibilität

### **Allgemein Mögliche Dateierweiterungen**: *Hinweis*

- ".jpg", ".jpeg", ".png", ".avi", ".divx", ".mpg", ".mpeg", where the state of the state of MP3-Datei angezeigt werden. ".mkv", ".mp4", ".mp3", ".wav", ".wma", ".ts"
- Je nach DLNA-Server sind verschiedene Dateierweiterungen verfügbar. Der anteressen andere andere andere andere andere andere andere andere andere andere a
- Der Dateiname darf maximal 180 Zeichen lang FOTO Empfohlene Dateigröße: sein. Unter 4000 x 3000 x 24 Bit/Pixel
- Je nach Größe und Anzahl der Dateien kann das

#### **Maximale Anzahl Dateien/Ordner:**

## **CD-R/RW, DVD±R/RW, BD-R/RE-Format:**

ISO 9660+JOLIET, UDF und UDF Bridge-Format

1920 x 1080 (B x H) Bildpunkte

SubRip (.srt / .txt), SAMI (.smi), SubStation Alpha (.ssa/.txt), MicroDVD (.sub/.txt), VobSub (.sub), SubViewer 1.0 (.sub), SubViewer 2.0 (.sub/.txt),

"DIVX3.xx", "DIVX4.xx", "DIVX5.Xx", "XVID", "DIVX6.xx" (nur normale Wiedergabe), H.264/MPEG-4 AVC, MPEG1 SS, MPEG2 PS,

"Dolby Digital", "DTS", "MP3", "WMA", "AAC",

• nicht alle WMA- und AAC-Audioformate können

 $32-48$  kHz (WMA), 16-48 kHz (MP3)  $\frac{1}{\text{Atuopien}}$  and  $\frac{1}{\text{Atuopien}}$  and  $\frac{1}{\text{Atuopien}}$ 

#### **Bitrate:**

- *Hinweis* **HD-Filmdateien auf einer CD oder einem USB**<br>1.0/1.1-Gerät werden u. U. nicht störungsfrei • HD-Filmdateien auf einer CD oder einem USB teien werden Blu-ray-Disc-, DVD- oder USB
	- H.264/MPEG-4 AVC Main, High bei Stufe 4.1. Bei Dateien mit höherer Stufe wird eine Warn-
	- Mit diesem Player können keine mit GMC\*1 oder Qpel\*2 aufgenommenen Dateien wiedergegeben werden. Dies sind Verfahren zur Video-Kodierung
	- Hochauflösende HD-Filmdateien werden u. U.
	- Die Gesamt-Wiedergabedauer wird für .ts

8 - 48 kHz (WMA), 11 - 48 kHz (MP3), 44.1 und 48 kHz (LPCM)

#### **Bitrate:**

8 - 320 kbps (WMA, MP3), 768 kbps und 1.536 Mbps (LPCM)

![](_page_46_Picture_990.jpeg)

**FOTO** angezeigt. **Empfohlene Dateigröße:**

Unter 4000 x 3000 x 24 Bit/Pixel Unter 3000 x 3000 x 32 Bit/Pixel

MP3-Datei angezeigt werden.

Lesen der Disc einige Minuten dauern. • Progressive sowie verlustfrei komprimierte Fotodateien werden nicht unterstützt.

• Die Gesamt-Wiedergabedauer wird für VBR-

• mit diesem Gerät können keine ID3-Tag einer

Dateien u. U. nicht exakt auf dem Bildschirm

- 2000 (Gesamtanzahl der Dateien und Ordner) Je nach Größe und Anzahl der Fotodateien kann das Lesen des Datenträgers einige Minuten in Anspruch nehmen.
- **FILM Mögliche Auflösung:**<br>1920 x 1080 (B x H) Bildpunkte • Bei bestimmten Dateien werden keine Miniaturansichten auf dem Player angezeigt.

# **Abspielbare Untertitel:** Liste der Ländercodes

#### <span id="page-46-1"></span>Wählen Sie einen Ländercode aus der Liste.

![](_page_46_Picture_991.jpeg)

## $20$ -320 kbps (WMA), 32-320 kbps (MP3)  $Liste der Sprachcodes$

<span id="page-46-2"></span>1.0/1.1-Gerät werden u. U. nicht störungsfrei Verwenden Sie diese Liste zur Einstellung der wiedergegeben. Zur Wiedergabe von HD-Filmda-gewünschten Sprache für die folgenden Voreinstellungen: with the contract of the contract of the contract of the contract of the contract of the contract of the contract of the contract of the contract of the contract of the contract of the contract of the contract of t

2.0-Datenträger empfohlen. [Disc-Audio], [Disc-Untertitel] und [Disc-Menü].

![](_page_46_Picture_992.jpeg)